# **MINOLTA** Dimâge Scan Multi II

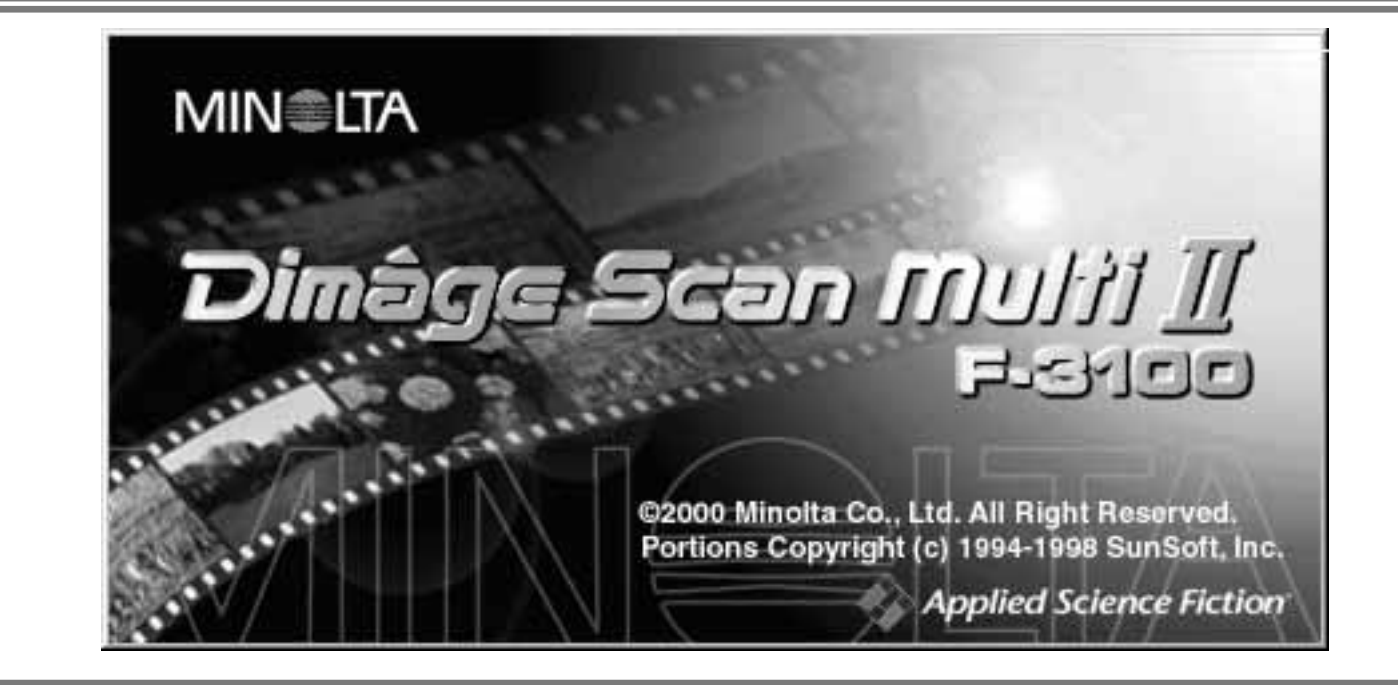

# Manuale di istruzioni - Software

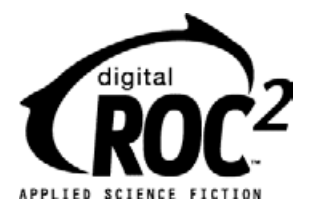

Grazie per aver scelto di acquistare il Dimâge Scan Multi2 Minolta, lo scanner per pellicole multiformato in grado di leggere pellicole medio formato, 35mm, 16mm e spezzoni di pellicole APS (Advanced Photo System). Utilizzando l'Adattatore opzionale APS potrete sottoporre a scansione un intero caricatore APS.

Questo manuale è stato concepito per agevolarvi nell'uso del vostro nuovo scanner e pertanto vi consigliamo di leggerlo con attenzione, unitamente al manuale di istruzioni per l'hardware.

Le istruzioni qui fornite presuppongono una conoscenza pratica del sistema operativo del vostro computer (Macintosh OS, Windows®95, Windows®98, Windows®2000, o Windows®NT) e delle sue varie funzioni, nonché la familiarità con il mouse, con i vari menu e comandi standard prima di iniziare ad utilizzare il software Dimâge Scan Multi2.

Questo manuale non contiene istruzioni relative a:

- uso del personal computer;
- uso del sistema operativo Window®95, Windows®98, Windows®2000, Windows®NT, o Mac OS;
- uso di Adobe Photoshop, Paint Shop Pro o Corel PHOTO-PAINT.

Per gli esempi illustrati in questo manuale si fa riferimento al sistema operativo Windows. La configurazione di alcuni schermi può apparire diversa con gli altri sistemi operativi (Windows NT o Macintosh).

- Questo manuale non può essere copiato, neppure parzialmente, senza la preventiva autorizzazione di Minolta Co., Ltd. © 2000 Minolta Co., Ltd.
- E' stata posta la massima cura per assicurare l'esattezza e l'accuratezza delle informazioni contenute nel presente manuale. Qualora fossero riscontrati errori, informazioni mancanti o per la soluzione di qualsiasi dubbio, vi preghiamo di contattarci.
- Minolta declina ogni responsabilità derivante da danni, perdita di dati o altri malfunzionamenti dovuti all'impiego dell'apparecchio.
- Microsoft, Windows®, Windows 95®, Windows 98®, Windows 2000® e Windows NT® sono marchi registrati da Microsoft Corporation.
- Macintosh™, Apple® e Power Macintosh® sono marchi registrati da Apple Computer, Inc.
- Adobe<sup>®</sup> e Photoshop™ sono marchi registrati da Adobe Systems Incorporated.
- Digital ROC2™, Digital ROC™ e Digital GEM™ sono marchi registrati da Applied Science Fiction in U. S. A.
- Tutti gli altri marchi, i nomi delle aziende e dei prodotti sono marchi registrati di proprietà dei rispettivi depositari.

# **INDICE**

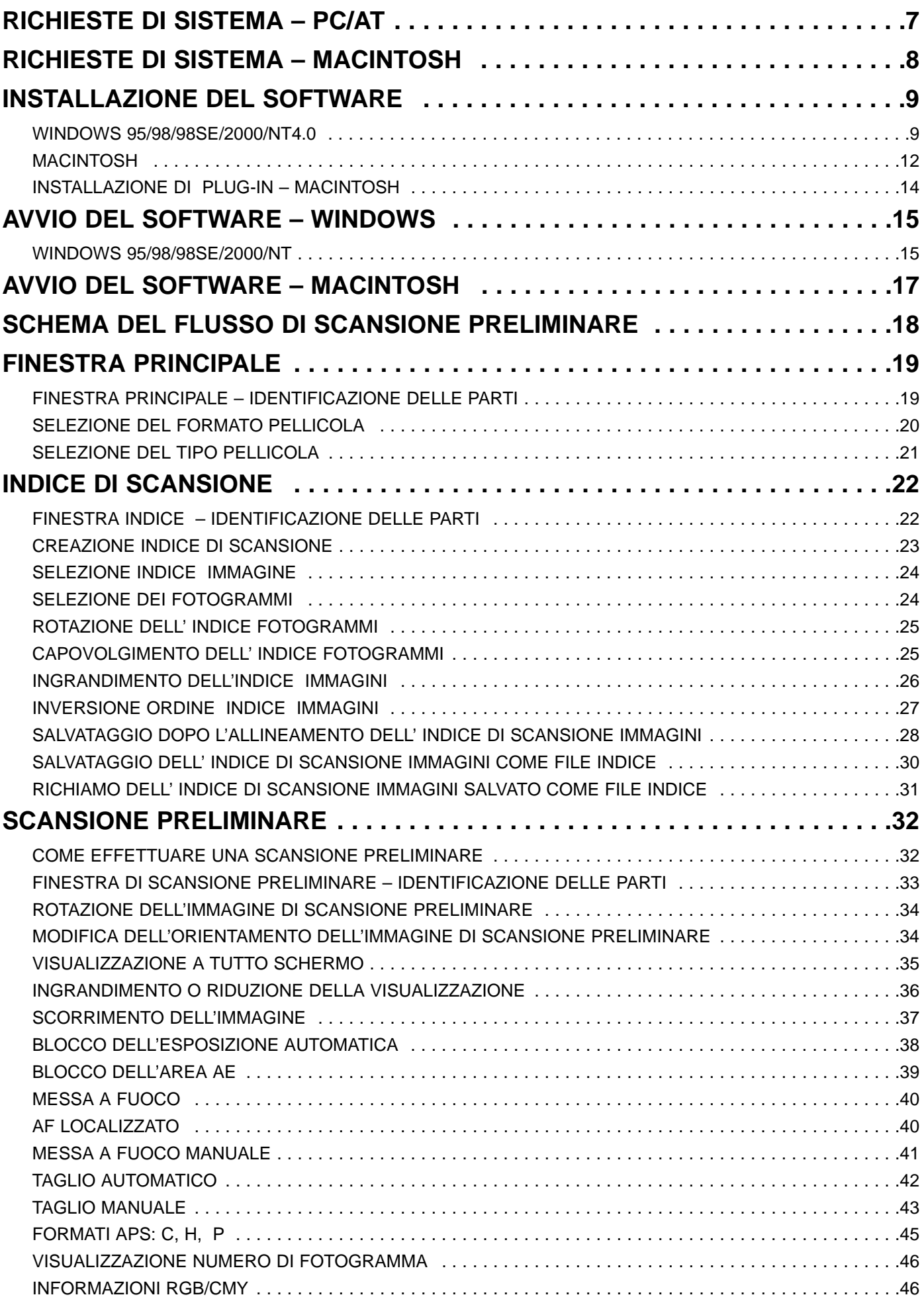

# INDICE

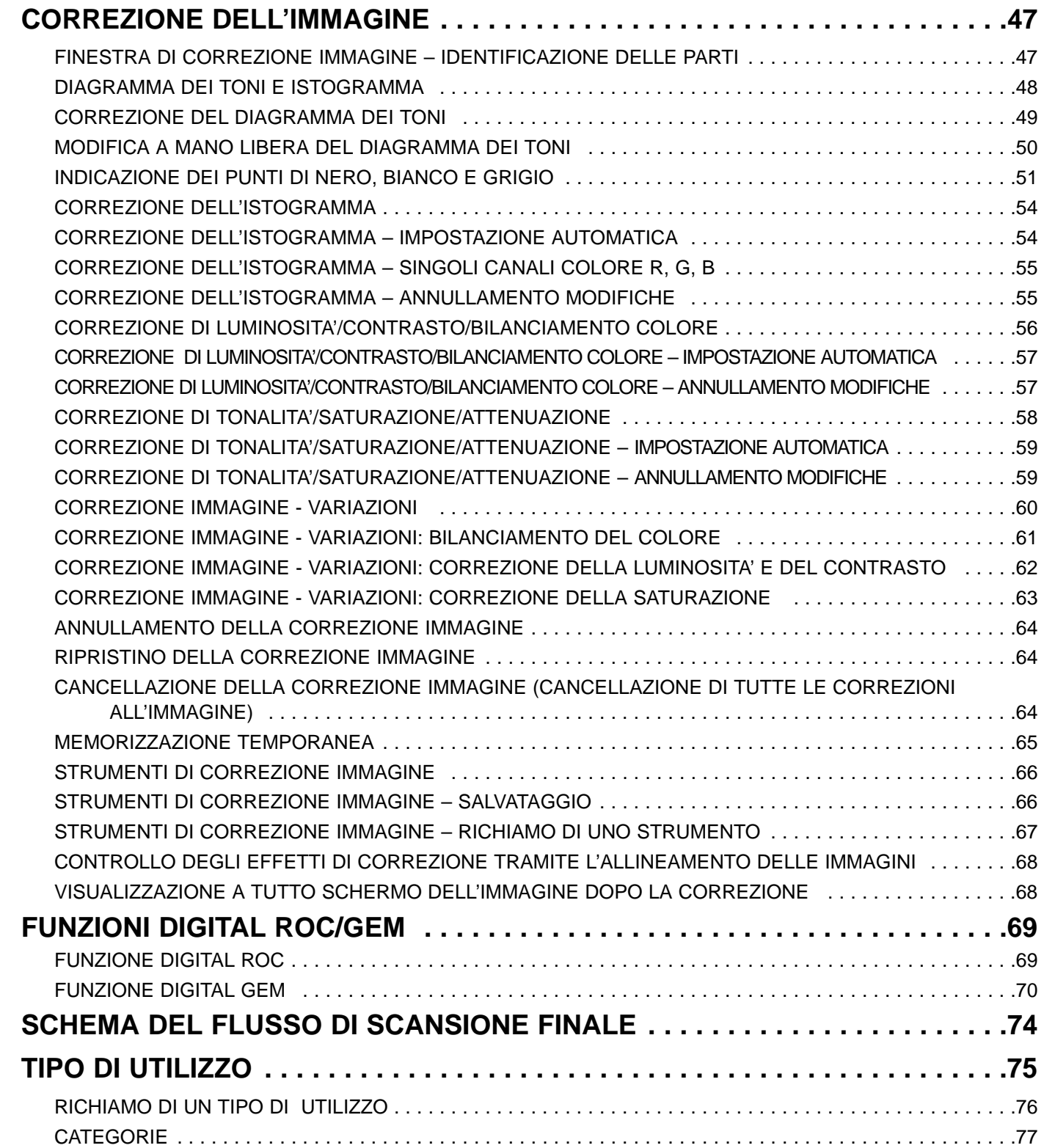

## INDICE

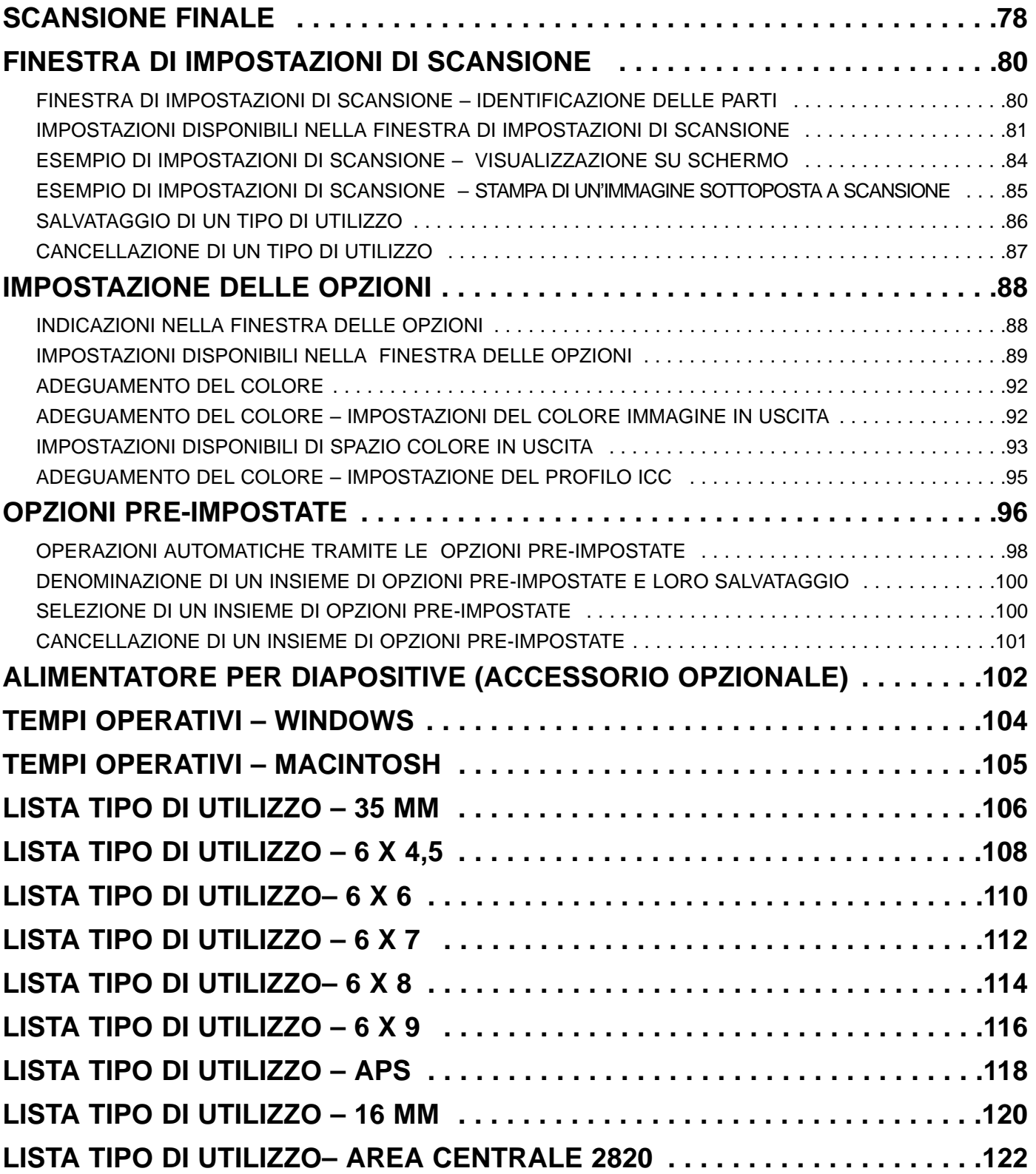

#### REGISTRAZIONE DEL SOFTWARE

Vi invitiamo a registrare il software prima di utilizzarlo.

Il Dimage Scan Multi2 ed il suo software non permettono l'utilizzo di pellicole color seppia. Se aveste la necessità di utilizzare questo tipo di pellicole, selezionate l'opzione "Color Negative" (Negative a colori) nel menu del tipo pellicola (vedi p. 21). Al termine della scansione, potrete effettuare ritocchi all'immagine memorizzata tramite un software di elaborazione immagini per riprodurre la tonalità seppia.

Nella scansione di pellicole color seppia di un caricatore APS, se nel menu del tipo pellicola è stata selezionata l'opzione "Auto Detect (color)" (rilevazione automatica - colore), compare il messaggio [tipo pellicola non selezionabile]. In questo caso, selezionate l'opzione "Color Negative" (Negative a colori) ed eseguite la scansione. Al termine della scansione, potrete effettuare ritocchi all'immagine memorizzata tramite un software di elaborazione immagini per riprodurre la tonalità seppia.

## <span id="page-6-0"></span>RICHIESTE DI SISTEMA – PC/AT

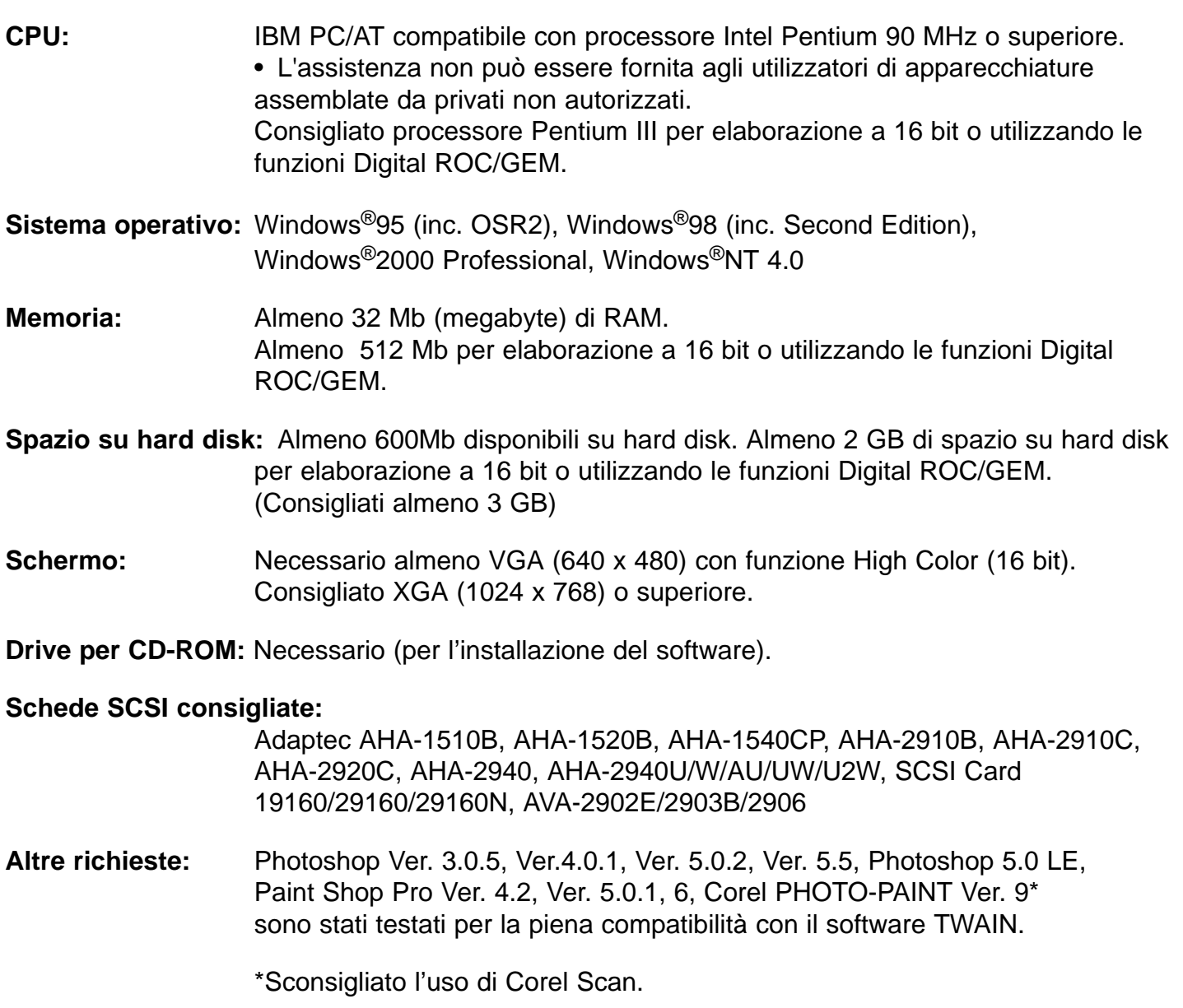

### <span id="page-7-0"></span>RICHIESTE DI SISTEMA – MACINTOSH

**CPU:** Power PC, Power Macintosh G3, Blue & White Power Macintosh G3 e Power Macintosh G4 (fatta eccezione per 68 K Macintosh e unità compatibili Mac OS) Consigliato Power Macintosh G4 per elaborazione a 16 bit o utilizzando le funzioni Digital ROC/GEM.

**Sistema operativo:** Mac OS 7.5.3 - 9.0.4

**Memoria:** Almeno 32 Mb (megabyte) di memoria disponibile per la RAM oltre alle necessità del sistema operativo Mac OS. Necessari almeno 256 Mb per elaborazione a 16 bit o utilizzando le funzioni Digital ROC/GEM.

**Spazio su hard disk:** Almeno 600Mb disponibili su hard disk. Almeno 2 GB disponibili su hard disk per elaborazione a 16 bit o utilizzando le funzioni Digital ROC/GEM. (Consigliati almeno 3 GB)

- **Schermo:** Minimo 13 pollici (640 x 480) con capacità di visualizzare almeno 32.000 colori. Consigliato 19 pollici (1024 x 768) o superiore.
- **Drive per CD-ROM:** Necessario (per l'installazione del software)

#### **Schede SCSI consigliate:**

Con Power Macintosh e Power Macintosh G3 Scheda SCSI standard incorporata (Non disponibile connessione alla scheda di estensione inserita nel PCI bus/NuBus)

Con Blue & White Power Macintosh G3\*, Power Macintosh G4 Adaptec PowerDomain 2940UW/U2W, PowerDomain 2930U, SCSI Card 2906 e AVA-2903B

\* Alcuni modelli della serie Blue & White Power Macintosh G3 utilizzano la scheda SCSI Ultra2 Wide come scheda SCSI standard incorporata; tuttavia non è consigliata la connessione del Dimage Scan Multi2 alla scheda SCSI standard incorporata. La capacità di connessione potrebbe essere limitata pregiudicando anche la funzionalità del PC a causa delle caratteristiche tecniche della scheda SCSI standard incorporata.

Utilizzando un modello con una scheda SCSI standard incorporata, inserite la scheda SCSI consigliata qui sopra nell'apposito slot senza rimuovere la scheda SCSI standard incorporata, quindi collegate il Dimage Scan Multi2 al connettore SCSI della scheda SCSI aggiunta.

**Altre richieste:** Adobe PhotoShop Ver. 4.0.1, Ver. 5.0.2, Ver. 5.5 e Adobe Photoshop 5.0 LE sono stati testati per la piena compatibilità con il software plug-in.

<span id="page-8-0"></span>Prima di utilizzare il Dimage Scan Multi2, è necessario installare il software come segue.

#### **AVVERTENZA – Prima dell'installazione**

- Assicuratevi che il Dimage Scan Multi2 sia correttamente collegato al PC. Per maggiori informazioni sul collegamento del Dimage Scan Multi2 al PC, consultate il manuale di istruzioni dell'hardware.
- Vi consigliamo di rimuovere o disattivare i sistemi antivirus prima di avviare l'installatore perché talvolta possono verificarsi conflitti tra le estensioni antivirus e le operazioni dell'installatore. Potrete ricaricare o riattivare i sistemi antivirus dopo aver effettuato l'installazione.

#### WINDOWS 95/98/98SE/2000/NT4.0

Le seguenti istruzioni per l'installazione assumono come drive C l'hard disk e come drive D il drive per CD-ROM.

1 Accendete il Dimâge Scan Multi2.

2 Accendete il PC e lanciate Windows.

• Compare la finestra "New Hardware Found" (Rilevato nuovo hardware).

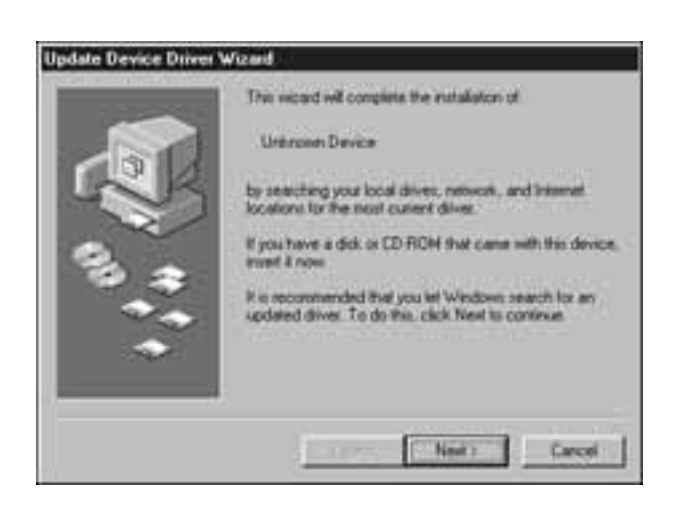

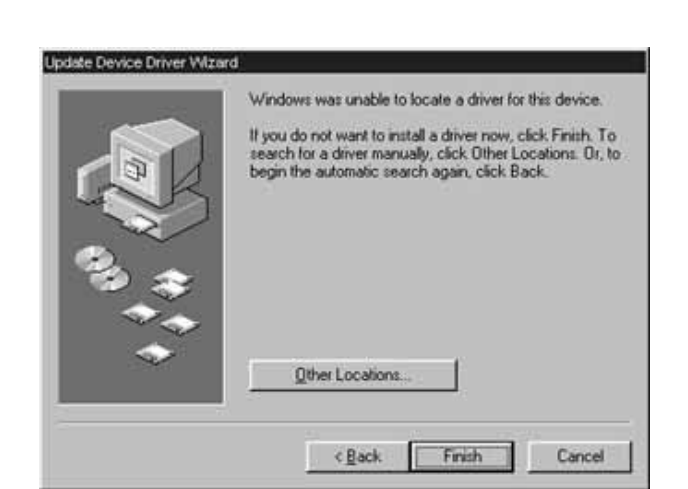

#### CON WINDOWS 2000/NT4.0

- 3 Selezionate "Do not install a driver" (Non installare il driver) e fate un click su [OK].
	- Questa finestra di dialogo può apparire più volte. Ripetete le operazioni al punto 3 finché non scompare.

#### CON WINDOWS 95 RELEASE 2 (OSR2)

- Compaiono in successione le due finestre di dialogo illustrate qui a sinistra.
- 3a Fate un click su [Next >] (Successivo) nella prima finestra di dialogo.
- Fate un click su [Finish] (Termina) nella 3b seconda finestra di dialogo.

#### CON WINDOWS 98

- Fate un click su [Next >] (Successivo) 3 finché non compare [Finish] (Termina), quindi fate un click su [Finish].
- 4 Inserite il CD-ROM Dimâge Scan Multi2 nel drive per CD-ROM.

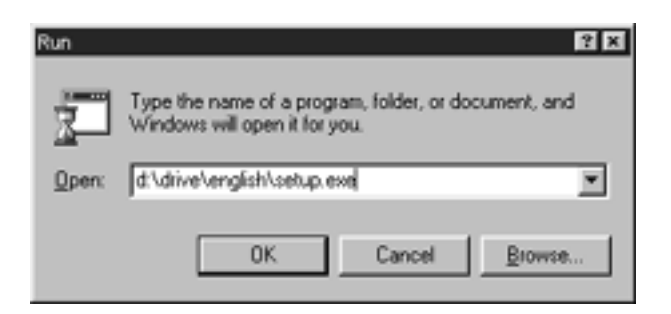

5 Dal pulsante START (Avvio), selezionate Run… (Esegui).

Nella finestra di dialogo Run (Avvio), digitate D:driver\english\setup.exe nel riquadro Open (Apri), quindi fate un click su [OK].

• Si apre la seguente finestra di dialogo.

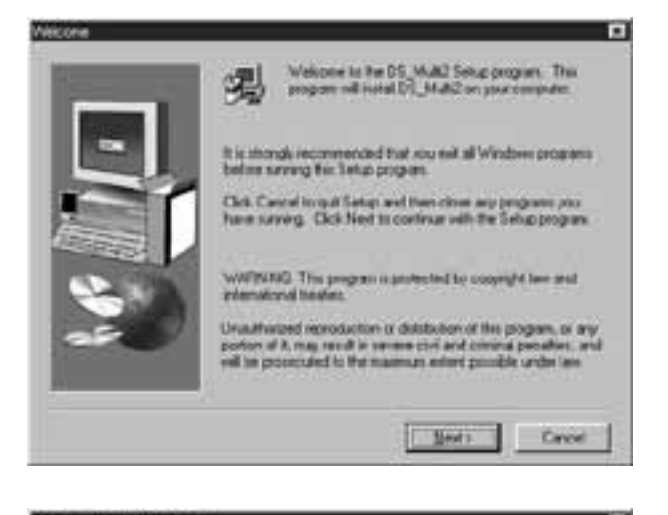

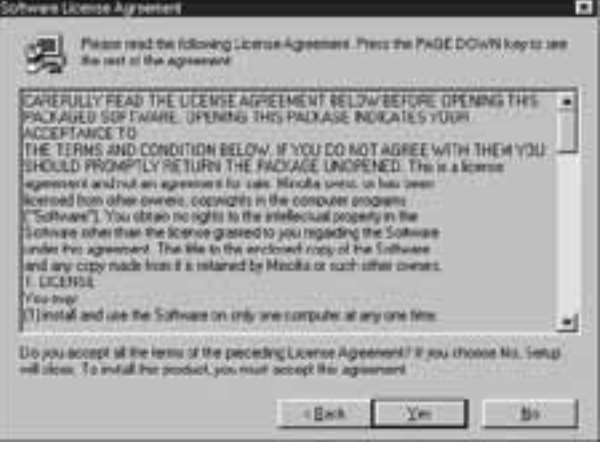

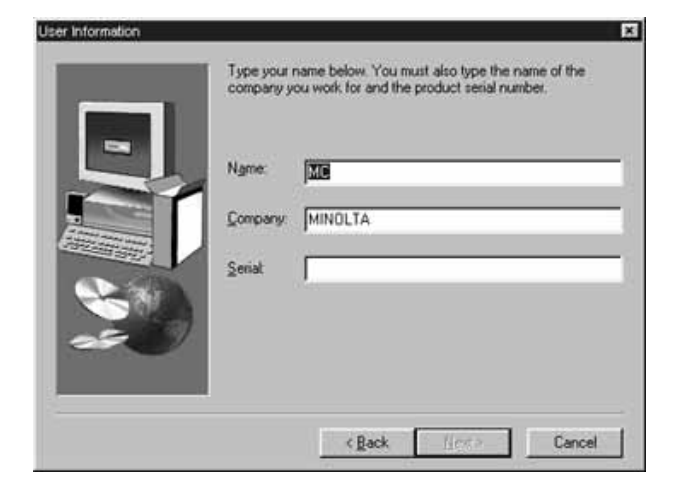

 $6$  Fate un click su [Next >] (Successivo).

• Compare la finestra con la licenza d'uso del software.

- 7 Dopo aver letto le condizioni d'uso, se siete d'accordo, fate un click su [Yes].
	- Si apre la finestra di dialogo [Serial Number Input] (Immissione numero di serie).

Se non approvate le condizioni d'uso, fate un click su [No]. L'operazione di installazione viene annullata.

- 8 Digitate il nome, la ragione sociale e il numero di serie indicato sulla custodia del CD-ROM, quindi fate un click su [Next >] (Successivo).
	- Si apre la finestra di dialogo per la scelta di destinazione dell'installazione.
	- Fate attenzione a digitare correttamente i dati richiesti, in caso contrario non sarà attivo il tasto [Next >] (Successivo).

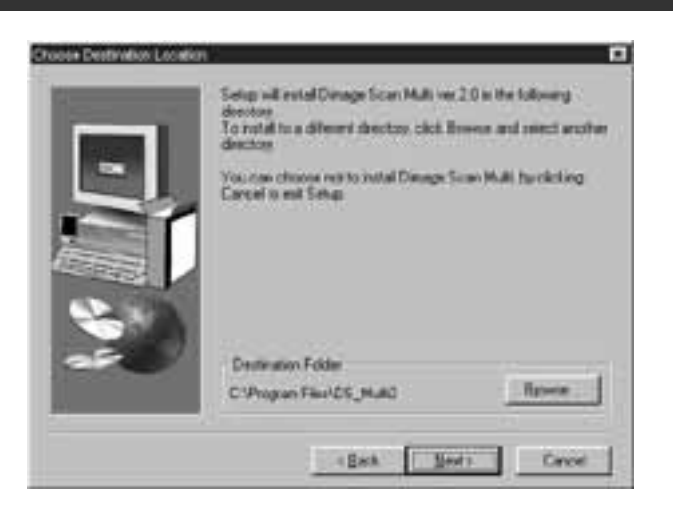

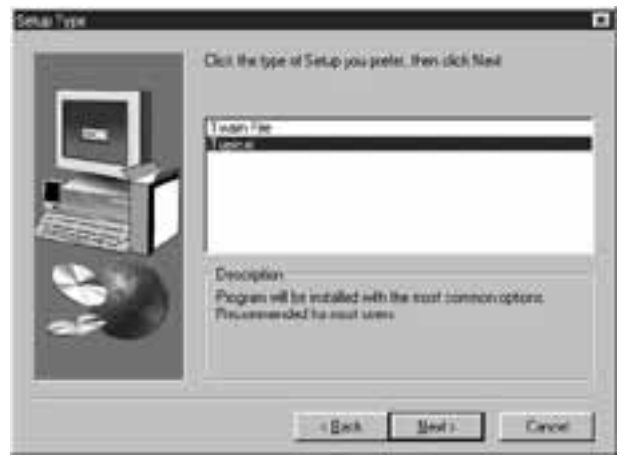

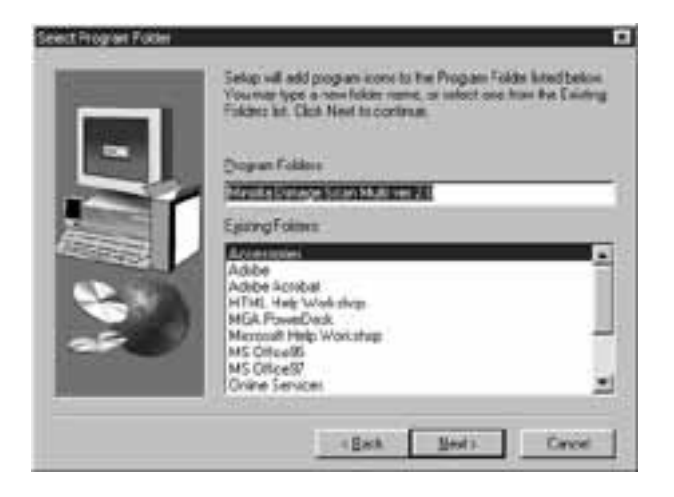

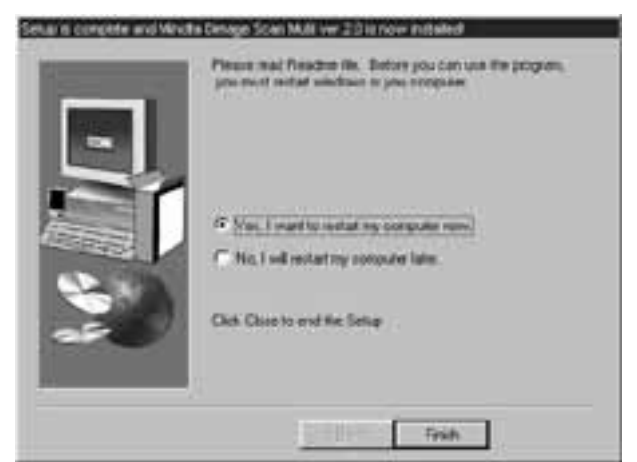

- 9 Per installare il software nella directory predefinita C:\Program Files\DS\_Multi2, fate un click su [Next >] (Successivo).
	- Compare la finestra di dialogo "Setup Type" (Tipo installazione).
	- Per selezionare una diversa directory di destinazione, fate un click su [Browse…] (Sfoglia) e scegliete la directory desiderata. Fate un click su [OK].
- 10 Selezionate il tipo di installazione e fate un click su [Next >] (Successivo).
	- Di norma è consigliato selezionare "Typical" (Standard). Nel caso in cui non è usato il software Multi2 Utility, scegliete [TWAIN File].
	- Facendo un click su [Next >] (Successivo) si apre la finestra di dialogo [Select Program Folder] (Seleziona cartella programma).
- 11 Viene visualizzato il nome della cartella programma nella quale verranno aggiunte le icone di programma. Confermate il nome e fate un click su [Next >] (Successivo).
	- Ha inizio l'installazione.
	- Al termine dell'installazione, compare la finestra di testo "Setup is complete and Minolta Dimage Scan Multi ver.2.0 is now installed!" per confermare il successo dell'operazione.
- 12 Controllate che sia contrassegnata la voce "Yes, I want to restart my computer now" (Sì, voglio riavviare ora il computer) e fate un click su [Finish] (Termina).
	- Il computer si riavvia automaticamente.

### <span id="page-11-0"></span>MACINTOSH

- 1 Accendete il Dimâge Scan Multi2.
- 2 Accendete il computer e lanciate Mac OS.
- 3 Quando compare il desk-top, inserite il CD-ROM Dimage Scan Multi2 nel drive per CD-ROM.
- 4 Fate un doppio click sull'icona del CD-ROM Dimage Scan Multi2.
- 5 Fate un doppio click sulla cartella Driver e sulla cartella English.
- 6 Fate un doppio click sull'icona dell'Installatore DS Multi2.
	- Si apre lo schermo di installazione.

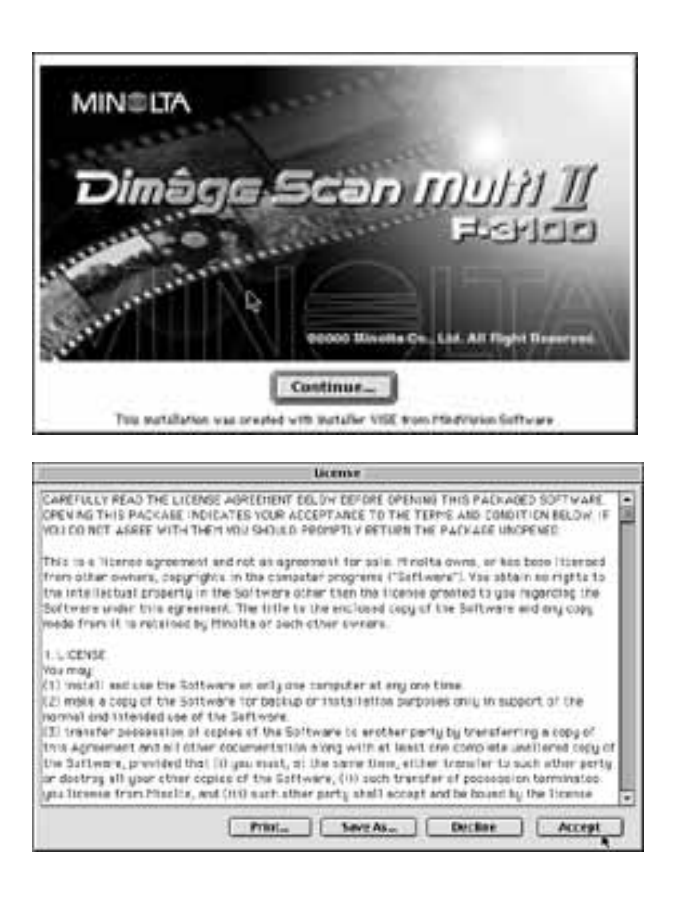

Fate un click su [Continue…] (Continua). 7

• Compare la finestra con la licenza d'uso del software.

- 8 Dopo aver letto le condizioni d'uso, se siete d'accordo, fate un click su [Accept] (Accetto).
	- Si apre la finestra di dialogo Easy Install (Installazione semplificata).

Facendo un click su **[Print…],** potrete stampare la licenza d'uso del software.

Facendo un click su **[Save As…] (Salva con nome)**, il contenuto della licenza d'uso del software può essere salvato come file di testo.

**Se non accettate** le condizioni della licenza d'uso del software fate un click su **[Decline] (Rinuncio)**. Viene annullata l'installazione.

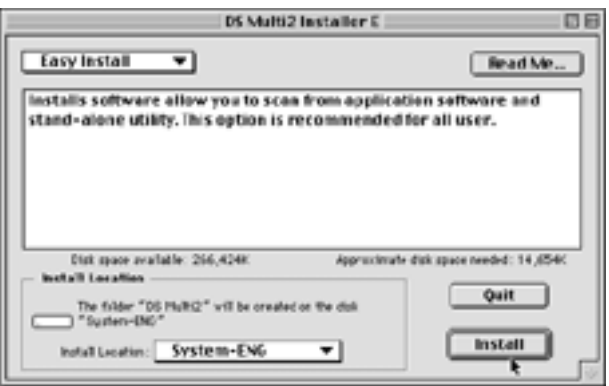

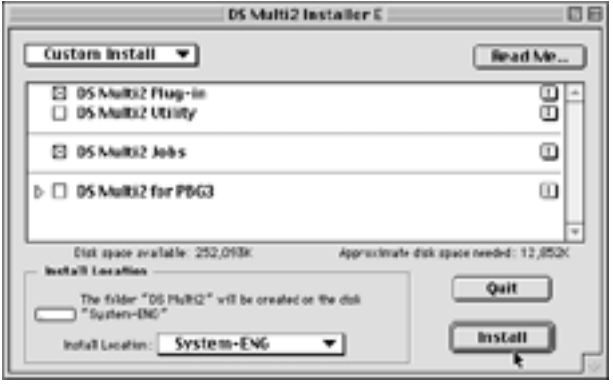

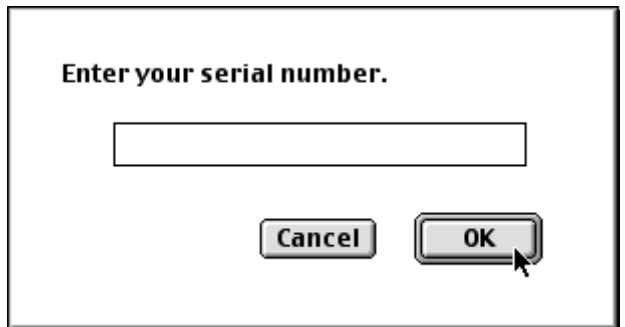

9 Confermate la destinazione dell'installazione del software che compare sullo schermo.

#### **Per modificare la destinazione**

• Selezionate Install Location (Destinazione installazione) dal menu a comparsa e scegliete o create una diversa cartella.

Selezionando **Easy Install (Installazione semplificata)**, vengono installate tutte le cartelle.

Per installare sia DS Multi Plug-in che DS Multi Utility, selezionate **Custom Install (Installazione personalizzata)**.

- 1 Selezionate l'installazione personalizzata dal menu a comparsa [Install Select] (Seleziona installazione).
- 2 Fate un click nel riquadro di controllo del file da installare.

10 Fate un click su [Install] (Installa).

• Si apre il riquadro di dialogo [Enter your serial number] (Digitate il numero di serie).

11 Digitate il numero di serie riportato sul retro della custodia del CD-ROM.

• Fate attenzione a trascriverlo correttamente.

12 Fate un click su [OK].

- Ha inizio l'installazione. Seguite le istruzioniu che compaiono sullo schermo.
- Al termine della procedura, sullo schermo compare un messaggio di conferma del successo dell'installazione.

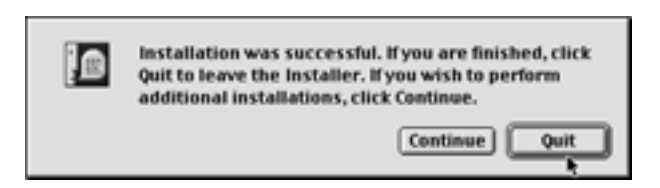

13 Fate un click su [Quit] (Abbandona).

#### <span id="page-13-0"></span>INSTALLAZIONE DEL PLUG-IN – MACINTOSH

Al termine dell'installazione, spostate il DS Multi Plug-in dalla cartella Dimage Scan Multi alla cartella dell'applicazione ospite.

Potrete usare DS Multi2 Plug-in durante il funzionamento di Adobe Photoshop.

L'installazione di DS Multi Plug-in non può essere effettuata automaticamente. Al termine dell'operazione di installazione, effettuate la seguente procedura per installare Plug-in.

Se utilizzate solo DS Multi Utility senza ricorrere a DS Multi Plug-in, questa procedura di installazione non è necessaria.

1 Se in uso, chiudete Adobe Photoshop.

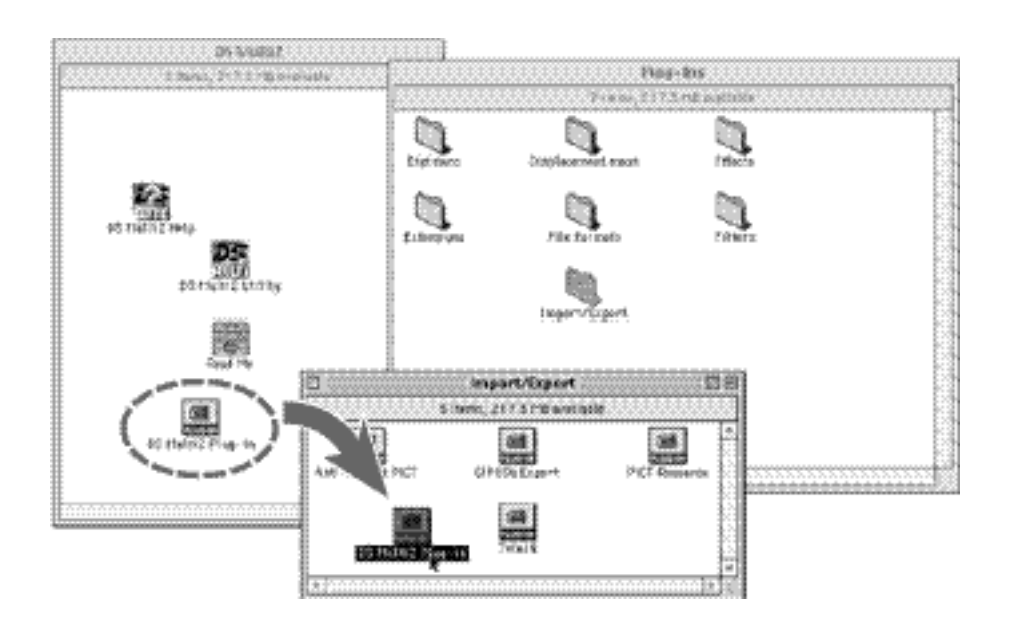

- 2 Aprite la cartella Adobe Photoshop e quindi aprite la cartella Plug-ins di Photoshop.
- 3 Trascinate la cartella DS Multi2 Plug-in nella cartella DS Multi2 all'interno della cartella Plug-in's Import/Export.

### <span id="page-14-0"></span>AVVIO DEL SOFTWARE – WINDOWS

#### WINDOWS 95/98/98SE/2000/NT4.0

#### **AVVIO DI TWAIN**

L. Adobe Photoshop Limited Edition

Cise (Direy)

Shirp (Dopy) surfunes

Registring Shit-Col-P

New. Dpen...

Dpen As

Bevir Ar.

Save

Beynt Import

Ekopn

Pint.

Eyit

Preferences Adobe Online...

Edit Image Layer Select Filter View Window Help

×

э

 $\bullet$ 

Select TWAIN\_32 Source.

TWAIN 32

 $Cut + N$ 

 $Out + 0$ 

 $F + 5$ 

 $Cr + P$ 

 $Cut+Q$ 

 $-644 + 611 + 5$ 

1 Accendete il Dimage Scan Multi2.

2 Accendete il PC e lanciate Windows.

3 Lanciate Adobe Photoshop.

- 4 Selezionate File -> Import -> Select TWAIN\_32 Source… .
	- Si apre la finestra di dialogo [Select TWAIN Source] (Seleziona TWAIN).

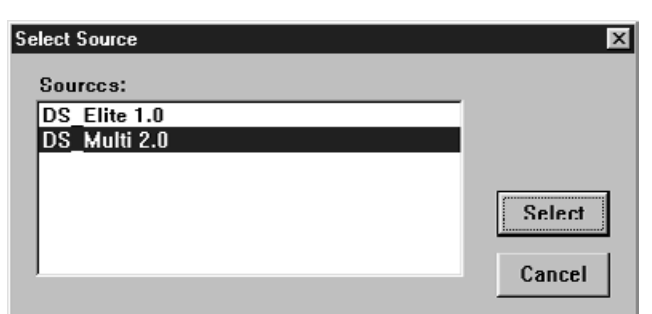

5 Dalla lista delle fonti, selezionate DS Multi 2.0, quindi fate un click su Select (Seleziona).

### AVVIO DEL SOFTWARE – WINDOWS

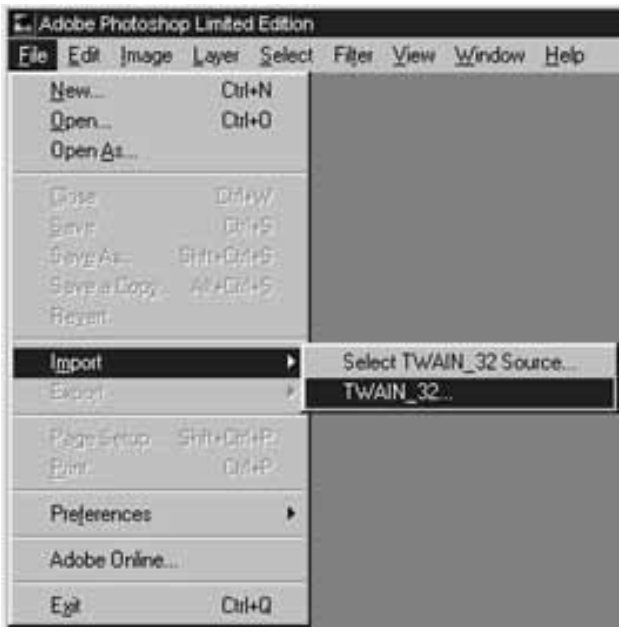

6 Selezionate File -> Import -> TWAIN\_32.

#### **AVVIO DEL SOFTWARE UTILITY**

Se desiderate effettuare solo scansioni e salvataggi delle immagini, usate il software DS Multi2 Utility.

Dopo aver eseguito le istruzioni ai punti 1 e 2 di p. 14, selezionate Start -> Programs -> Minolta Dimage Scan Multi ver.2.0 -> DS Multi2 Utility.

• Si attiva il software e compare la finestra principale (p.19).

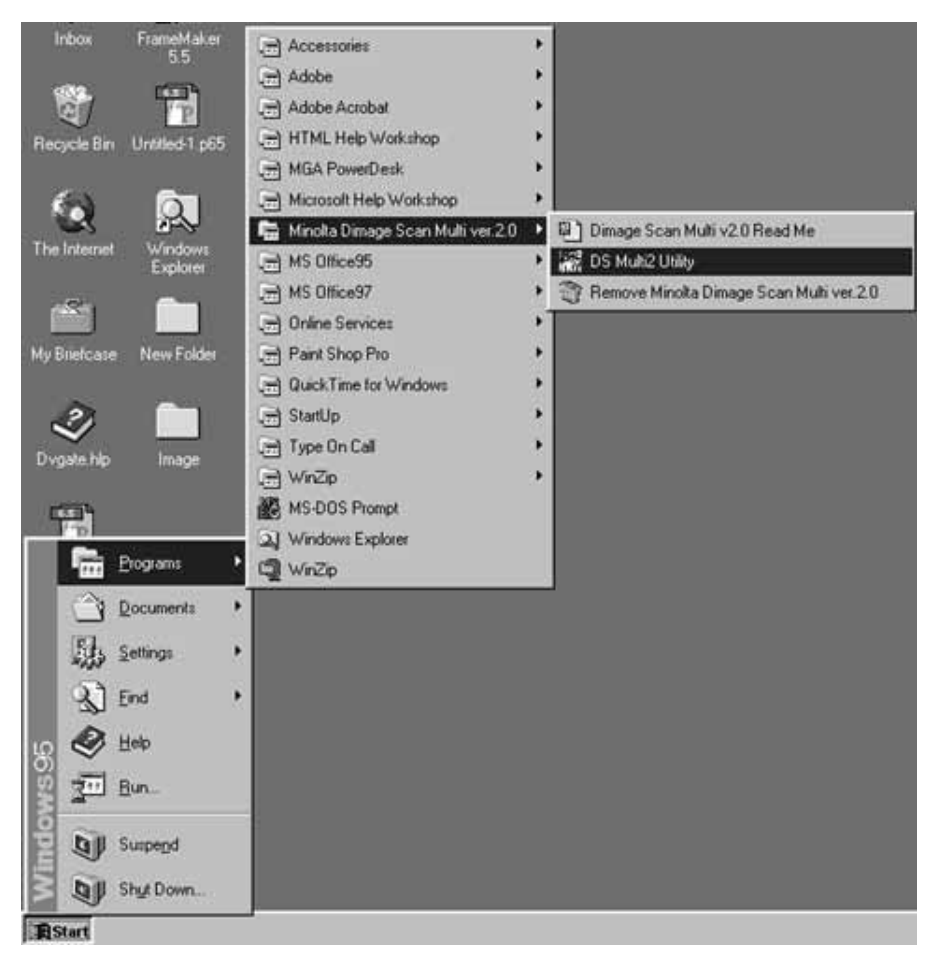

### <span id="page-16-0"></span>AVVIO DEL SOFTWARE – MACINTOSH

#### MACINTOSH

#### **AVVIO di Adobe Photoshop PLUG-IN**

Queste istruzioni prevedono che la cartella DS Multi2 sia installata nella cartella Plug-in's Import/Export di Adobe Photoshop 5.0 LE. Per la procedura di installazione del DS Multi2 Plugin, fate riferimento a p. 14.

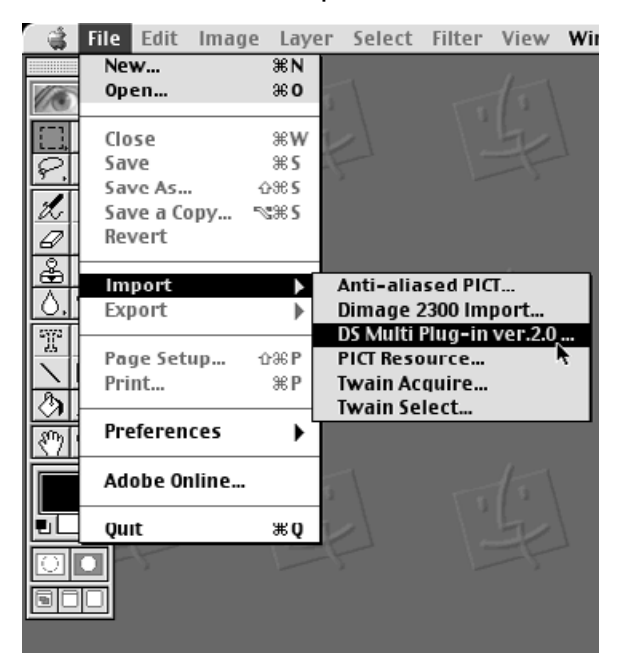

- 1 Accendete il Dimage Scan Multi II.
- 2 Accendete il computer e lanciate Mac OS.
- 3 Lanciate Adobe Photoshop.
- 4 Selezionate File -> Import -> DS Multi Plug-in ver. 2.0….
	- Si attiva il software e compare la finestra principale (p.19).

#### **AVVIO DEL SOFTWARE UTILITY**

Se desiderate effettuare solo scansioni e salvataggi delle immagini, usate il software DS Multi2 Utility.

- 1 Accendete il Dimage Scan Multi II.
- 2 Accendete il computer e lanciate Mac OS.

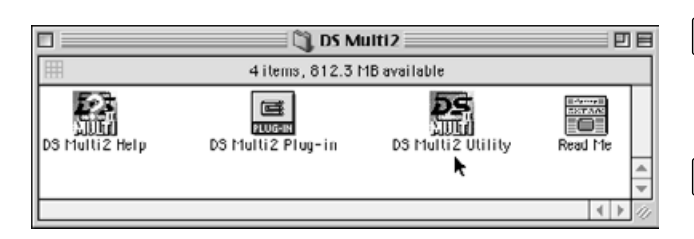

- 3 Fate un doppio click sulla cartella DS Multi2
- 4 Fate un doppio click sull'icona DS Multi2 Utility.
	- Si attiva il software e compare la finestra principale (p.19).

### <span id="page-17-0"></span>SCHEMA DEL FLUSSO DI SCANSIONE PRELIMINARE

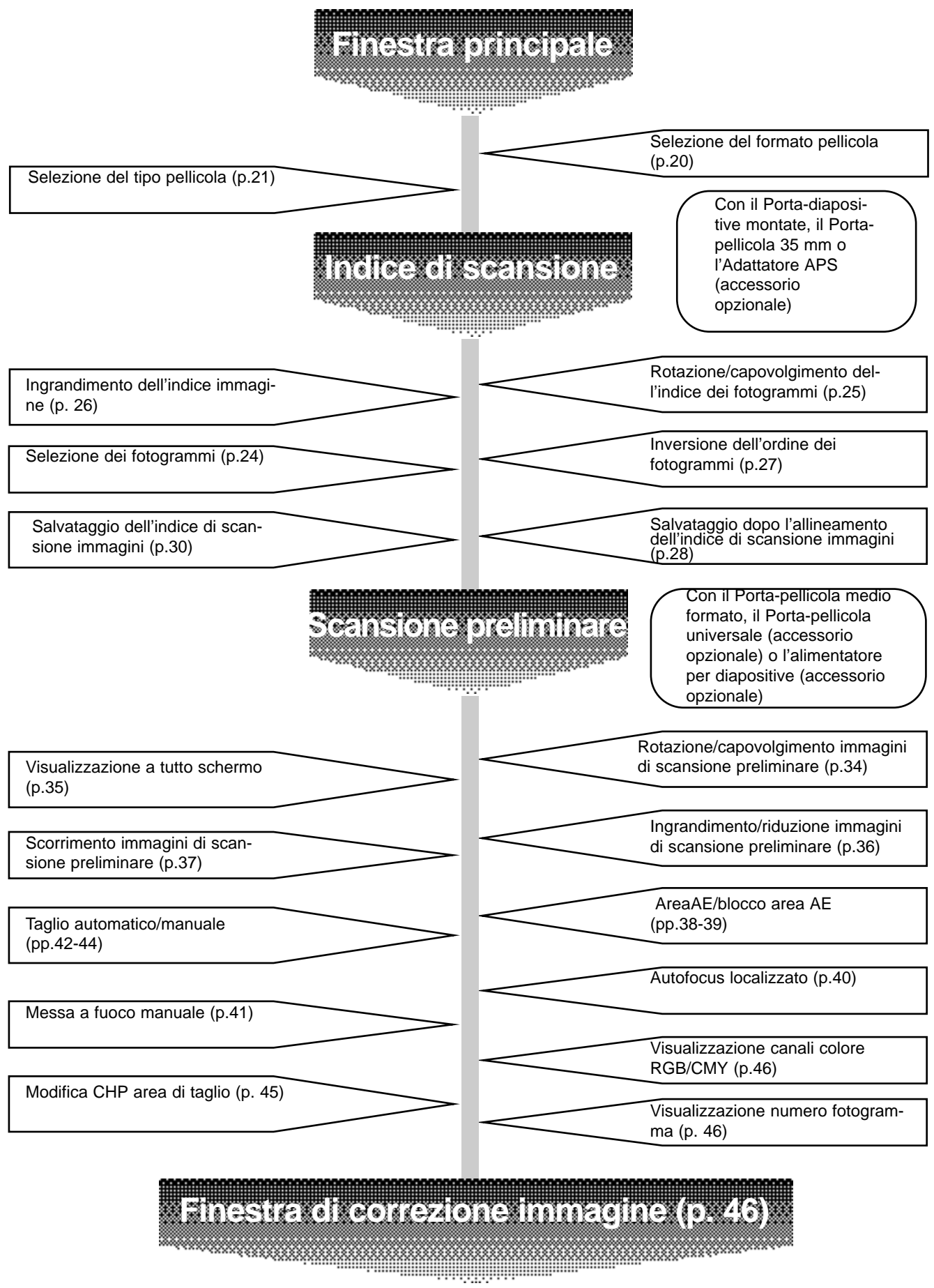

### <span id="page-18-0"></span>FINESTRA PRINCIPALE

La finestra principale si apre dopo l'avvio del software. La figura seguente mostra la finestra principale del software Dimâge Scan Multi2.

#### FINESTRA PRINCIPALE – IDENTIFICAZIONE DELLE PARTI

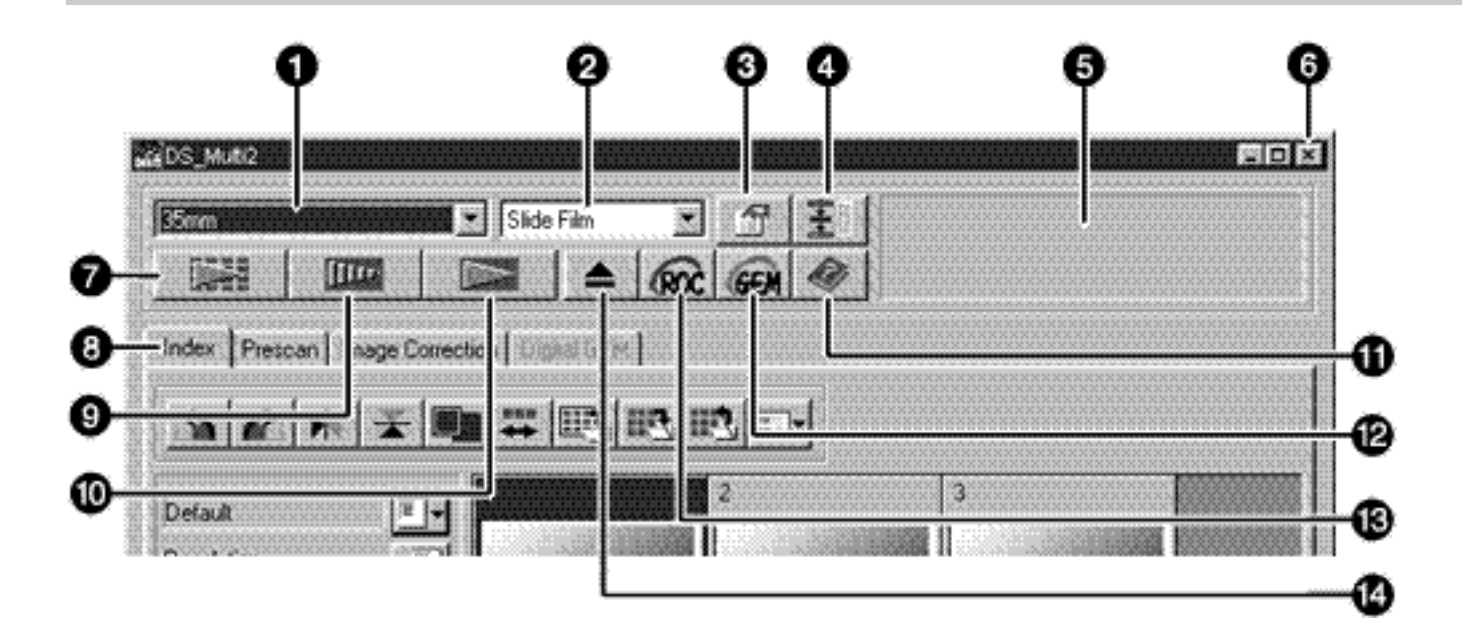

- Riquadro lista a comparsa formato pellicola
- Riquadro lista a comparsa tipo pellicola
- **Pulsante opzioni**
- **Pulsante funzioni pre-impostate**
- **Barra di stato**
- Pulsante chiusura finestra (con Macintosh in alto a sinistra della finestra)
- **Pulsante di scansione**
- Schede (per richiamare le finestre relative a: Indice di scansione/Scansione preliminare/Correzione immagine/Funzione Digital GEM)
- **Pulsante di scansione preliminare**
- **Pulsante indice di scansione**
- **Pulsante Help (aiuto)**
- Pulsante funzione Digital GEM
- **Fi** Pulsante funzione Digital ROC
- Pulsante eject (espulsione)

### <span id="page-19-0"></span>FINESTRA PRINCIPALE

### SELEZIONE DEL FORMATO PELLICOLA

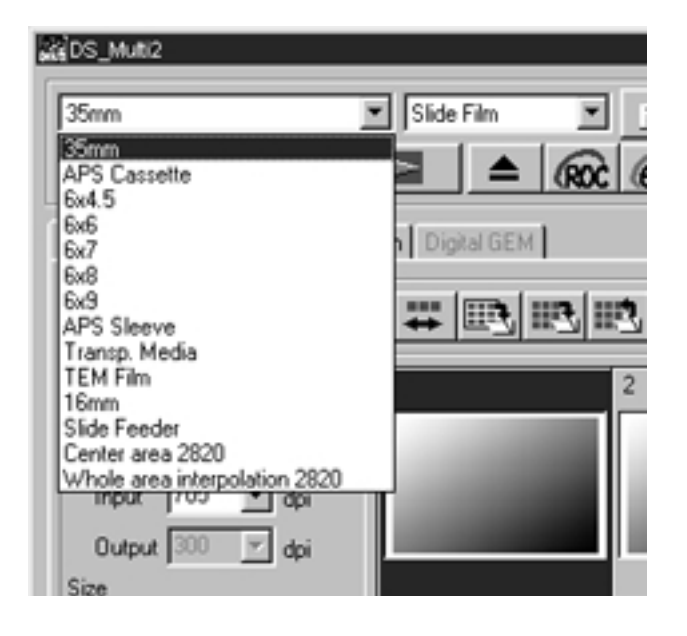

Nella finestra principale, selezionate il formato pellicola dalla lista a comparsa.

- Selezionando 35mm o caricatore APS compare la finestra indice (p. 22).
- La finestra di scansione preliminare (p. 33) si apre selezionando: pellicola medio formato (6x4,5; 6x6; 6x7; 6x8; 6x9), spezzone pellicola APS (APS Sleeve), supporto trasparente (Transparent Media), pellicola TEM, 16 mm, area centrale 2820dpi (Center Area 2820) o interpolazione dell'intera area 2820dpi (Whole Area Interpolation 2820).
- Nella tabella seguente vengono elencati i possibili formati ed i porta-pellicola più appropriati per la scansione.

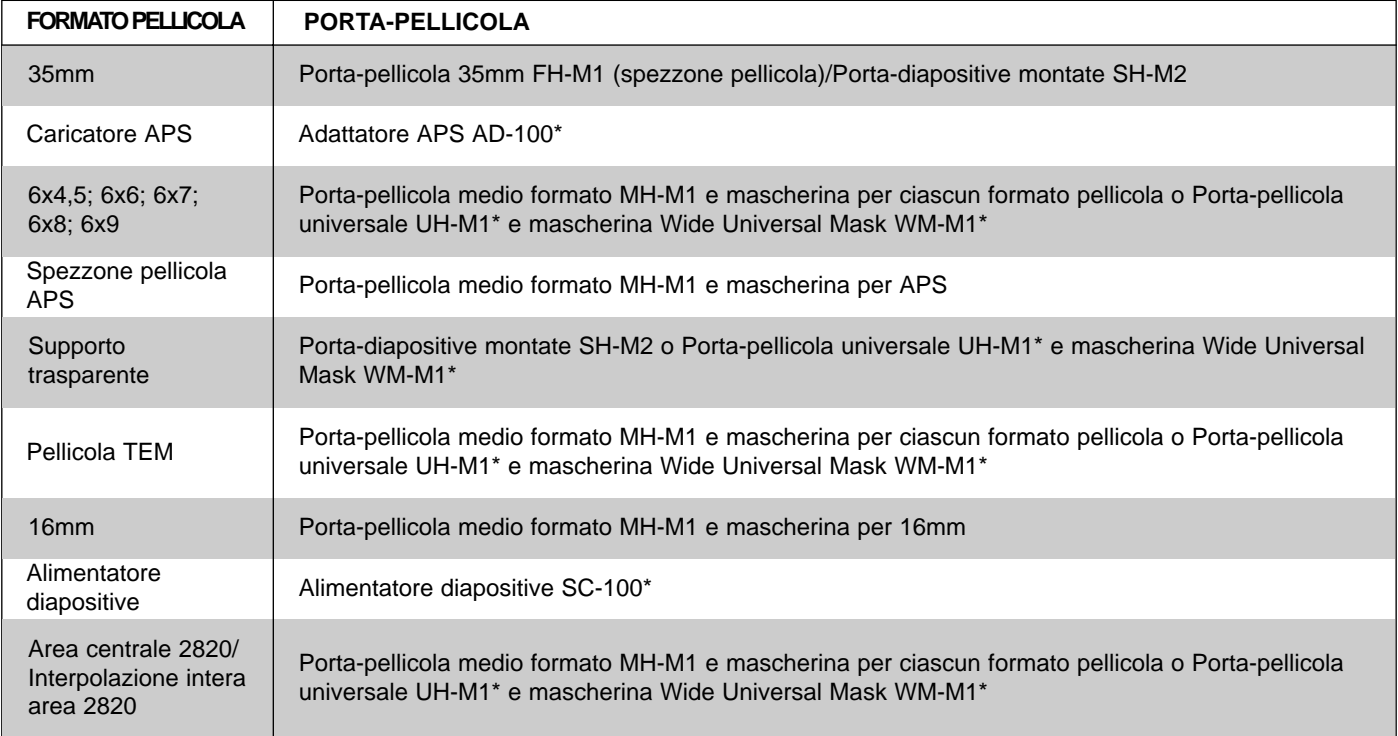

\* Accessori opzionali.

### <span id="page-20-0"></span>FINESTRA PRINCIPALE

#### SELEZIONE DEL TIPO PELLICOLA

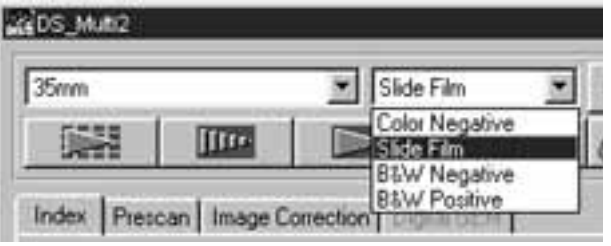

Nella finestra principale, selezionate il tipo di pellicola dalla lista a comparsa.

• Le scelte disponibili per il tipo di pellicola sono diverse a seconda del formato pellicola selezionato.

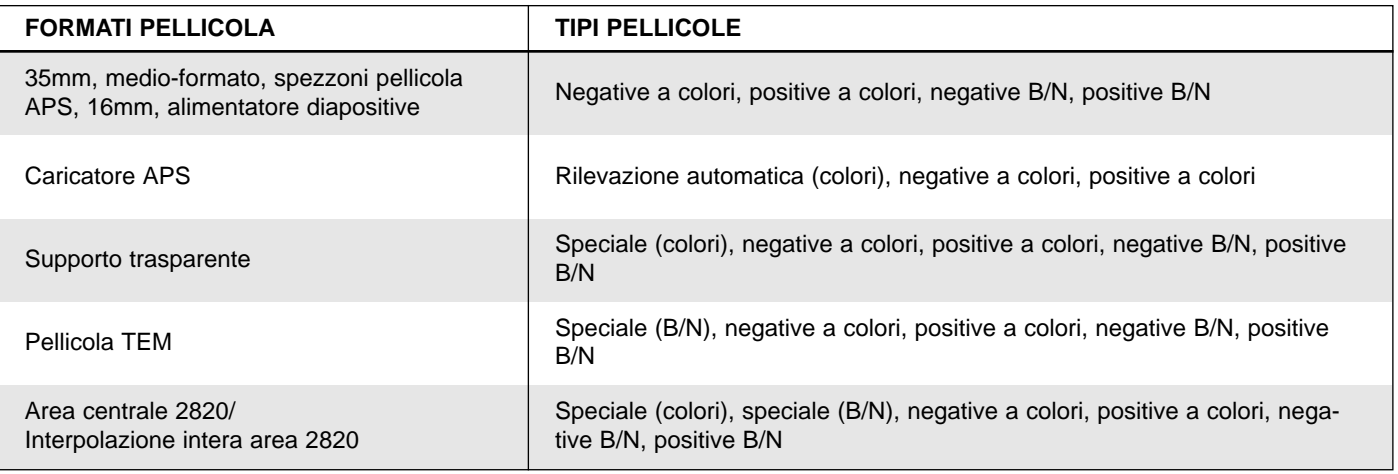

#### **Rilevazione automatica (Caricatore APS)**

Il caricatore APS ha un dispositivo incorporato nel quale vengono registrati i dati relativi alla sensibilità ISO della pellicola, al numero o al tipo di pellicola ecc. Selezionando [Auto Detect] (Rilevazione automatica), lo scanner acquisisce direttamente le informazioni e imposta automaticamente il tipo pellicola.

#### **Speciale (colori-B/N)**

I supporti trasparenti o le pellicole TEM si differenziano dalle normali pellicole fotografiche per alcune speciali caratteristiche, quali il rapporto di trasparenza ecc. Selezionando [Special] (Speciale), lo scanner imposta automaticamente il tipo pellicola in base alle caratteristiche del supporto trasparente o della pellicola TEM.

<span id="page-21-0"></span>Selezionando [35 mm] o [APS Cassette] (Caricatore APS) come formato pellicola, si apre la scheda indice della finestra principale. (La finestra indice viene visualizzata in primo piano). Eseguendo l'indice di scansione nella finestra, viene visualizzato l'indice di tutti i fotogrammi contenuti nel Porta-diapositive montate SH-M2, nel Porta-pellicola 35 mm FH-M1 o nell'Adattatore APS (accessorio opzionale).

#### FINESTRA INDICE – IDENTIFICAZIONE DELLE PARTI

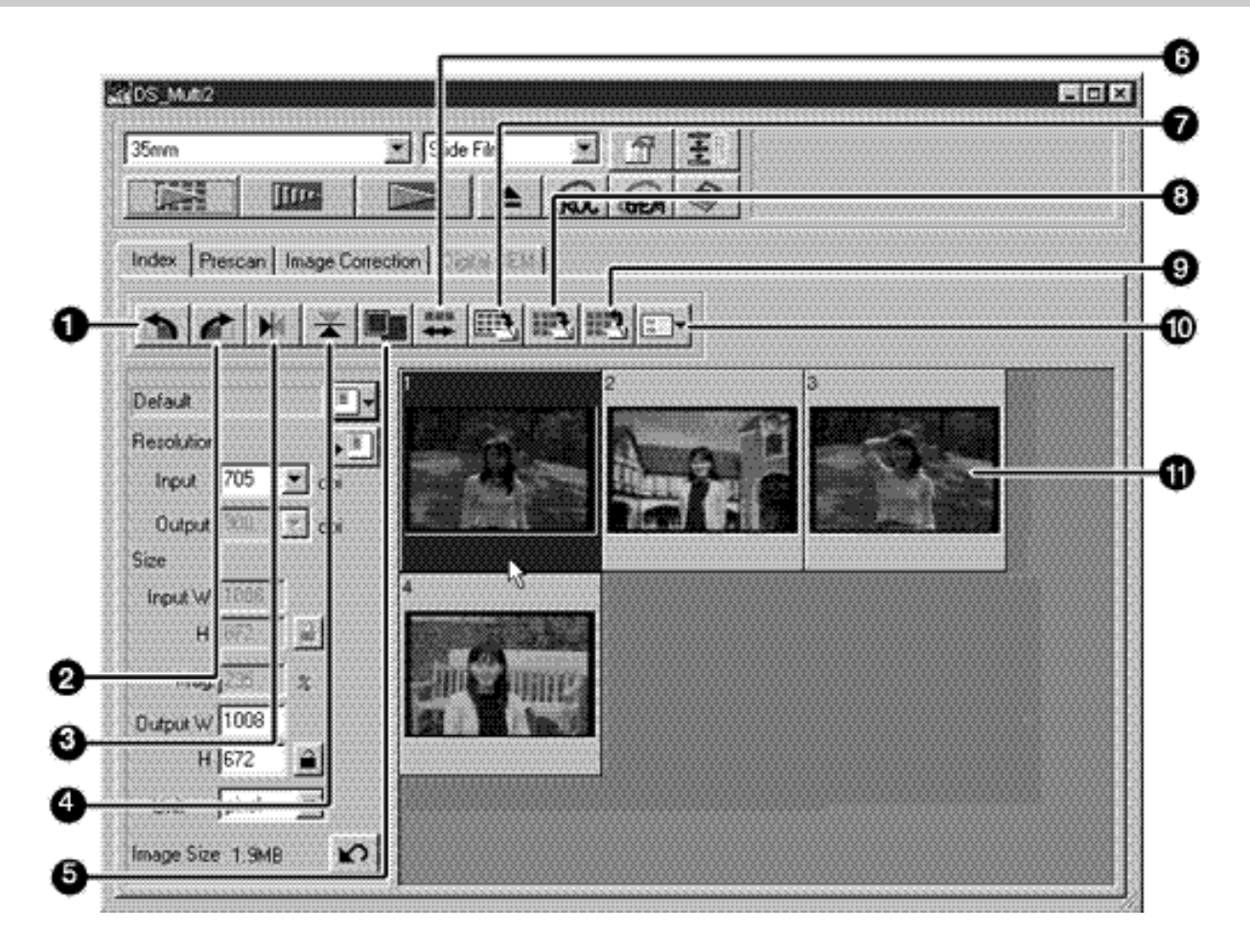

- **Pulsante rotazione a sinistra**
- Pulsante rotazione a destra
- Pulsante rovesciamento orizzontale
- **Pulsante capovolgimento verticale**
- Pulsante ingrandimento visualizzazione indice immagine
- **Pulsante inversione ordine fotogrammi**
- Pulsante salvataggio indice immagine
- **Pulsante salvataggio indice scansione**
- **Pulsante caricamento indice**
- **Pulsante caricamento strumenti correzione**
- **n** Indice immagini

#### <span id="page-22-0"></span>CREAZIONE DI UN INDICE DI SCANSIONE

1 Inserite il porta-pellicola nello scanner come spiegato nel manuale di istruzioni dell'hardware.

• L'indice di scansione può essere eseguito solo con il porta-pellicola 35mm, il porta-diapositive montate o l'Adattatore APS (accessorio opzionale).

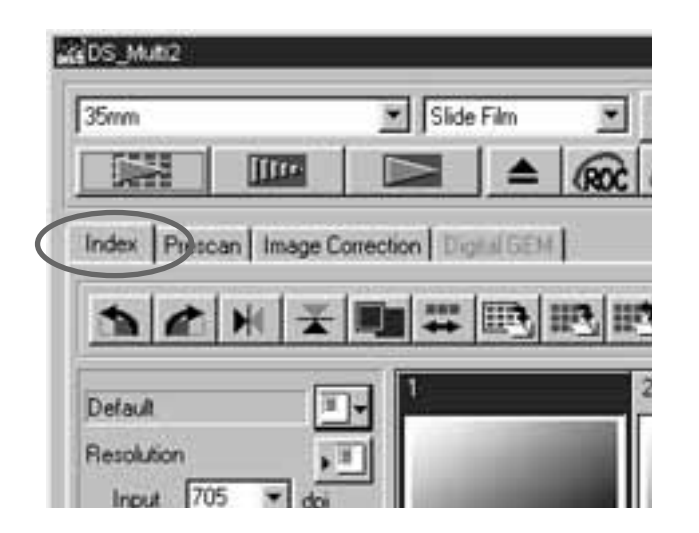

- 2 Fate un click su **DEE** nella finestra principale.
	- Tutti i fotogrammi saranno sottoposti a scansione e compariranno nella finestra indice nell'ordine di scansione.
	- Con il porta-pellicola 35mm, i fotogrammi vengono sottoposti a scansione nel seguente ordine: 1, 2, 4, 3, 5 e 6; non si tratta di un errore di funzionamento, ma dipende dalla struttura operativa dello scanner. L'indice immagini compare nell'ordine: 1, 2, 3, 4, 5 e 6.
- Sono disponibili due impostazioni per l'indice di scansione: [High-Speed Scan] (scansione ad alta velocità) e [High-Quality Scan] (scansione di alta qualità). La scelta fra le due impostazioni viene effettuata nel menu delle opzioni. L'impostazione di default (dopo l'installazione del software) è [High-Speed Scan].

• Per annullare l'indice di scansione durante l'esecuzione: Windows Premete il tasto Esc. Macintosh Premete contemporaneamente il tasto Command e la barra spaziatrice.

• Per cancellare tutto l'indice visualizzato nella finestra principale: Con la finestra indice aperta (visualizzata in primo piano), Windows Premete contemporaneamente i tasti Ctrl, Shift e R. Macintosh Premete contemporaneamente i tasti Command, Shift e R.

#### <span id="page-23-0"></span>SELEZIONE INDICE IMMAGINE

Il fotogramma indice può essere selezionato con un click. Il fotogramma scelto può essere ruotato con incrementi di 90° in senso orario o antiorario, oppure rovesciato in orizzontale o capovolto in verticale (p. 25). Potrà anche essere sottoposto a scansione preliminare facendo un click sul pulsante di scansione preliminare (p. 32).

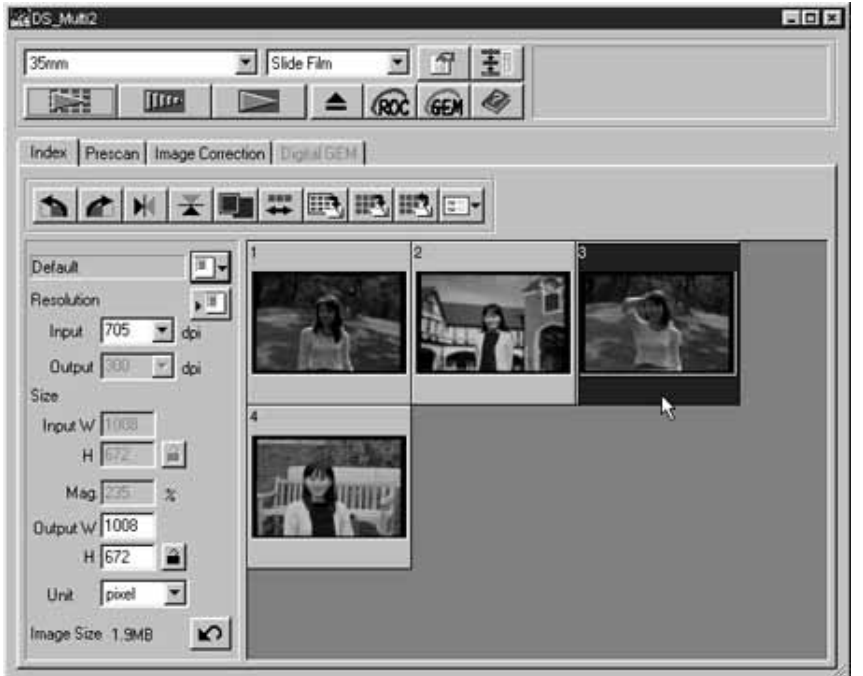

#### SELEZIONE DEI FOTOGRAMMI

Per selezionare 2 o più fotogrammi, con la finestra aperta, attenetevi alle seguenti istruzioni.

#### **Windows**

- Fate un click sui fotogrammi da selezionare mantenendo premuto il tasto Ctrl. Per eliminare un fotogramma selezionato, fate ancora un click su di esso tenendo premuto il tasto Ctrl.
- Per selezionare fotogrammi in succesione:
	- Esempio: Per selezionare i fotogrammi da 2 a 9
		- Fate un click sul fotogramma 2 e poi sul fotogramma 9 tenendo premuto il tasto Shift.
- Per selezionare tutti i fotogrammi, premete contemporaneamente i tasti Ctrl e A.

#### **Macintosh**

- Fate un click sui fotogrammi indice da selezionare mantenendo premuto il tasto Command. Per eliminare un fotogramma selezionato, fate ancora un click su di esso tenendo premuto il tasto Command.
- Per selezionare fotogrammi indice in succesione:
- Esempio: Per selezionare fotogrammi da 2 a 9 Fate un click sul fotogramma 2 e poi sul fotogramma 9 tenendo premuto il tasto Shift.
- Per selezionare tutti i fotogrammi, premete contemporaneamente i tasti Command e A.

#### <span id="page-24-0"></span>ROTAZIONE DEL FOTOGRAMMA INDICE

Selezionate il fotogramma (p. 24) da ruotare e fate un click su  $\bullet$  o  $\bullet$ .

• Ogni volta che viene premuto il pulsante di rotazione a sinistra o il pulsante di rotazione a destra, il fotogramma viene ruotato con incrementi di 90° in senso orario o antiorario.

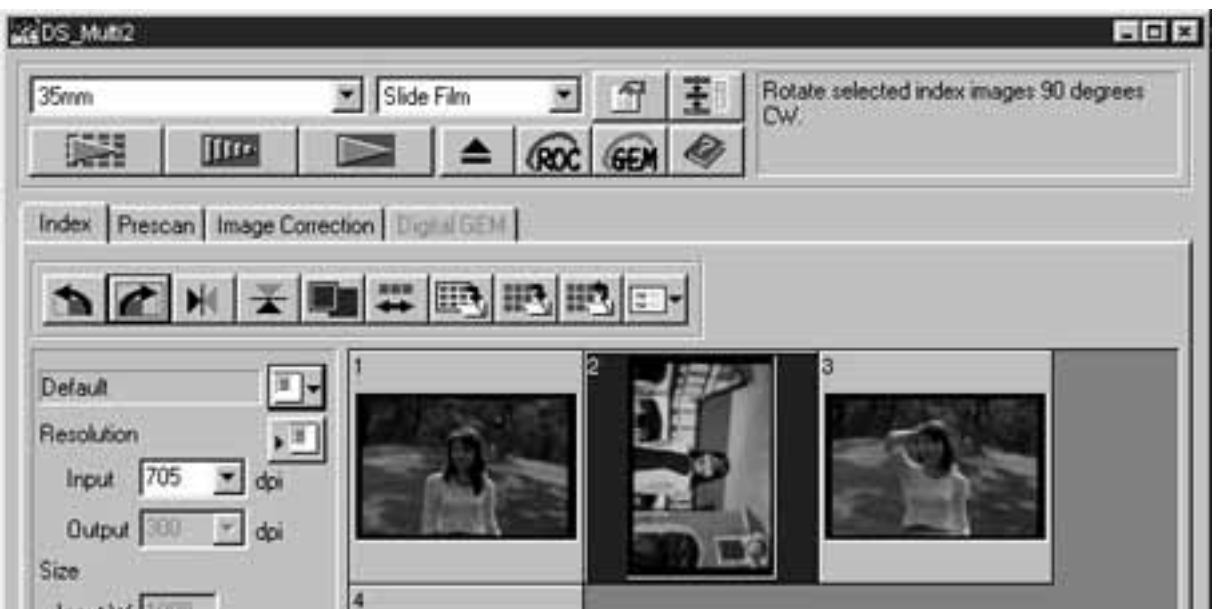

#### ROVESCIAMENTO/CAPOVOLGIMENTO DEL FOTOGRAMMA INDICE

Selezionate il fotogramma (p. 24) da rovesciare/capovolgere e fate un click su  $0 \nightharpoonup$ .

• Per annullare la modifica fate nuovamente un click sul pulsante di rovesciamento orizzontale o di capovolgimento verticale.

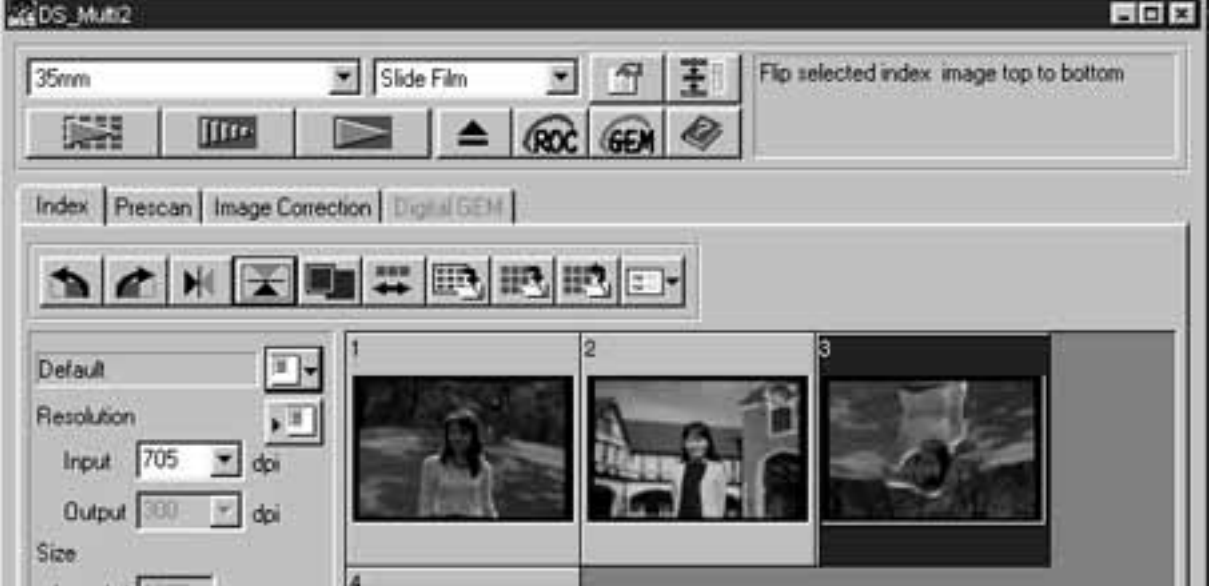

### <span id="page-25-0"></span>INGRANDIMENTO DELL'INDICE IMMAGINI

Facendo un click su  $\blacksquare$ , viene ingrandito l'indice. Con un nuovo click sul pulsante, l'immagine ritorna alle dimensioni precedenti.

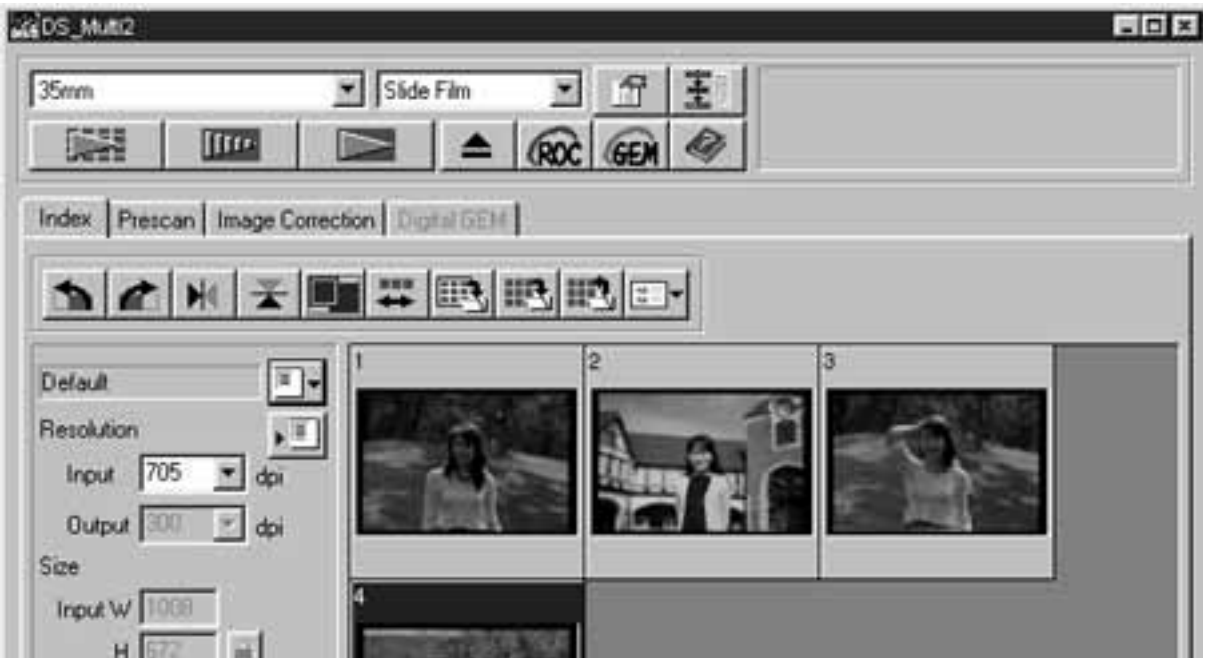

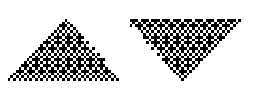

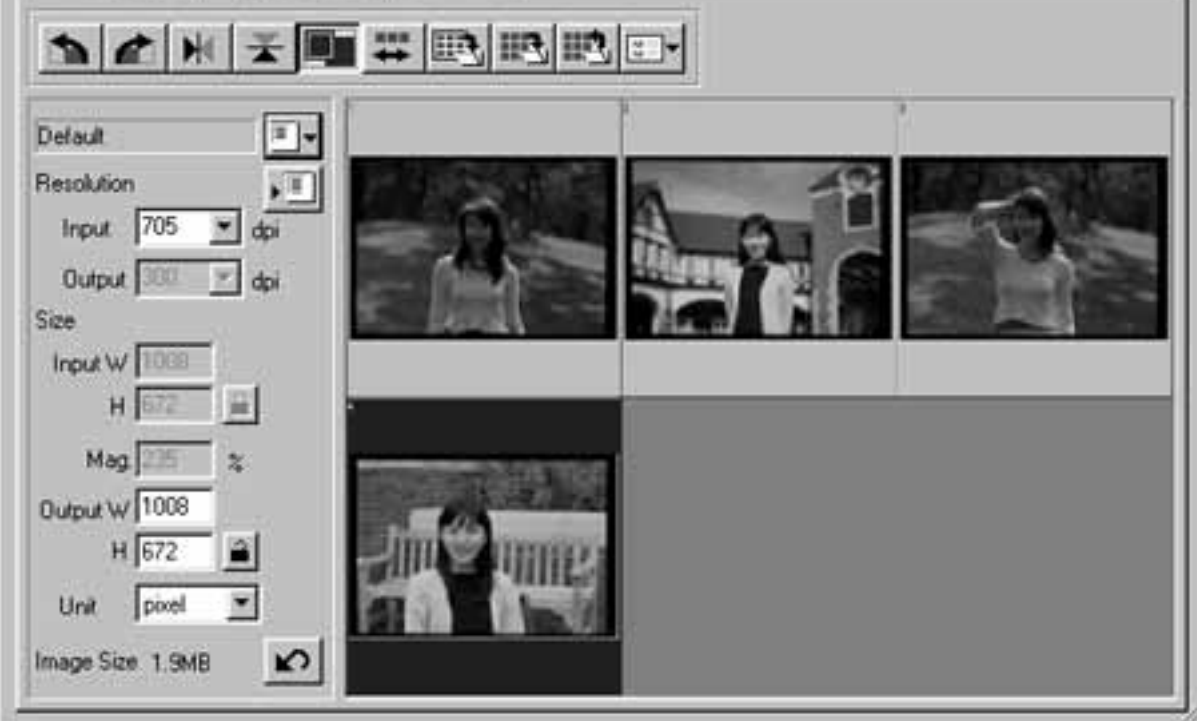

### <span id="page-26-0"></span>INVERSIONE DELL'INDICE IMMAGINI

Ogni volta che viene fatto un click sul pulsante **++**, si inverte l'ordine dell'indice dei fotogrammi (crescente/decrescente).

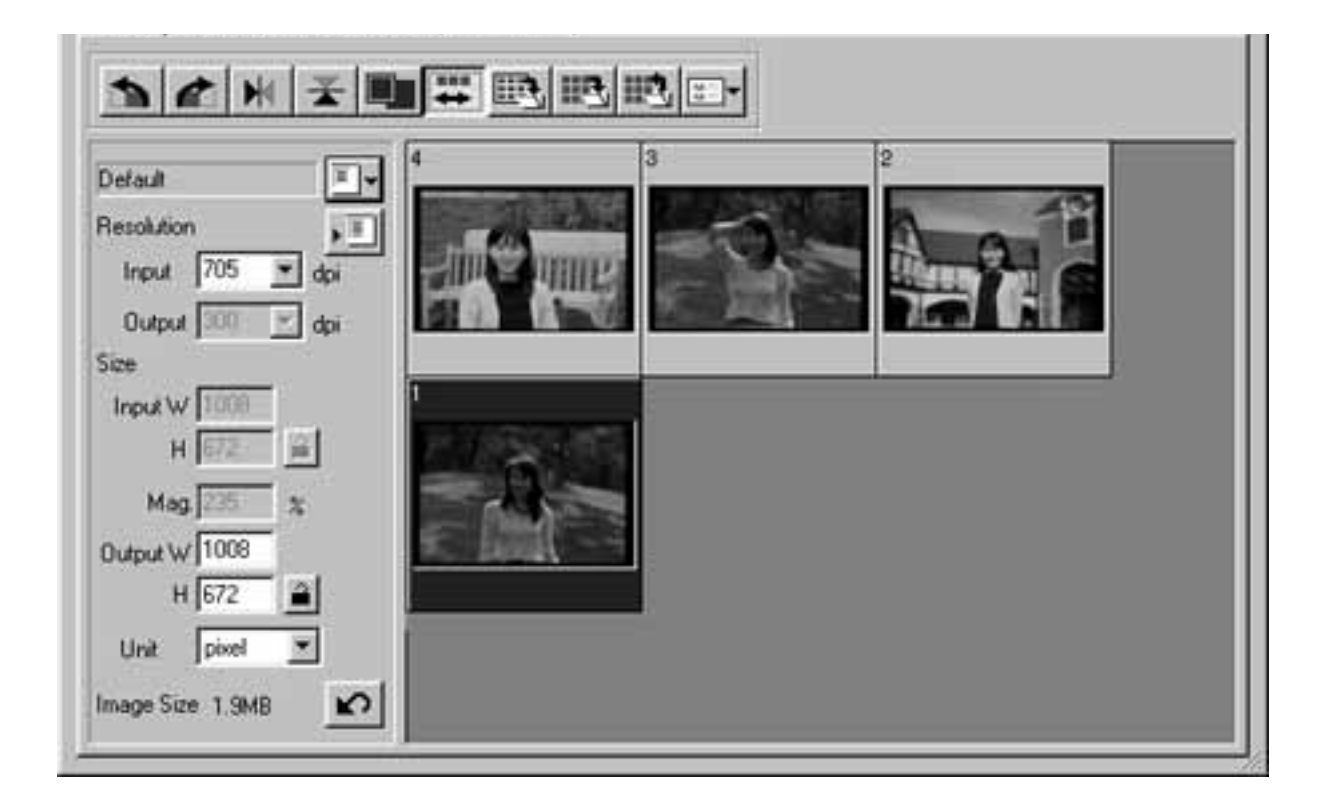

#### <span id="page-27-0"></span>SALVATAGGIO DOPO L'ALLINEAMENTO DELL'INDICE DI SCANSIONE IMMAGINI

L'indice di scansione immagini può essere allineato come un album fotografico (vedi raffigurazione alla pagina seguente) e salvato come file immagine.

1 Fate un click sul pulsante di salvataggio

dell'indice immagine  $\mathbb{E}$ .

• Si apre la finestra di salvataggio del vostro sistema operativo.

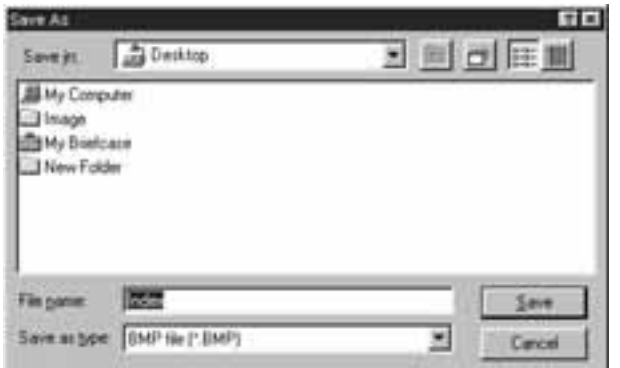

- $\overline{2]}$  Selezionate il tipo di file per il salvataggio scegliendolo dalla lista a comparsa del riquadro [Save as Type] (Salva come) (o dal menu a comparsa formato file).
	- Windows: L'indice di scansione immagine può essere memorizzato con file formato Windows® Bitmap (BMP) o JPEG.
	- Macintosh: L'indice di scansione immagine può essere memorizzato con file formato PICT o JPEG.
- 3<sup>)</sup> Digitate il nome da dare al file, scegliete la sua destinazione di salvataggio e quindi fate un click su Save (Salva).
	- Se sullo schermo è visualizzato l'indice di scansione immagini, è questo l'indice che viene salvato, indipendentemente dalla pellicola inserita nello scanner.
	- Se sullo schermo non è visualizzato l'indice di scansione immagini, l'indice viene salvato dopo che è stato effettuato l'indice di scansione.
	- Nel caso in cui ci siano indici immagine non ancora sottoposti a scansione, per prima cosa sarà effettuata la scansione di queste immagini, quindi tutti gli indici immagini verranno salvati.

L'indice di scansione immagini viene collocato in un file immagine che viene memorizzato come segue:

• Nel caso in cui ci siano 4 fotogrammi indice, i fotogrammi saranno organizzati in 4 colonne con un fotogramma ciascuna.

Nel caso in cui ci siano più di 6 fotogrammi indice, i fotogrammi saranno organizzati in 6 colonne contenenti ciascuna il numero di fotogrammi necessari (ad esempio, se ci sono 15 fotogrammi indice, questi saranno sistemati in sei colonne con tre fotogrammi ciascuna).

- Uno spazio di 50 pixel viene posizionato in alto, in basso, a destra e a sinistra della finestra.
- Lo spazio tra i fotogrammi, in orizzontale e in verticale, è rispettivamente di 100 pixel o 70 pixel.
- La risoluzione in uscita del file immagine da salvare è 300 dpi.

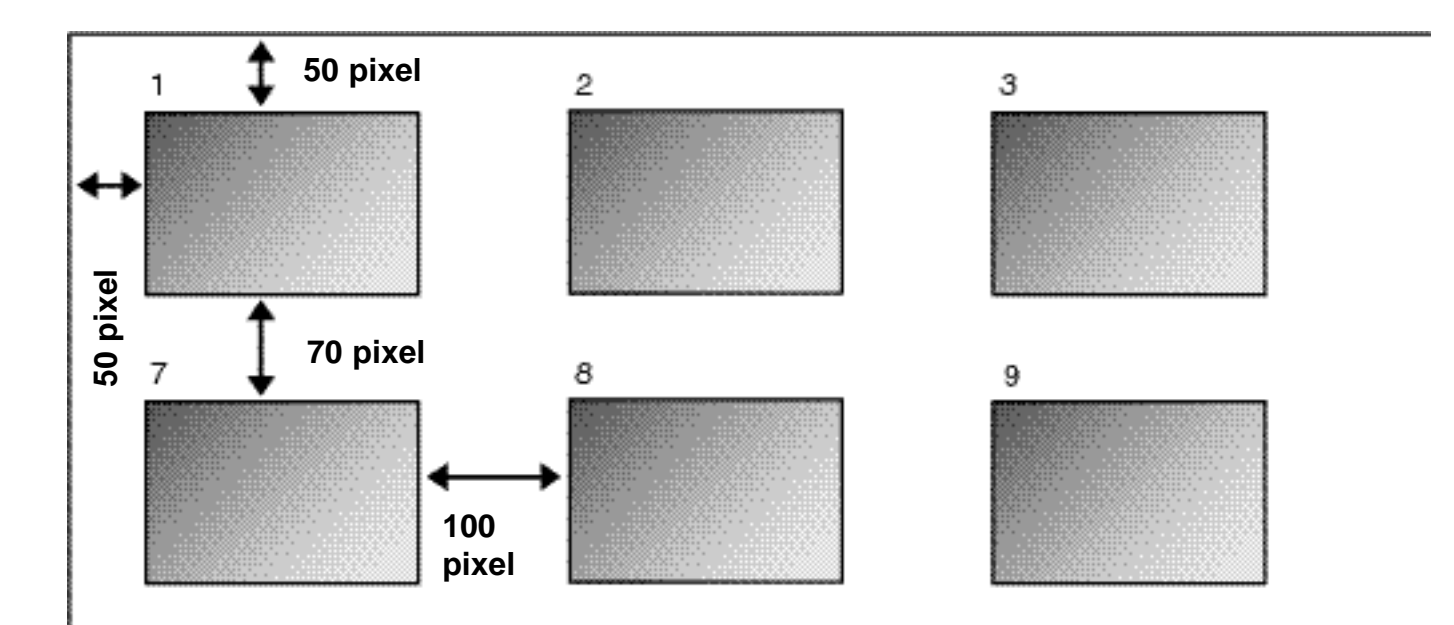

#### <span id="page-29-0"></span>SALVATAGGIO DELL'INDICE DI SCANSIONE IMMAGINI COME FILE INDICE

L'indice immagini può essere memorizzato come file indice utilizzando il formato di file reso disponibile da questo software.

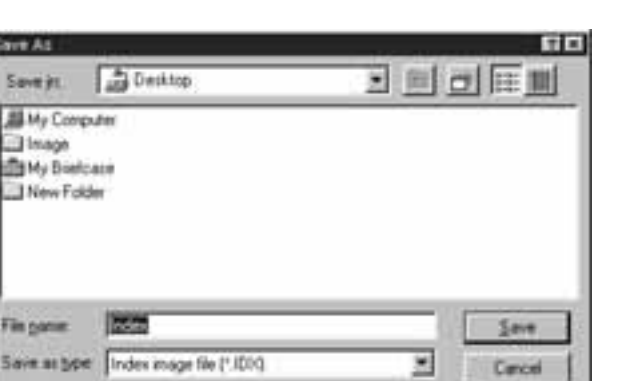

1 Fate un click sul pulsante di salvataggio dell'indice di scansione **...** 

- Si apre la finestra di salvataggio del vostro sistema operativo.
- 2] Digitate il nome del file, scegliete la sua destinazione di salvataggio, quindi fate un click su Save (Salva).
	- Non è possibile selezionare tipi di file diversi dall'indice immagine (estensione .idx) nella lista a comparsa del riquadro [Save as Type] (Salva come) (o nel menu a comparsa relativo al formato file).
	- Se sullo schermo è visualizzato l'indice di scansione immagini, è questo l'indice che viene salvato, indipendentemente dalla pellicola inserita nello scanner.
	- Se sullo schermo non è visualizzato l'indice di scansione immagini, l'indice viene salvato dopo che è stato effettuato l'indice di scansione.
	- Nel caso in cui ci siano indici immagine non ancora sottoposti a scansione, per prima cosa sarà effettuata la scansione di queste immagini, quindi tutti gli indici immagini verranno salvati.
	- Il file indice immagine viene memorizzato nel formato originale reso disponibile da questo software.

#### <span id="page-30-0"></span>RICHIAMO DELL'INDICE DI SCANSIONE IMMAGINI SALVATO COME FILE INDICE

L'indice immagini può essere visualizzato nella finestra indice richiamandolo dai file indice memorizzati nel formato originale offerto da questo software.

> 1 Fate un click sul pulsante di richiamo indice  $\mathbb{R}$ .

• Compare la finestra di apertura file del vostro sistema operativo.

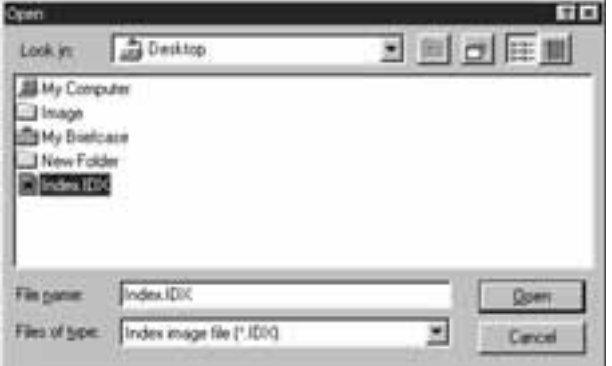

- 2 Selezionate il file da richiamare e quindi fate un click su [Open] (Apri).
	- Se avete già aperto un indice di scansione immagini, il nuovo file richiamato prenderà sullo schermo il posto di quello in uso.

#### <span id="page-31-0"></span>COME EFFETTUARE UNA SCANSIONE PRELIMINARE

L'indice immagini può essere visualizzato nella finestra indice richiamandolo dai file indice memorizzati nel formato originale offerto da questo software.

> 1 Inserite nello scanner il porta-pellicola carico, secondo la procedura descritta nel manuale di istruzioni dell'hardware.

• Con il porta-diapositive montate, il porta-pellicola 35 mm o l'Adattatore APS (accessorio opzionale), selezionate l'indice di scansione immagini da sottoporre a scansione preliminare eseguendo l'indice di scansione prima della scansione preliminare (pp. 23 - 24).

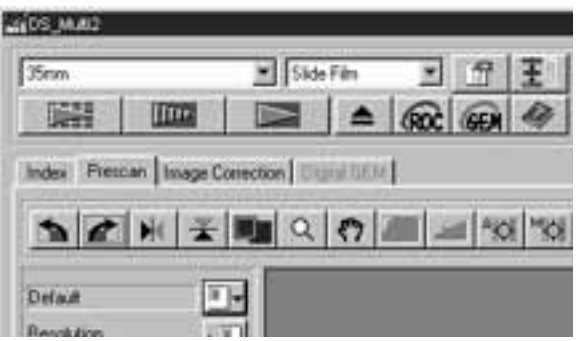

- 2<sup>]</sup> Fate un click su **numarica finestra** principale.
	- Ha inizio la scansione preliminare.
	- Al termine dell'operazione nella finestra di scansione preliminare compare l'immagine di prescansione.

<span id="page-32-0"></span>Al termine della scansione preliminare, la finestra si modifica come segue.

FINESTRA DI SCANSIONE PRELIMINARE – IDENTIFICAZIONE DELLE PARTI

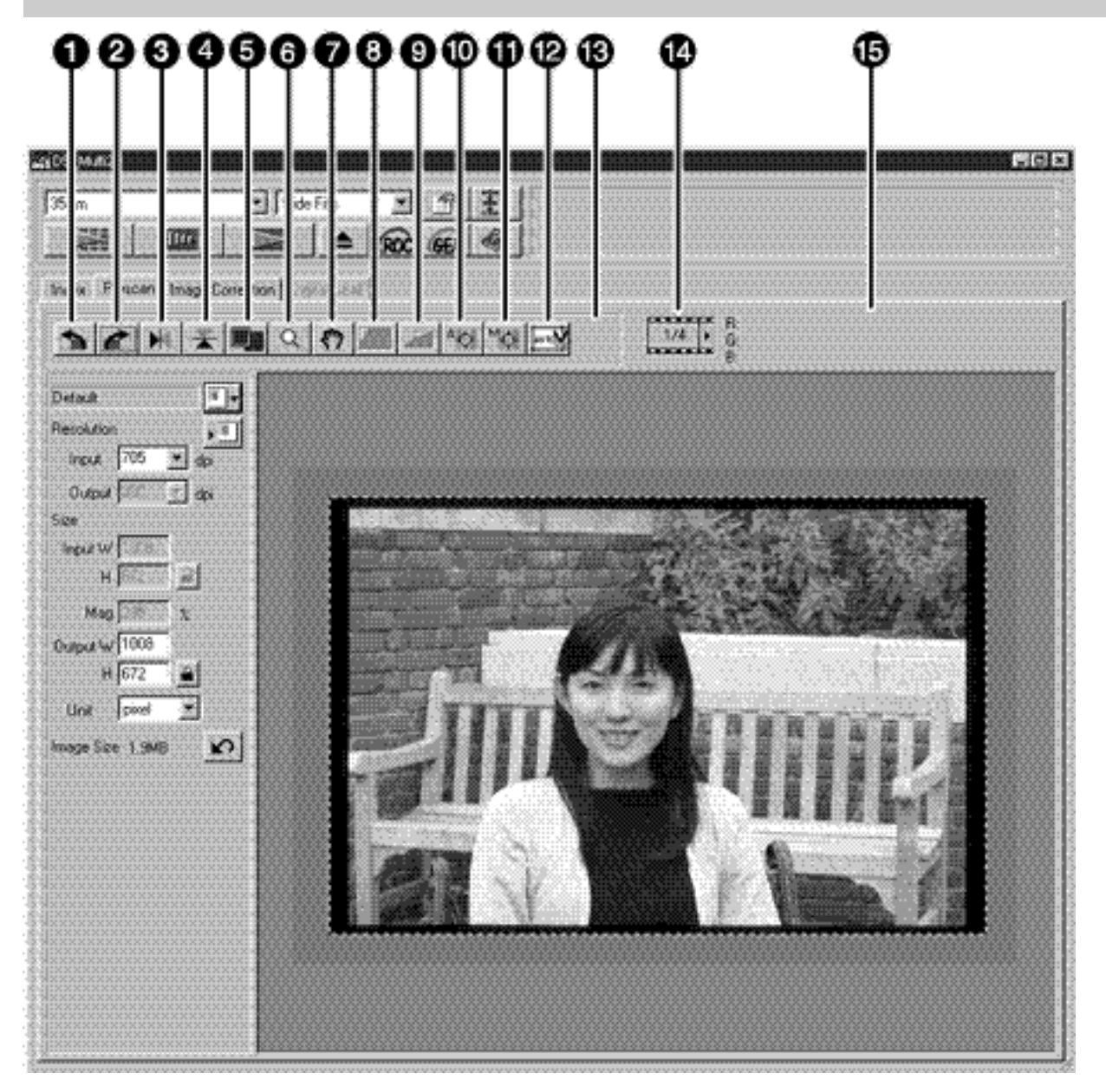

- **Pulsante rotazione a sinistra**
- Pulsante rotazione a destra
- Pulsante rovesciamento orizzontale
- **Pulsante capovolgimento verticale**
- **Pulsante visualizzazione a tutto schermo**
- **R** Pulsante zoom
- **Pulsante scorrimento**
- Pulsante blocco dell'area AE
- **Pulsante blocco AE**
- **Pulsante AE localizzata**
- **Pulsante messa a fuoco manuale**
- **Pulsante taglio automatico**
- **Pulsante modifica formato CHP** (solo con sele-zione di formato pellicola [APS cassette] (carica-tore APS) o [APS Sleeve] (spezzone APS))
- **Indicazione numero fotogramma (solo con** selezione di formato pellicola [35 mm] o [APS Cassette] (caricatore APS))
- **Indicazione canali colore RGB/CMY**

#### <span id="page-33-0"></span>ROTAZIONE DELL'IMMAGINE DI SCANSIONE PRELIMINARE

Fate un click su  $\bullet$  o su  $\bullet$ .

- Ogni volta che viene premuto il pulsante di rotazione a sinistra o di rotazione a destra, l'immagine di scansione preliminare viene ruotata di 90° in senso anti-orario o orario.
- Le modifiche effettuate sulla scansione preliminare si riflettono nella scansione finale.

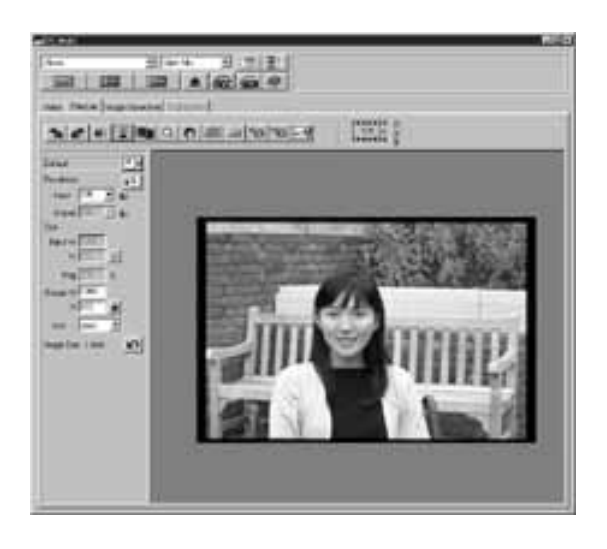

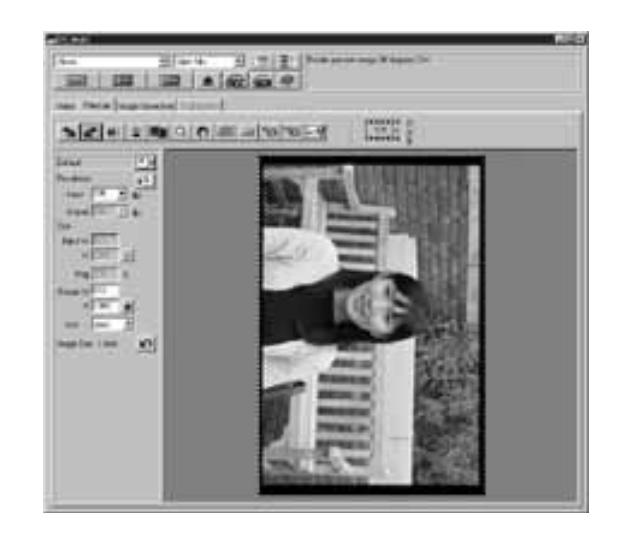

#### MODIFICA ORIENTAMENTO DELL'IMMAGINE DI SCANSIONE PRELIMINARE

I pulsanti di rovesciamento orizzontale e di capovolgimento verticale permettono di modificare l'orientamento dell'immagine prima della scansione.

Fate un click su **H** per rovesciare l'immagine, da sinistra a destra.

Fate un click su  $\mathbb{F}$  per capovolgere l'immagine, dall'alto in basso.

- Per annullare le modifiche all'orientamento rifate un click sui pulsanti di rovesciamento orizzontale e di capovolgimento verticale.
- Le modifiche effettuate sulla scansione preliminare si riflettono nella scansione finale.

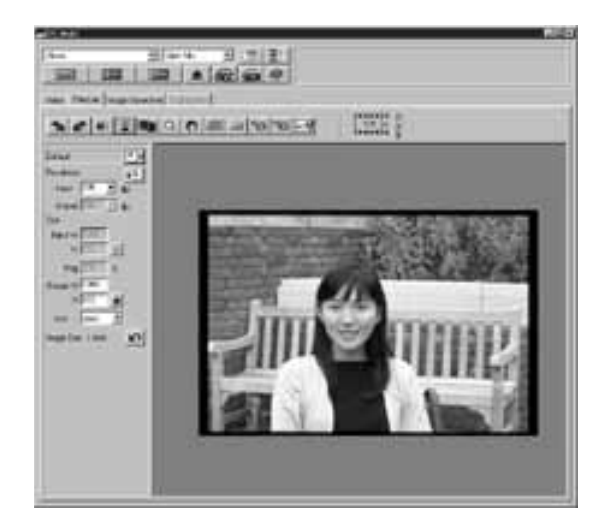

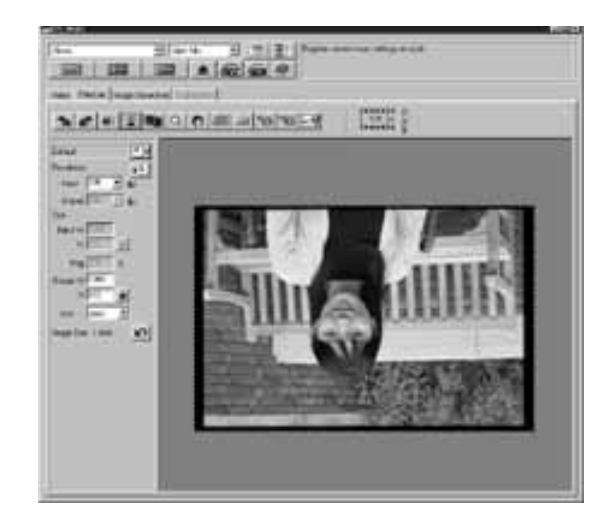

### <span id="page-34-0"></span>VISUALIZZAZIONE A TUTTO SCHERMO

Il pulsante di visualizzazione a tutto schermo permette di ingrandire l'area all'interno del riquadro di taglio per tutta l'ampiezza dello schermo. Questa funzione è ideale per controllare i vari dettagli dell'immagine e rendersi conto della composizione finale.

Fate un click su **...** 

- L'immagine di scansione preliminare viene ingrandita fino a occupare tutta la finestra principale.
- Ripremendo il pulsante di visualizzazione a tutto schermo, l'immagine di scansione preliminare ritorna alle dimensioni precedenti.

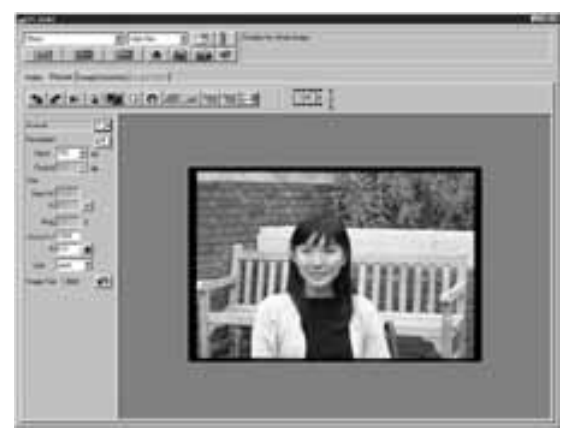

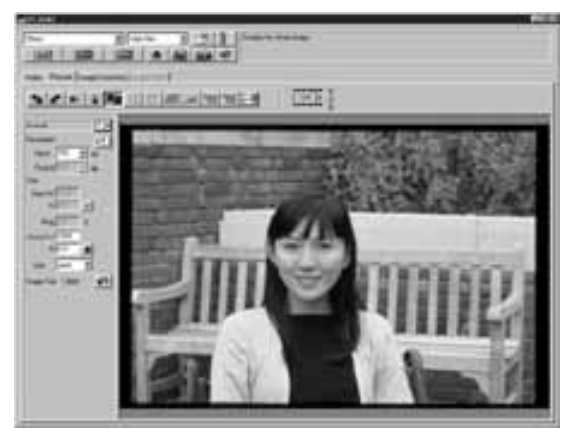

#### <span id="page-35-0"></span>INGRANDIMENTO O RIDUZIONE DELLA VISUALIZZAZIONE

Il pulsante zoom aumenta o diminuisce l'immagine di scansione preliminare indipendentemente dal riquadro di taglio.

回流ほど **Silvers Increased Instruction** ※ 全国 Q の 周 3 25 26 28 × ¥ menter 3 Page 3 19 年1  $\Box$   $\Box$   $\Box$   $\Box$   $\Box$   $\Box$ wie ma Q o Millar singles

¥

 $1$  Fate un click su  $\leq$  nella finestra di scansione preliminare.

- Il puntatore si modifica in lente di ingrandimento con il segno "+" all'interno.
- 2) Fate un click in un punto qualsiasi dell'immagine per zoomarla in avanti.
	- Il punto in cui farete il click diventa il centro dell'ingrandimento dell'immagine visualizzata nella finestra di scansione preliminare. Ad ogni click corrisponde un ulteriore ingrandimento dell'immagine.
	- Quando l'immagine ha raggiunto le dimensioni massime di ingrandimento, scompare il segno "+" dalla lente di ingrandimento: l'immagine non può essere ingrandita ulteriormente.
- 3 Per ridurre la visualizzazione dell'immagine di scansione preliminare: Windows:

Premete e mantenete premuto il tasto Ctrl.

Macintosh:

Premete e mantenete premuto il tasto Option.

- Il puntatore si modifica in lente di ingrandimento con il segno "-" all'interno.
- 4 Fate un click in un punto qualsiasi dell'immagine per zoomarla indietro.
	- Il punto in cui farete il click diventa il centro della riduzione dell'immagine visualizzata nella finestra di scansione preliminare. Ad ogni click corrisponde un'ulteriore riduzione dell'immagine.
	- Quando l'immagine ha raggiunto le dimensioni minime, scompare il segno "-" dalla lente di ingrandimento: l'immagine non può essere ridotta ulteriormente.
### SCORRIMENTO DELL'IMMAGINE

Il pulsante di scorrimento è attivo solo se l'immagine di scansione preliminare è stata ingrandita con il pulsante zoom. Questa funzione permette di osservare le parti dell'immagine ingrandita che non trovano posto nella finestra.

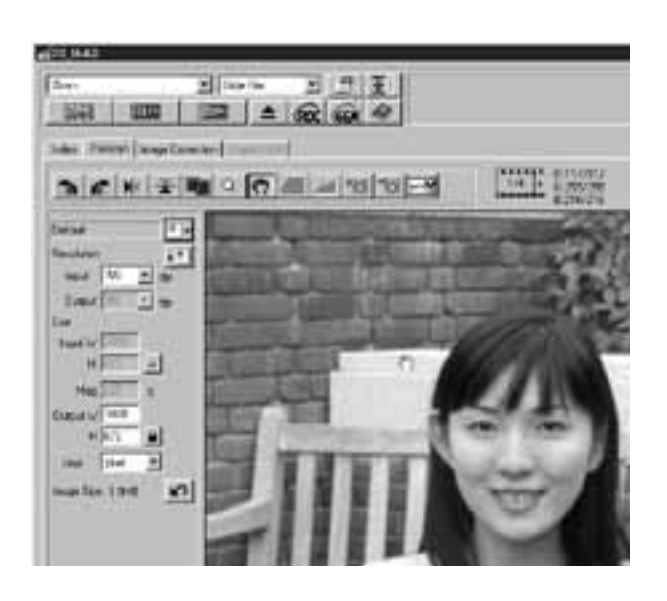

 $1$  Fate un click su  $\Omega$ .

- Il puntatore si trasforma in manina.
- 2 Fate un click sull'immagine e trascinate la manina per spostarvi sull'immagine.
	- L'immagine scorre in base ai movimenti del mouse.

### BLOCCO DELL'ESPOSIZIONE AUTOMATICA

La funzione di blocco AE permette di bloccare un valore di esposizione automatica.

Dopo aver bloccato l'esposizione automatica, le immagini multiple contenute in una pellicola vengono sottoposte a scansione con le stesse impostazioni espositive sia nella fase di scansione preliminare che in quella finale. Con la funzione di blocco AE, ad esempio, nella scansione di immagini riprese in controluce o di pellicole con esposizione regolata normalmente, sarà possibile ottenere risultati di scansione che riflettono le correzioni impostate al momento dello scatto.

La funzione AE (Esposizione automatica) viene eseguita nei seguenti casi:

- Nella scansione preliminare di pellicole negative.
- Con la selezione di[Auto Expose for Slides] (Esposizione automatica per diapositive) nel menu Opzioni (p. 89) e nella scansione preliminare di pellicole positive a colori.

 $1$  Fate un click su  $\boxed{1/2}$ .

• La scansione preliminare viene eseguita con funzione AE.

 $2$  Fate un click su  $\boxed{2}$ .

• Le impostazioni espositive visualizzate nella finestra di scansione preliminare vengono bloccate.

3 Selezionate l'immagine a cui devono essere applicate le impostazioni espositive bloccate e fate un click sul pulsante di scansione preliminare.

- Le impostazioni espositive bloccate vengono applicate all'immagine selezionata.
- La scansione preliminare e la scansione finale saranno eseguite con le impostazioni espositive bloccate finché non viene annullata la funzione di blocco AE, facendo di nuovo click sul pulsante di blocco AE.
- Se nelle opzioni non è stata selezionata [Auto Expose for Slides] (Esposizione automatica per diapositive) (p. 89), la funzione di blocco AE non è disponibile con le pellicole positive.

### AREA DI BLOCCO AE

Può essere esposta automaticamente un'area specifica dell'immagine di scansione preliminare.

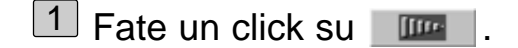

• La scansione preliminare viene eseguita con la funzione AE.

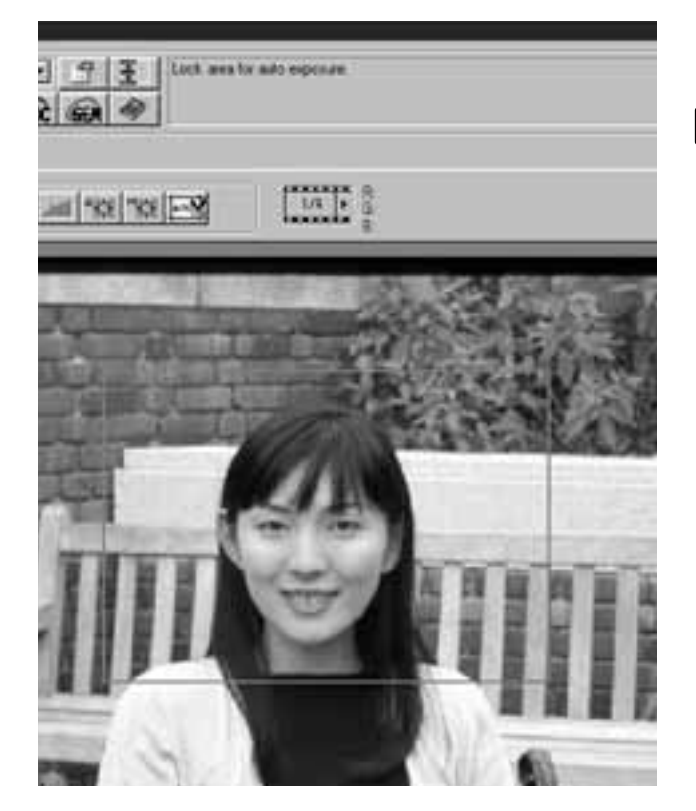

 $2 \text{ }$  Fate un click su  $\blacksquare$ .

• Premendo il tasto Shift, l'area AE viene indicata tramite una linea tratteggiata all'interno dell'area di taglio. Trascinando la linea tratteggiata potrete modificare e definire l'area AE.

 $3$  Fate di nuovo un click su  $\boxed{102}$ .

- L'area delimitata viene esposta automaticamente.
- Per annullare la funzione di blocco dell'area AE, fate un nuovo click sul pulsante di blocco dell'area AE.

### MESSA A FUOCO

Il Dimage Scan Multi2 utilizza il centro dell'immagine per impostare la corretta messa a fuoco. Tuttavia se la pellicola è deformata o se nelle opzioni (p. 88) non è stata contrassegnato [Auto Focus at Scan] (Autofocus per la scansione), la messa a fuoco può essere regolata tramite la funzione di messa a fuoco localizzata o di messa a fuoco manuale.

La messa a fuoco viene determinata dalla lettura del contrasto dell'immagine. Talvolta, la messa a fuoco non può essere regolata correttamente se l'immagine non presenta adeguati contrasti (ad esempio nuvole bianche o un soggetto molto scuro).

### AF LOCALIZZATO

Può essere messo a fuoco automaticamente un punto particolare dell'immagine di scansione preliminare.

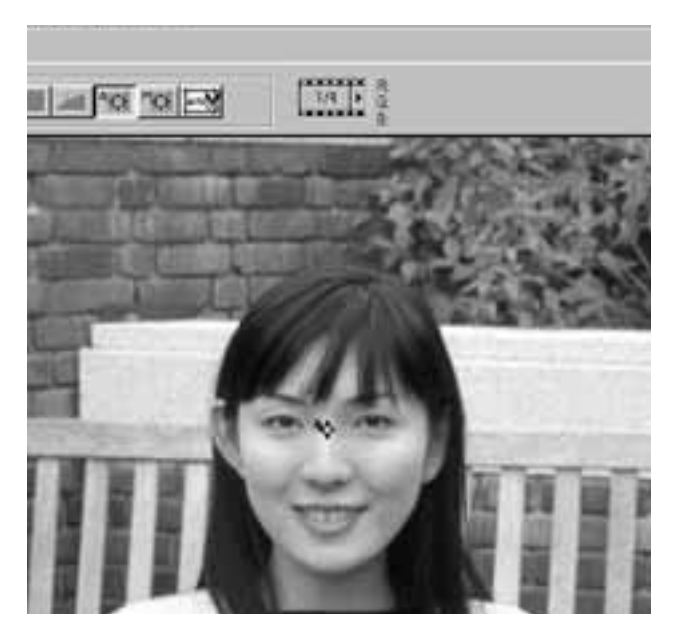

### MESSA A FUOCO MANUALE

Usate questa funzione per mettere a fuoco manualmente una particolare area dell'immagine o per ridurre la visibilità della grana di una pellicola (come ad esempio le pellicole ad alta sensibilità), creando un leggero effetto di fuori fuoco.

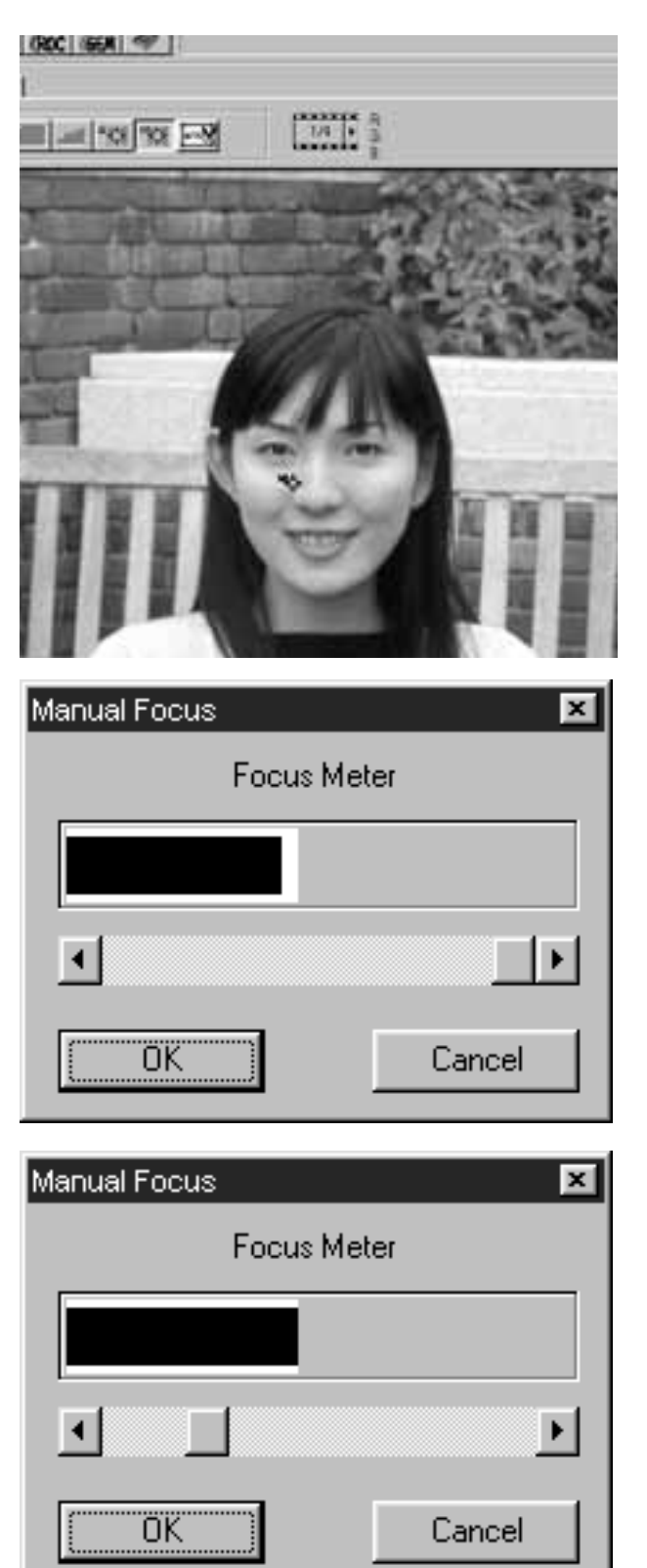

- 1 Premete il pulsante **"e nella finestra di** scansione preliminare.
	- Il puntatore si modifica in icona di messa a fuoco manuale.
	- Facendo di nuovo click sul pulsante di AF localizzato, il puntatore ritorna alla forma originale.
- 2) Fate un click sull'area dell'immagine che deve risultare perfettamente a fuoco.
	- Si apre la finestra di dialogo del controllo della messa a fuoco.
- Regolate il cursore finché la barra nera  $3<sup>3</sup>$  e quella bianca non raggiungono la loro estensione estrema per ottenere i massimi valori di messa a fuoco.
	- La barra nera mostra il valore di messa a fuoco in uso, mentre la barra bianca indica il massimo valore di messa a fuoco precedentemente ottenuto.
	- Fate un click per trascinare il pulsante di scorrimento da sinistra a destra. Fate un click sulle frecce di scorrimento per apportare modifiche di precisione. Fate un click sulla barra di scorrimento per apportare sostanziali modifiche.
	- Se viene fatto un click su [Cancel] (Annulla), viene cancellata l'impostazione di messa a fuoco manuale e si chiude la finestra di dialogo.

4 Fate un click su [OK].

• Il punto dell'immagine selezionato (vedi sopra al punto 2) sarà messo a fuoco e verrà riavviata la scansione preliminare.

### TAGLIO AUTOMATICO

L'immagine di scansione preliminare può essere tagliata automaticamente per eliminare il riquadro del fotogramma o del telaietto della diapositiva.

Fate un click su  $\mathbb{R}$ .

• Si attiva il taglio automatico e l'immagine di scansione preliminare viene tagliata automaticamente per eliminare il riquadro del fotogramma o del telaietto della diapositiva.

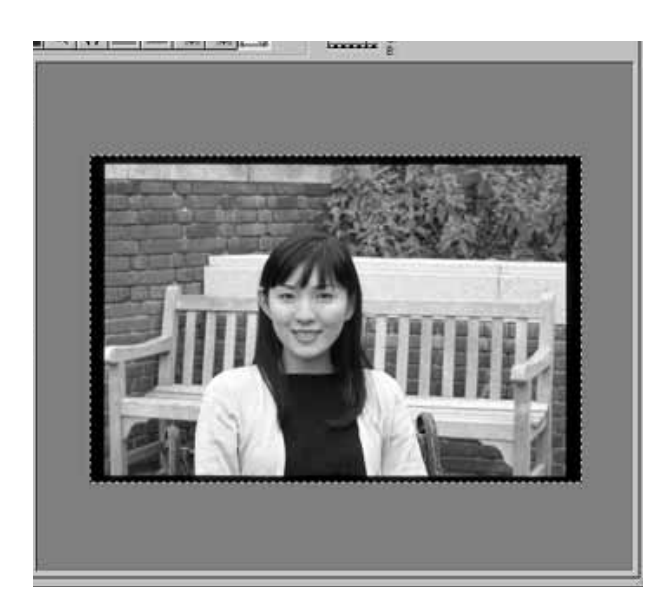

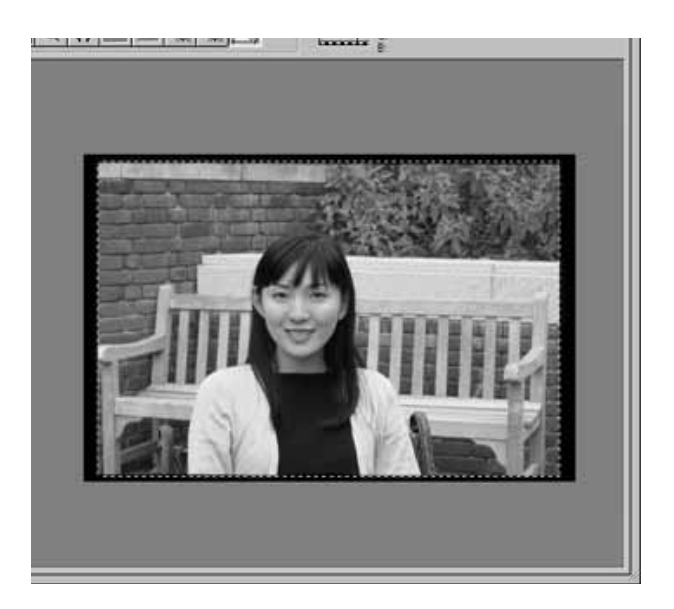

### TAGLIO MANUALE

Regolando il riquadro di taglio segnalato dalla linea tratteggiata che compare sull'immagine di scansione preliminare, può essere determinata l'area di scansione finale. Le parti dell'immagine da eliminare possono essere tagliate prima della scansione preliminare. Tuttavia non è necessario effettuare tagli all'immagine prima della scansione preliminare.

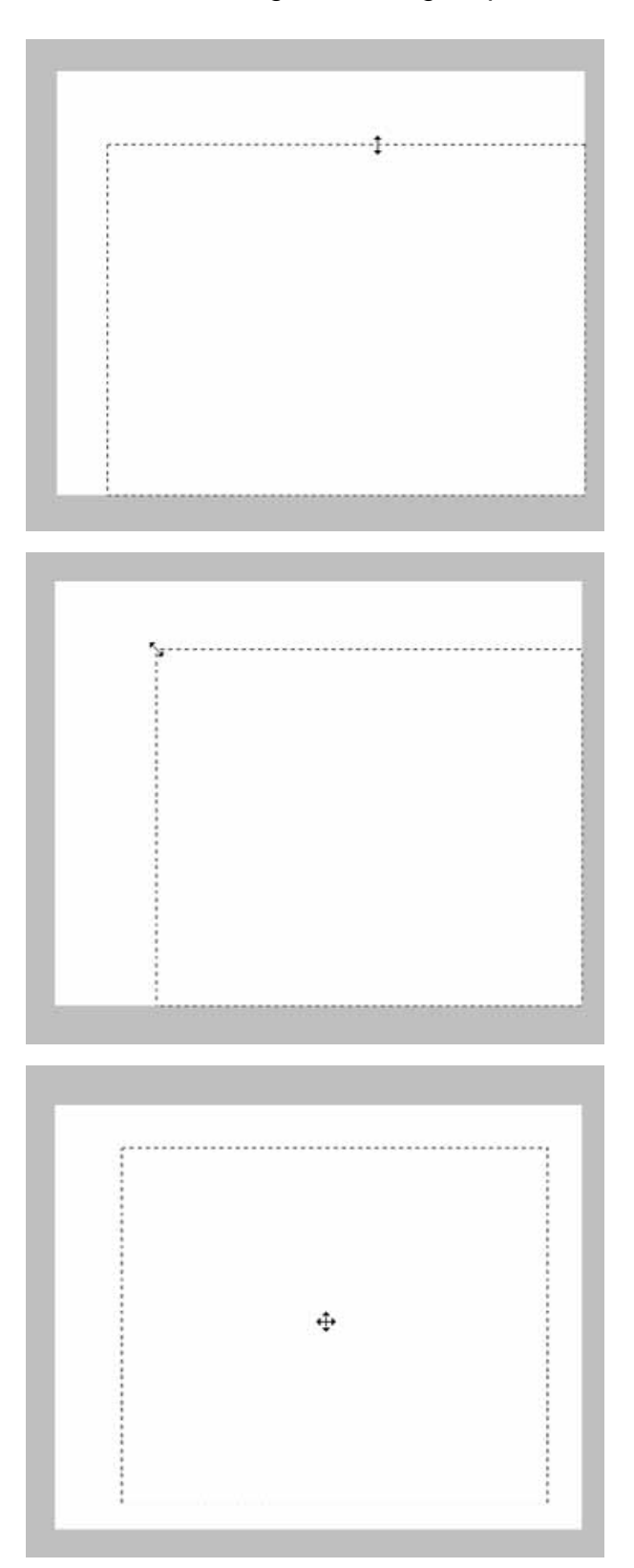

Per modificare le dimensioni del riquadro di taglio fate un click sul fotogramma da modificare, quindi trascinate il puntatore avanti o indietro, a destra o a sinistra.

Per modificare il riquadro di taglio fate un click sul fotogramma, quindi trascinate il puntatore avanti o indietro.

Per spostare il riquadro di taglio senza modificarne le dimensioni, posizionate il puntatore all'interno del fotogramma, quindi fate un click e trascinate il riquadro di taglio nella nuova posizione.

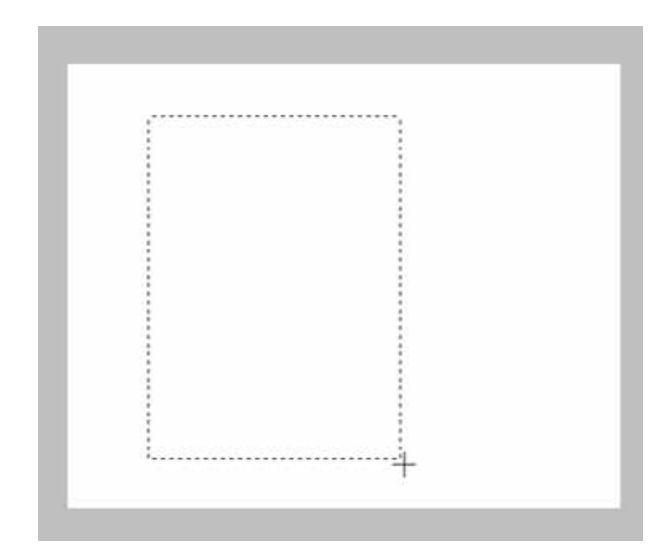

Per ridefinire un nuovo riquadro di taglio, fate un click e trascinate il puntatore all'esterno del riquadro di taglio in uso. L'impostazione di taglio precedente viene annullata.

\* L'intera immagine di scansione preliminare con area di taglio non definita può essere delimitata anche tramite la tastiera del PC, che permette un ingrandimento del riquadro di taglio fino a contenere l'intera immagine.

Con la finestra di scansione preliminare attiva:

Windows: Premete contemporaneamente il tasto Ctrl e il tasto A.

Macintosh: Premete contemporaneamente il tasto Command e il tasto A.

### FORMATI APS: C, H, P

Con la selezione di caricatore APS o di spezzone pellicola APS come formato pellicola, il pulsante CHP della finestra di scansione preliminare consente di definire facilmente e rapidamente il riquadro di taglio più adatto ai formati standard APS: C, H e P.

Fate un click sul pulsante **per** per visualizzare i riquadri di taglio APS.

- Ogni volta che viene premuto il pulsante CHP i riquadri di taglio vengono visualizzati nell'ordine: C, H e P.
- L'area di taglio può essere definita anche trascinando il riquadro di taglio (pp. 43 44).

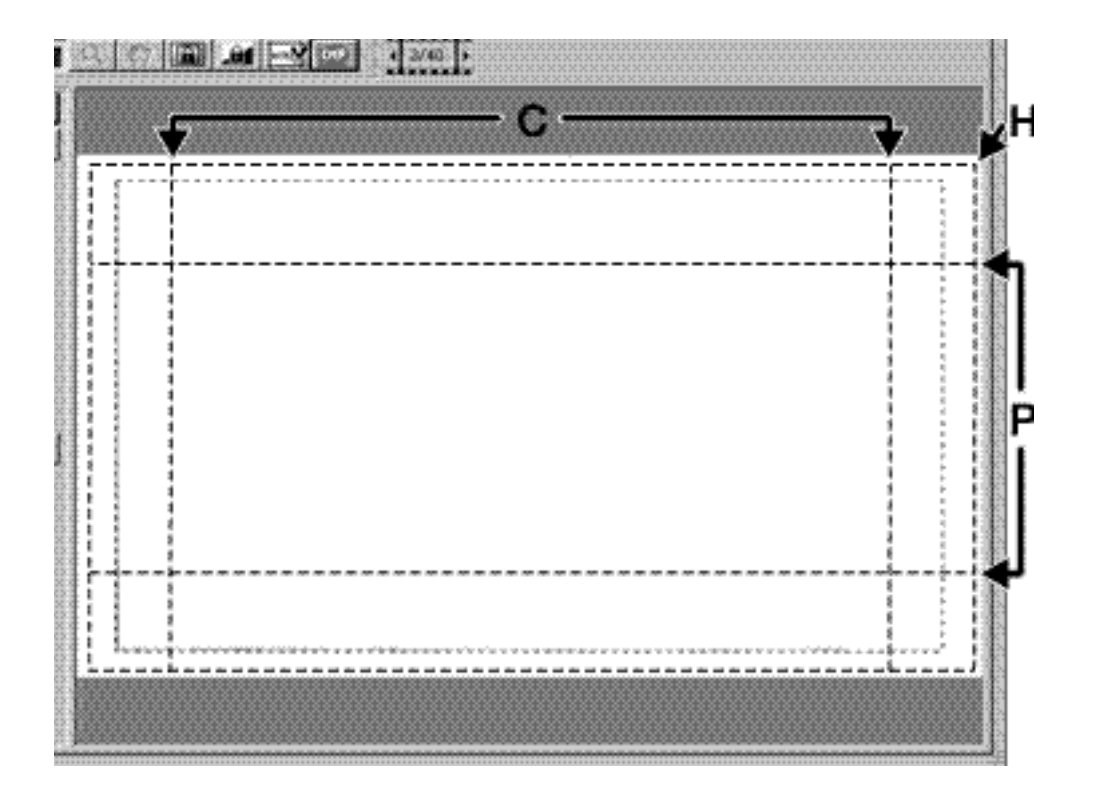

### VISUALIZZAZIONE NUMERO DI FOTOGRAMMA

Selezionando come formato pellicola 35 mm o caricatore APS, nella finestra di scansione preliminare compare il numero del fotogramma.

Questa indicazione segnala il numero del fotogramma in uso e il numero totale dei fotogrammi.

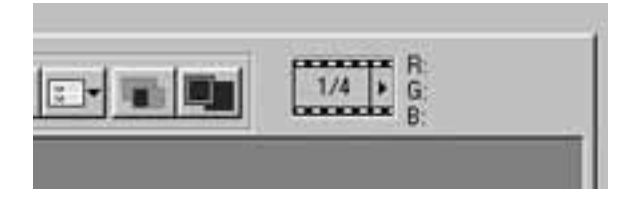

- 1 Per richiamare il fotogramma successivo fate un click sul pulsante con la freccia rivolta a destra.
- 2 Per richiamare il fotogramma precedente fate un click sul pulsante con la freccia rivolta a sinistra.
	- Se l'immagine selezionata non è stata ancora sottoposta a scansione preliminare, l'immagine sarà visualizzata dopo l'operazione di scansione preliminare.

#### INFORMAZIONI RGB/CMY

I valori RGB (canali del rosso, verde e blu) o quelli CMY (cyan, magenta e giallo) in corrispondenza del puntatore vengono mostrati nella finestra di scansione preliminare.

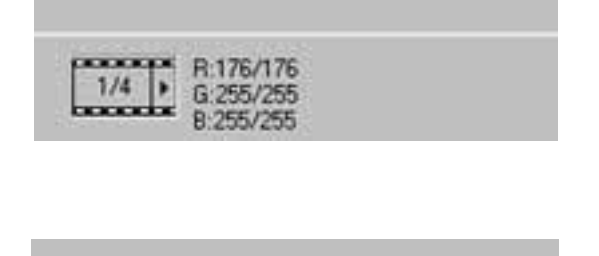

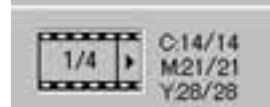

Normalmente sono visualizzati i valori RGB.

Per richiamare i valori CMY:

Windows:

Con la finestra di scansione preliminare attiva, premete e mantenete premuto il tasto Shift.

Macintosh:

Con la finestra di scansione preliminare attiva, premete e mantenete premuto il tasto Command.

• I valori CMY sono visualizzati mentre il tasto è premuto; al suo rilascio la visualizzazione ritorna ai valori RGB.

Per correggere un'immagine di scansione preliminare, fate un click sulla scheda di correzione. Si apre la seguente finestra di correzione immagine.

FINESTRA DI CORREZIONE IMMAGINE – IDENTIFICAZIONE DELLE PARTI

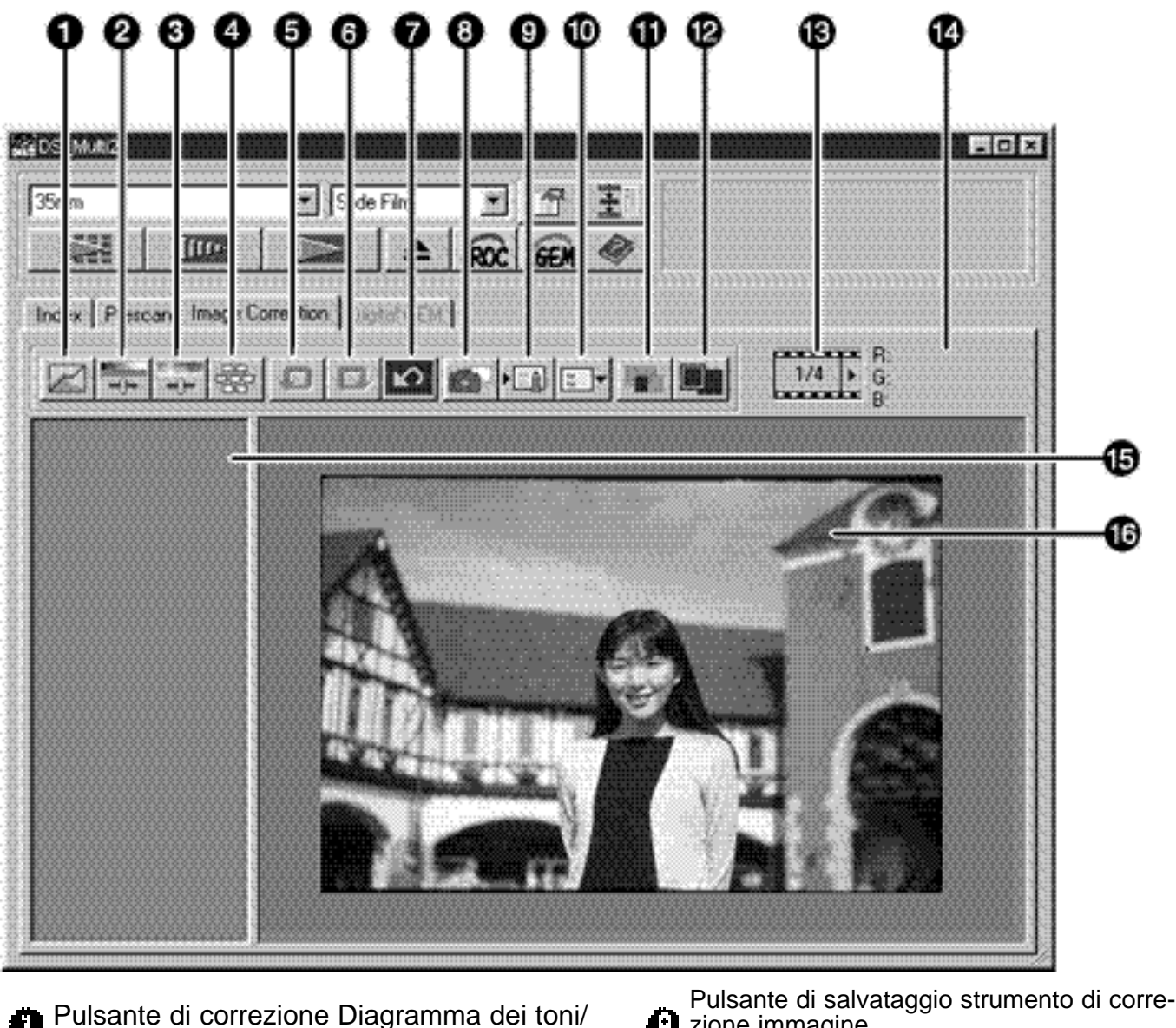

**[**•] zione immagine Istogramma Pulsante di richiamo strumento di correzione  $\ddot{\mathbf{u}}$  immagine Pulsante di correzione Luminosità/ Pulsante di comparazione effetti pre/post Contrasto/Bilanciamento del colore correzione Pulsante di correzione Tonalità/Saturazione/ 舟 Attenuazione **Pulsante visualizzazione a tutto schermo Pulsante Variazioni 177 Indicazione numero fotogramma (solo se** selezionato come formato pellicola 35 **Pulsante annullamento modifica** mm o caricatore APS) **Pulsante ripristino modifica Indicazione valori RGB/CMY** Area visualizzazione memorizzazione **Pulsante Reset** temporanea **Pulsante memorizzazione temporanea** Area visualizzazione correzione immagine

### DIAGRAMMA DEI TONI E ISTOGRAMMA

La finestra di dialogo del diagramma dei toni e dell'istogramma consente di modificare la curva o di immettere direttamente il valore di uscita. Inoltre, tramite l'istogramma è possibile correggere i livelli di entrata e di uscita del colore RGB o di ciascun canale RGB.

Fate un click su  $\mathbb{Z}$ .

• Si apre la finestra di dialogo per la correzione del diagramma dei toni e dell'istogramma.

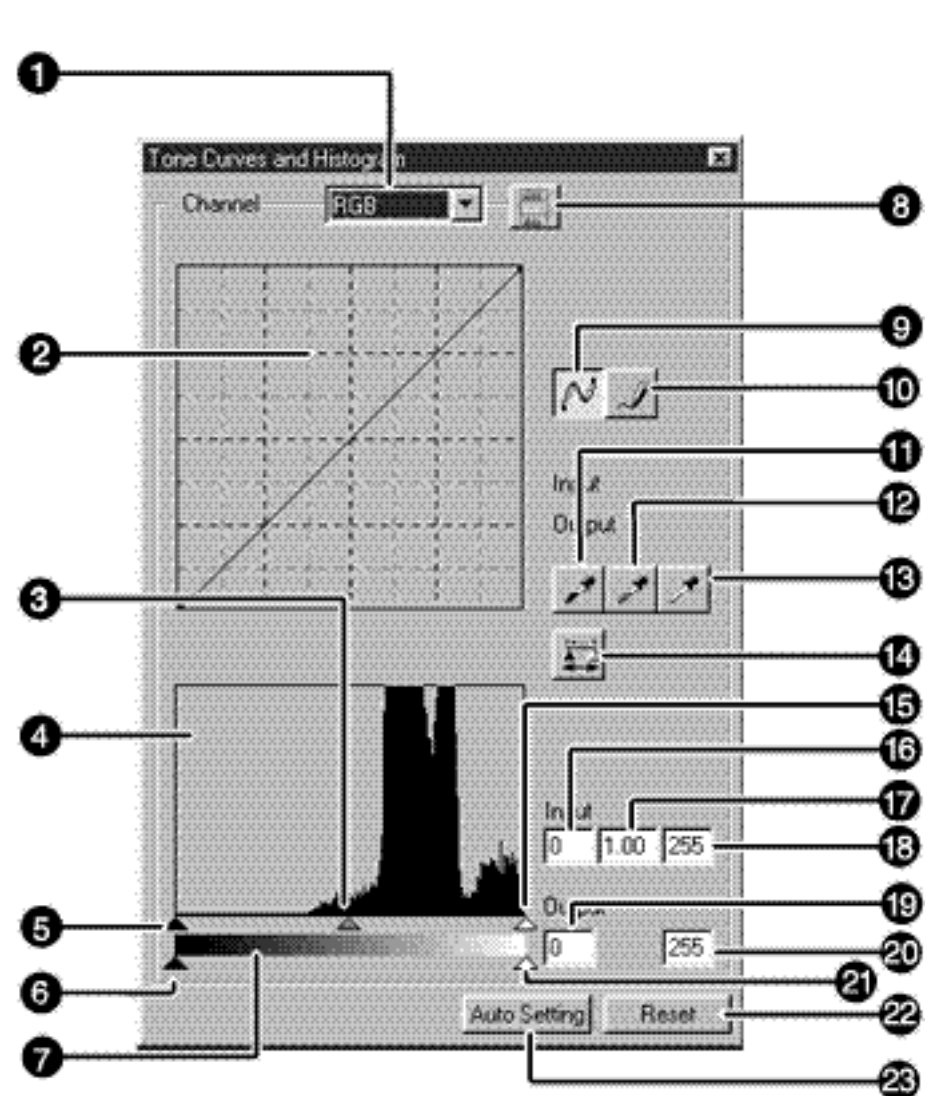

- **Lista a comparsa** di selezione canale
- **Diagramma dei toni**
- Cursore gamma in entrata
- **B** Istogramma
- **Cursore toni scuri entrata**
- **Cursore toni scuri uscita**
- Scala del grigio
- Pulsante visualizzazione istogramma RGB
- Pulsante diagramma dei  $\boldsymbol{\Omega}$ toni/attenuazione curva
- Pulsante diagramma a Ø mano libera
- **n** Pulsante punto di nero
- **Pulsante punto di grigio**
- **Pulsante punto di bianco**
- **Pulsante applicazione**
- Cursore toni chiari entrata
- Riquadro di testo toni scuri  $\mathbf{\Theta}$  entrata
- Riquadro di testo gamma Ø entrata
- Riquadro di testo toni Ø chiari entrata
- Riquadro di testo toni scuri Ø uscita
- **Riquadro di testo toni** chiari uscita
- **Cursore toni chiari uscita**
- **RA** Pulsante Reset
- **Impostazione automatically**

### CORREZIONE DEL DIAGRAMMA DEI TONI

Il diagramma dei toni mostra sull'asse orizzontale il livello standard in entrata del Dimage Scan Multi2 e sull'asse verticale il livello di uscita corrispondente.

Con la selezione RGB nella lista a comparsa di selezione canale, i valori R, G e B vengono corretti mantenendo lo stesso rapporto. Con la selezione di un singolo canale R, G o B, ogni canale colore viene corretto singolarmente.

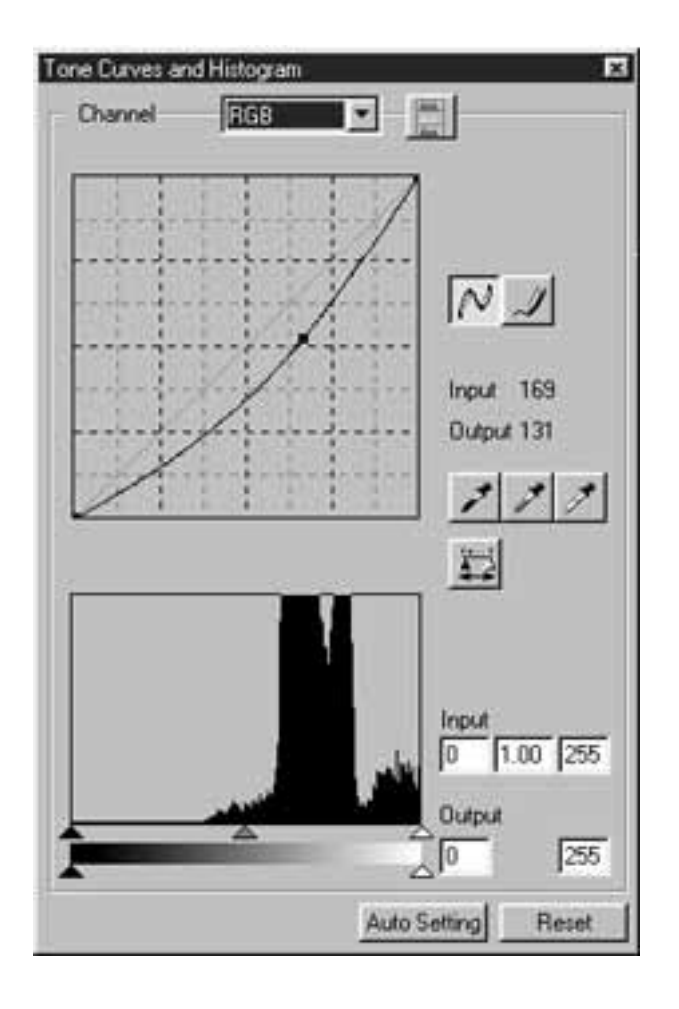

- 1 Fate un click sulla freccia accanto alla lista di selezione del canale colore per scegliere il canale (R, G, B o RGB) del colore da correggere.
	- Con la scansione preliminare di un'immagine monocromatica, può essere selezionato solo RGB.

2] Fate un click e trascinate la parte della curva da modificare.

- Il valore dell'asse orizzontale viene mostrato nel riquadro di entrata, mentre quello dell'asse verticale viene visualizzato nel riquadro di uscita.
- Le modifiche si riflettono nell'immagine di scansione preliminare attiva nella finestra di correzione immagine.

### MODIFICA A MANO LIBERA DEL DIAGRAMMA DEI TONI

Questa funzione permette di tracciare il diagramma dei toni a mano libera.

- 1 Fate un click sulla freccia accanto alla lista a comparsa di selezione del canale colore (R, G, B o RGB) da correggere.
	- Con la scansione preliminare di un'immagine monocromatica, può essere selezionato solo RGB.

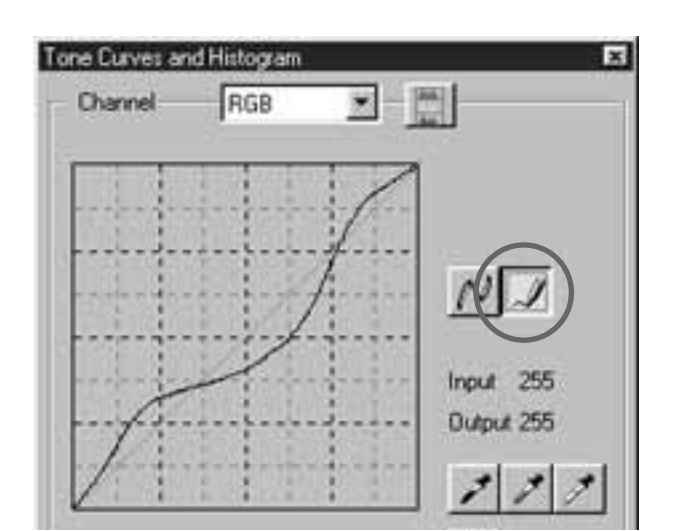

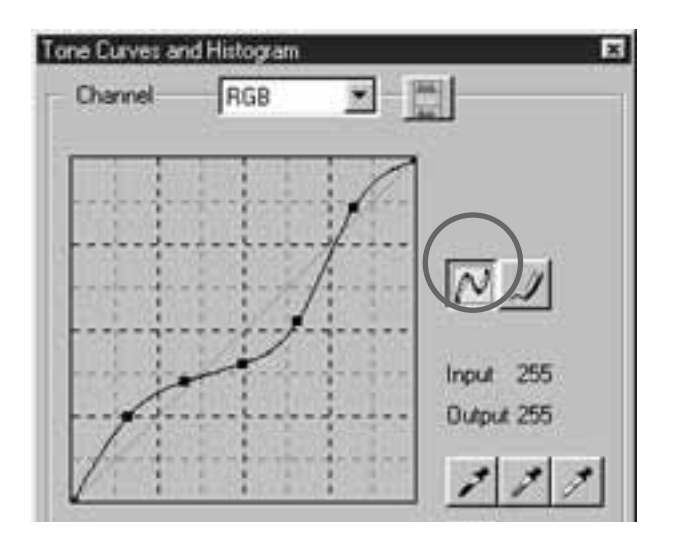

- $\textsuperscript{2}$  Fate un click su $\vert\mathscr{A}\vert$  e spostate il cursore sul diagramma dei toni visualizzato.
	- Il cursore si modifica in matita.
- 3 Disegnate la curva come desiderato trascinando il cursore.
	- Il valore dell'asse orizzontale viene mostrato nel riquadro di entrata, mentre quello dell'asse verticale viene visualizzato nel riquadro di uscita.
	- Le modifiche si riflettono nell'immagine di scansione preliminare attiva nella finestra di correzione immagine.
- 4 $\,$  Se la curva disegnata a mano libera presenta dei picchi, fate un click su per smorzarla.

### INDICAZIONE DEI PUNTI DI NERO, BIANCO O GRIGIO

Questa funzione vi permette di correggere un'immagine di scansione preliminare specificando il punto del tono più scuro, più chiaro o del grigio.

### **Selezione del punto di nero**

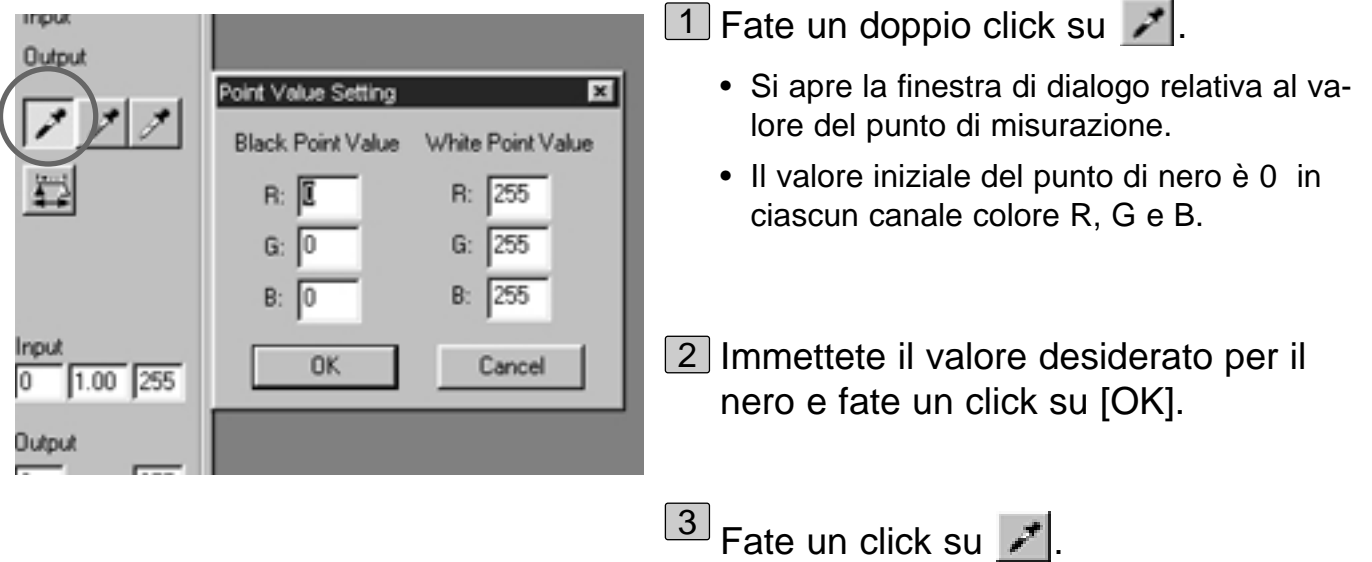

- Il cursore si modifica in contagocce nero.
- 4 Fate un click sul punto di nero da correggere nell'immagine di scansione preliminare.
	- L'immagine viene corretta sulla base del punto da voi individuato come punto di nero. Il valore del punto scelto come più scuro corrisponderà al valore del punto di nero immesso nella fase di cui al punto 2.
	- Le modifiche si riflettono nell'immagine di scansione preliminare attiva nella finestra di correzione immagine.

### **Impostazione del punto di bianco**

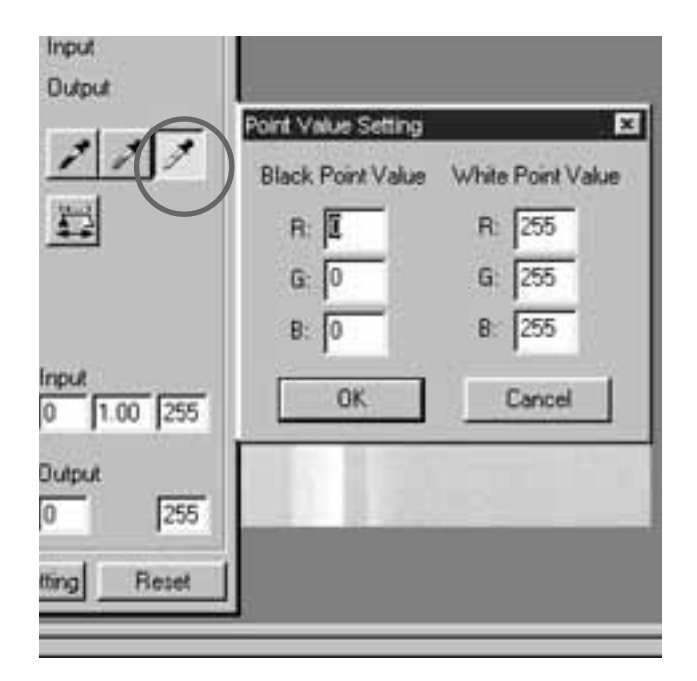

1 Fate un doppio click su  $\mathscr{I}|$ .

- Si apre la finestra di dialogo relativa al valore del punto di misurazione.
- Il valore iniziale del punto di bianco è 255 in ciascun canale colore R, G e B.

2 Immettete il valore desiderato per il bianco e fate un click su [OK].

3 Fate un click su **A**.

• Il cursore si modifica in contagocce bianco.

4] Fate un click sul punto di bianco da correggere nell'immagine di scansione preliminare.

- L'immagine viene corretta sulla base del punto da voi individuato come punto di bianco. Il valore del punto scelto come più chiaro corrisponderà al valore del punto di bianco immesso nella fase di cui al punto 2.
- Le modifiche si riflettono nell'immagine di scansione preliminare attiva nella finestra di correzione immagine.

### **Impostazione del punto di grigio**

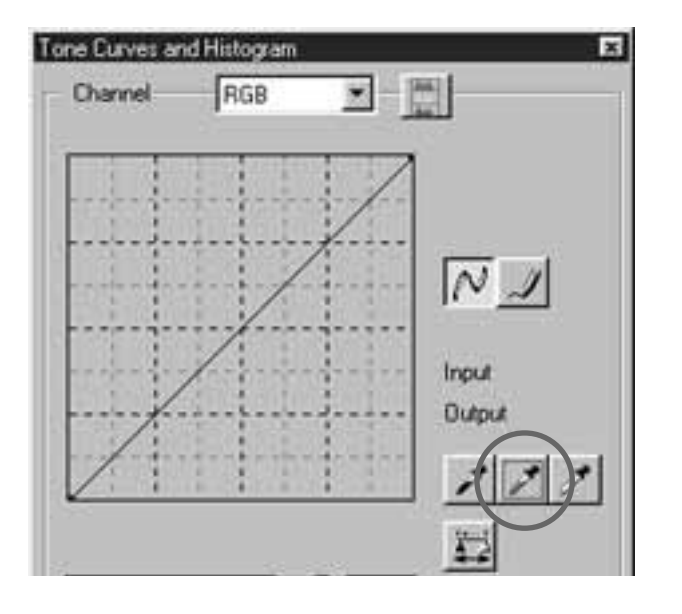

1 Fate un click su  $\mathcal{F}$ .

- Il cursore si modifica in contagocce grigio.
- 2 Fate un click sul punto di grigio da correggere nell'immagine di scansione preliminare.
	- L'immagine viene corretta sulla base del punto da voi individuato come punto di grigio. Il colore viene bilanciato e il valore di luminosità non si modifica sul quel punto.
	- Le modifiche si riflettono nell'immagine di scansione preliminare attiva nella finestra di correzione immagine.

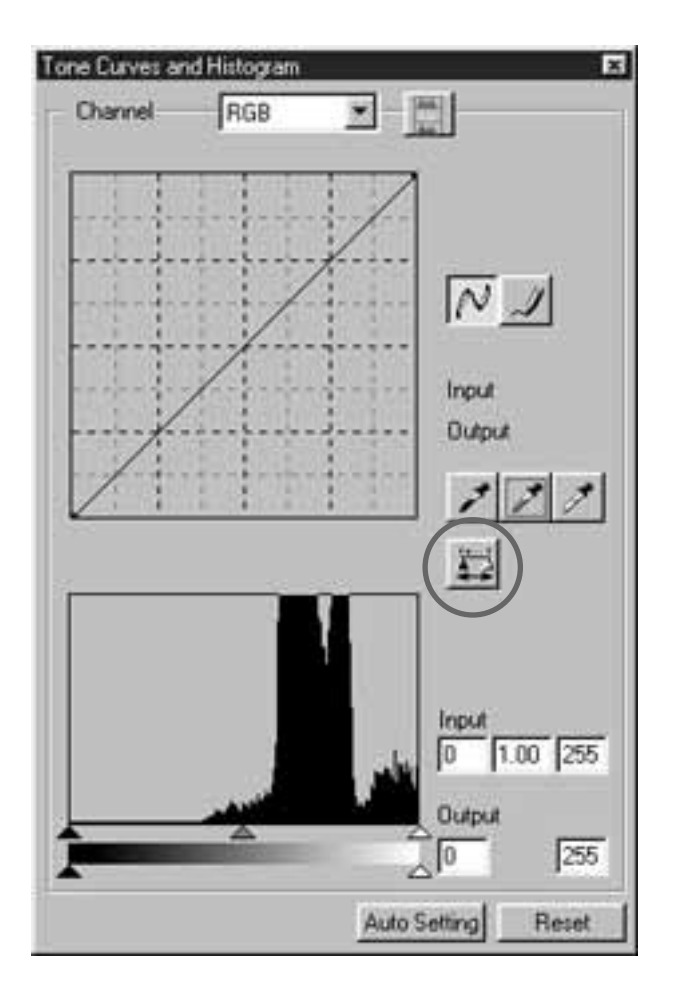

Facendo un click sul pulsante  $\left| \cdot \right|$ , può essere visualizzato l'istogramma dell'immagine dopo la correzione.

L'istogramma dell'immagine corretta viene visualizzato finché resta premuto il pulsante; rilasciandolo viene visualizzato l'istogramma dell'immagine prima della correzione.

### CORREZIONE DELL'ISTOGRAMMA

L'istogramma consente di specificare l'area di entrata e di uscita sulla base delle informazioni incluse nella pellicola e di correggere le immagini. Inoltre la finestra di dialogo mostra l'istogramma dell'area immagine inclusa nel riquadro di taglio in ogni canale colore RGB. Le informazioni vengono indicate sulla base di 256 livelli di colore (da 0 a 255), partendo da sinistra verso destra.

Il diagramma dei toni e l'istogramma sono allineati in modo che, correggendo il diagramma dei toni, le modifiche si riflettano automaticamente sull'istogramma.

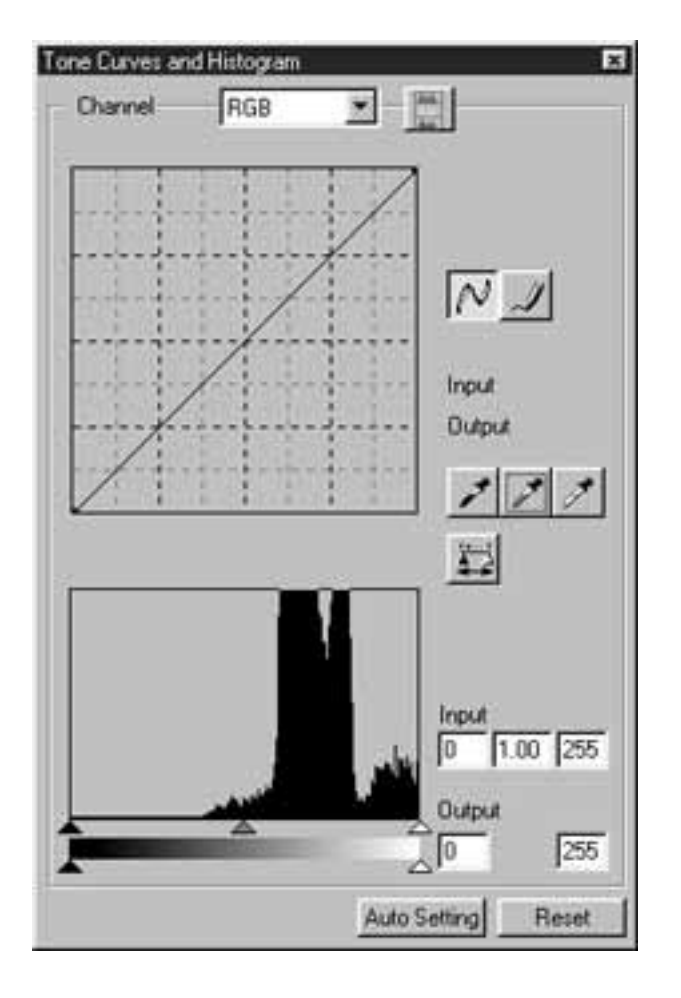

Il cursore di entrata e quello di uscita sono posizionati sotto la finestra dell'istogramma. Il cursore di entrata dispone di cursori per la regolazione dei toni chiari (a destra), della gamma (al centro) e dei toni scuri (a sinistra). Il cursore di uscita dispone di cursori per la regolazione dei toni chiari (a destra) e dei toni scuri (a sinistra).

L'istogramma può essere corretto trascinando ogni cursore o immettendo direttamente il valore nel riquadro di testo dell'entrata o dell'uscita.

Ad esempio: se non viene eliminato alcun pixel tramite il cursore di entrata dei toni chiari (a destra) e dei toni scuri (a sinistra), può essere ottenuta un'immagine con un livello di colore originale ben riprodotto.

Il cursore di uscita normalmente non deve essere modificato, tuttavia potrete regolarlo in base alle caratteristiche dell'unità di uscita. Ad esempio: usate il cursore di uscita quando l'area scura dell'immagine non viene stampata correttamente con l'impostazione su 0 del livello del nero (in questo caso, regolate il livello di uscita spostando leggermente a destra il cursore dei toni scuri e controllatene gli effetti).

#### CORREZIONE DELL'ISTOGRAMMA – IMPOSTAZIONE AUTOMATICA

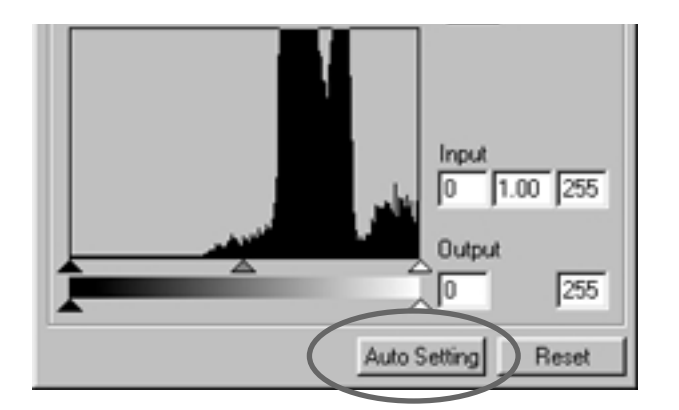

Fate un click sul pulsante di impostazione automatica.

- L'immagine viene corretta automaticamente senza rimuovere alcun dato (pixel) dall'istogramma e usando tutti i livelli di tonalità da 0 a 255.
- Le modifiche si riflettono nell'immagine di scansione preliminare attiva nella finestra di correzione immagine.

### CORREZIONE DELL'ISTOGRAMMA – SINGOLI CANALI COLORE R, G, B

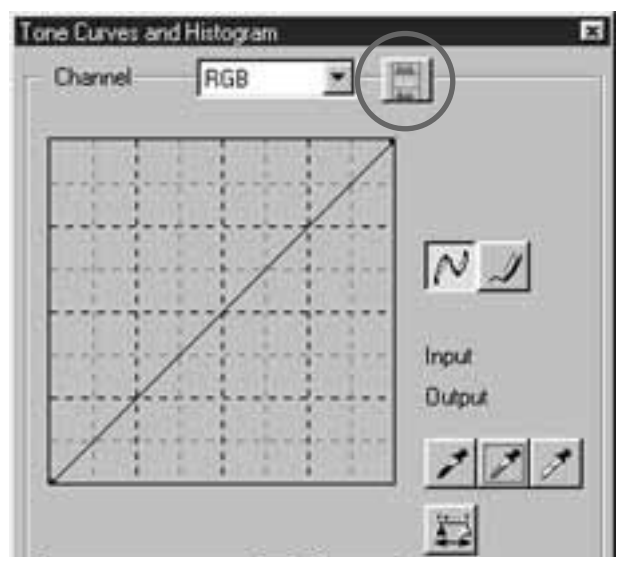

- 1 Fate un click sul pulsante di visualizzazione dell'istogramma RGB.
	- Nella finestra di dialogo del diagramma dei toni e dell'istogramma compare l'istogramma RGB.
	- Rifacendo un click sul pulsante di visualizzazione dell'istogramma RGB scompare l'istogramma dei singoli canali colore R, G, B.

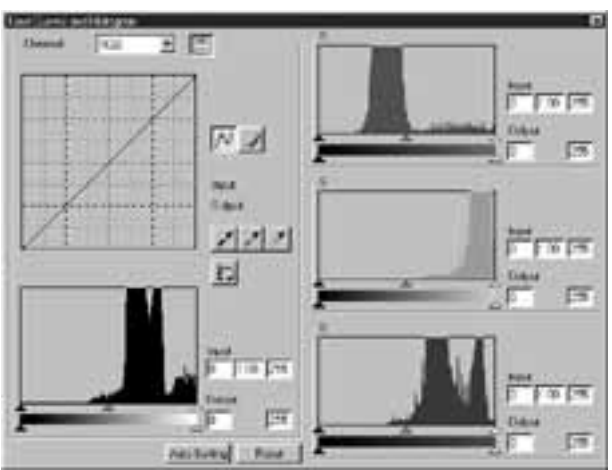

- 2 L'istogramma RGB puo essere modificato trascinando il cursore dei toni chiari in entrata (a destra) o dei toni scuri in entrata (a sinistra) di ogni canale colore R, G, B o immettendo direttamente il valore in ciascun riquadro di testo.
	- Le modifiche si riflettono nell'immagine di scansione preliminare attiva nella finestra di correzione immagine.
	- Anche le modifiche apportate ad ogni singolo canale colore R, G, B si riflettono nel corrispondente diagramma dei toni.

### CORREZIONE DELL'ISTOGRAMMA – ANNULLAMENTO MODIFICHE

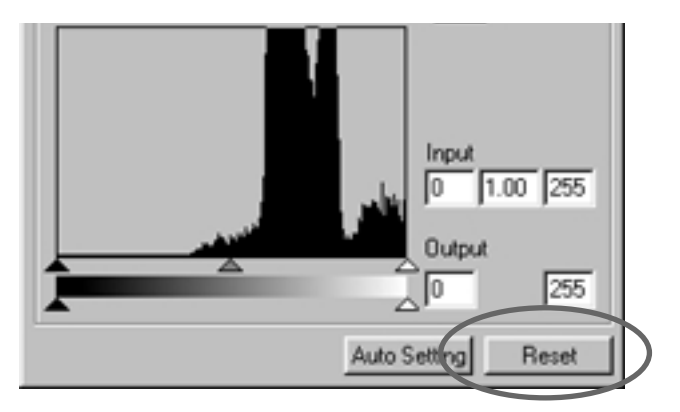

Fate un click sul pulsante Reset.

• Tutte le correzioni apportate nella finestra di dialogo del diagramma dei toni e dell'istogramma vengono annullate. L'immagine di scansione preliminare ritorna alle impostazioni precedenti la modifica.

### CORREZIONE DI LUMINOSITA'/CONTRASTO/BILANCIAMENTO COLORE

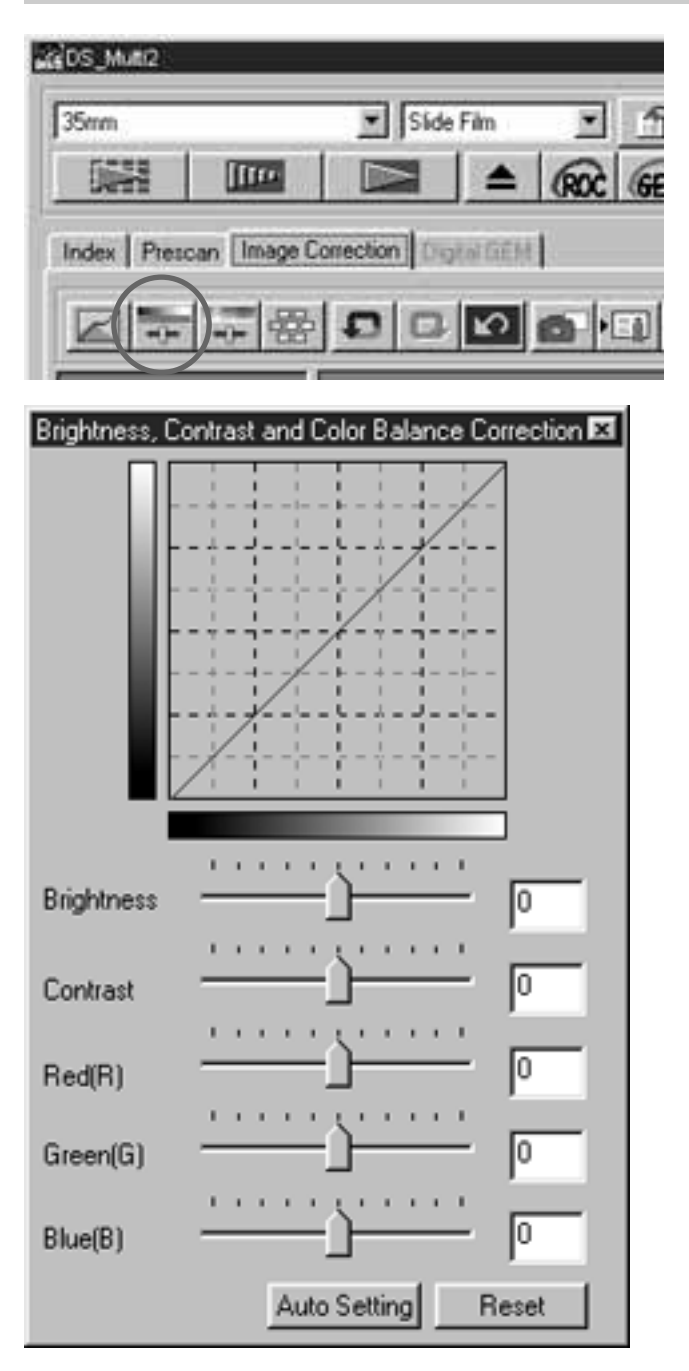

Correzione al bilanciamento

 $1$  Fate un click su  $\boxed{+}$ .

- Si apre la finestra di dialogo relativa alla luminosità, al contrasto e al bilanciamento del colore.
- 2] Trascinate i cursori della luminosità, del contrasto, del rosso (R), del verde (G) o del blu (B), oppure immettete direttamente il valore nei singoli riquadri di testo.
	- Può essere digitato un valore compreso tra  $-100$  e  $+100$ .
	- Le modifiche si riflettono nell'immagine di scansione preliminare attiva nella finestra di correzione immagine.

Correzione alla luminosità: Trascinando il cursore della luminosità verso destra (o immettendo un numero più alto nel riquadro di testo) si aumenta la luminosità dell'immagine.

Correzione al contrasto : Trascinando il cursore del contrasto vengono enfatizzate sia le parti più chiare che quelle più scure.

del colore RGB: Trascinando il cursore del bilanciamento del colore verso destra (o immettendo un numero più alto nel riquadro di testo) viene enfatizzato ogni colore.

#### CORREZIONE DI LUMINOSITA'/CONTRASTO/BILANCIAMENTO COLORE – IMPOSTAZIONE AUTOMATICA

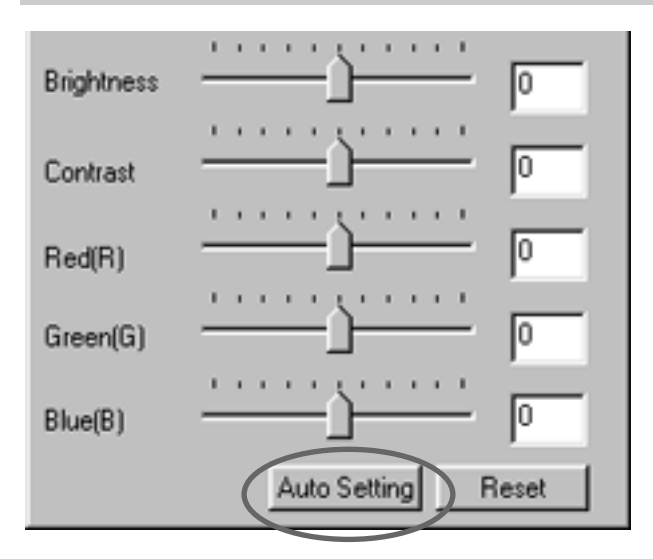

Fate un click sul pulsante di impostazione automatica.

- La luminosità e il contrasto dell'immagine vengono corretti automaticamente in base alle informazioni relative alla luminosità, senza modificare il bilanciamento del colore RGB in entrata.
- Le modifiche si riflettono nell'immagine di scansione preliminare attiva nella finestra di correzione immagine.

#### CORREZIONE DI LUMINOSITA'/CONTRASTO/BILANCIAMENTO COLORE – ANNULLAMENTO MODIFICHE

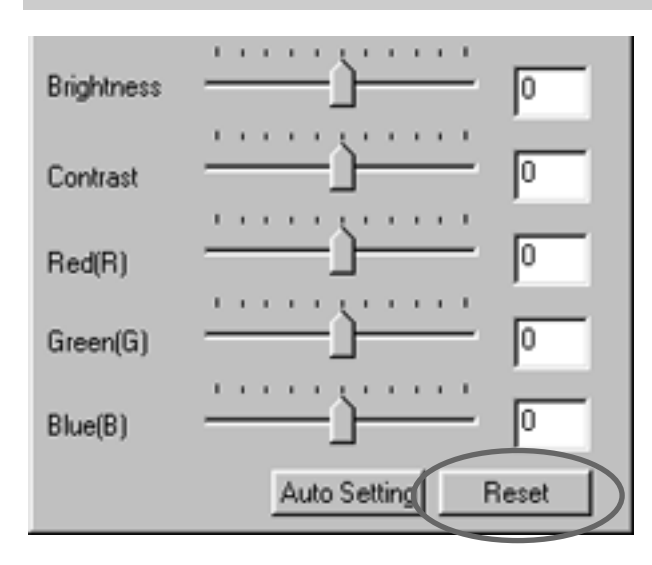

Fate un click sul pulsante Reset.

• Tutte le correzioni apportate nella finestra di dialogo per la correzione di luminosità/contrasto/bilanciamento colore vengono annullate. L'immagine di scansione preliminare ritorna alle impostazioni precedenti.

### CORREZIONE DI TONALITA'/SATURAZIONE/ATTENUAZIONE

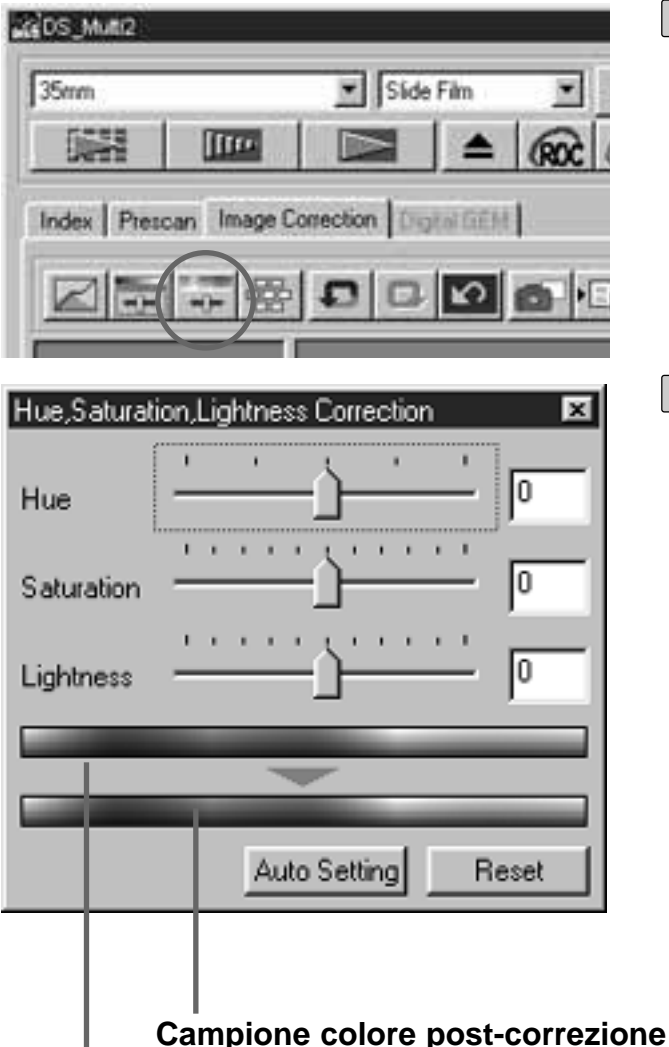

**Campione colore pre-correzione**

## $1$  Fate un click su  $\rightarrow$ .

- Si apre la finestra di dialogo relativa alla tonalità, alla saturazione e alla attenuazione.
- 2] Trascinate i cursori della tonalità, della saturazione o dell'attenuazione, oppure immettete direttamente il valore nei singoli riquadri di testo.
	- Per la tonalità, la saturazione e l'attenuazione può essere immesso un valore compreso tra –180 e +180 oppure tra –100 e +100.
	- Le modifiche si riflettono nell'immagine di scansione preliminare attiva nella finestra di correzione immagine.

Correzione alla tonalità:Trascinando il cursore della tonalità, il colore dell'immagine visualizzato nel campione di colore pre-correzione viene modificato come mostrato nel campione di colore post-correzione. Trascinando il cursore della tonalità all'estremità destra o sinistra, la tonalità dell'immagine viene invertita. Correzione

.

- alla saturazione: Trascinando il cursore del contrasto verso destra (o immettendo un numero più alto nel riquadro di testo) l'immagine diventa più chiara. Trascinando il cursore del contrasto verso sinistra (o immettendo un numero più basso nel riquadro di testo) si riduce la saturazione dell'immagine.
- **Correzione** all'attenuazione: Trascinando il cursore dell'attenuazione verso destra (o immettendo un numero più alto nel riquadro di testo) aumenta l'attenuazione dei colori dell'immagine.

#### CORREZIONE DI TONALITA'/SATURAZIONE/ATTENUAZIONE – IMPOSTAZIONE AUTOMATICA

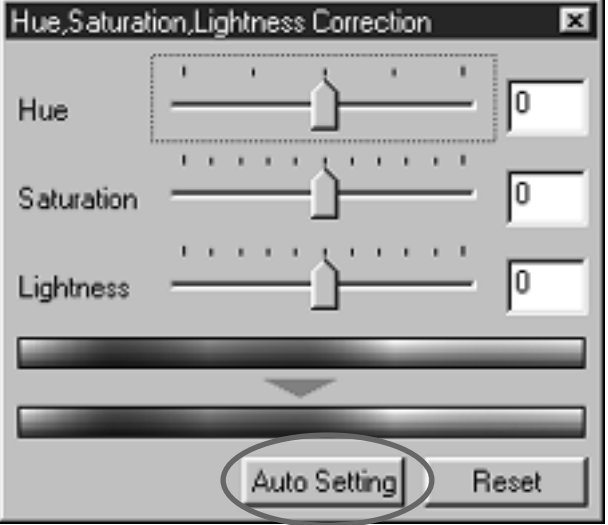

Fate un click sul pulsante di impostazione automatica.

- La saturazione dell'immagine viene corretta automaticamente senza modificare la tonalità e l'attenuazione.
- Le modifiche si riflettono nell'immagine di scansione preliminare attiva nella finestra di correzione immagine.

#### CORREZIONE DI TONALITA'/SATURAZIONE/ATTENUAZIONE – ANNULLAMENTO MODIFICHE

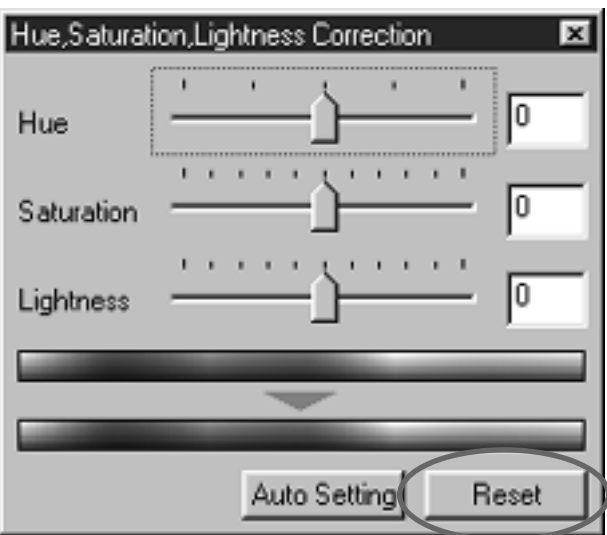

Fate un click sul pulsante Reset.

• Tutte le correzioni apportate nella finestra di dialogo di correzione della tonalità/saturazione/ attenuazione colore vengono annullate. L'immagine di scansione preliminare ritorna alle impostazioni precedenti.

### CORREZIONE IMMAGINE - VARIAZIONI

Questa funzione permette di effettuare modifiche alla luminosità, al contrasto e alla saturazione e di controllarne gli effetti su un'immagine simulata.

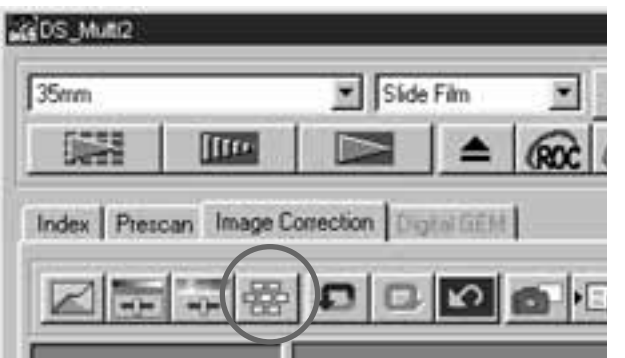

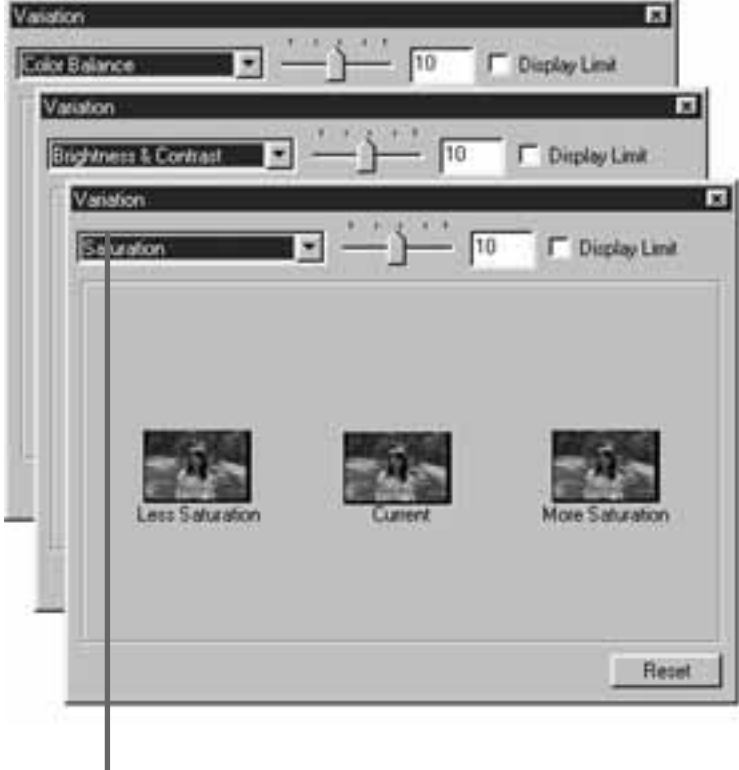

**Lista a comparsa delle voci di correzione** 

1 Fate un click su  $\mathbb{E}$ .

• Si apre la finestra di dialogo di variazione.

- 2 Fate un click sulla freccia accanto alla lista a comparsa delle voci di correzione per selezionare quella desiderata.
	- Il bilanciamento del colore, la luminosità, il contrasto e la saturazione possono essere selezionati dalla lista a comparsa delle voci di correzione.
	- Il bilanciamento del colore e la saturazione non possono essere selezionati se il tipo pellicola impostato è B/N.
	- Nella finestra compaiono alcuni fotogrammi di immagini variate in base allo strumento di correzione selezionato.

### CORREZIONE IMMAGINE - VARIAZIONI: BILANCIAMENTO DEL COLORE

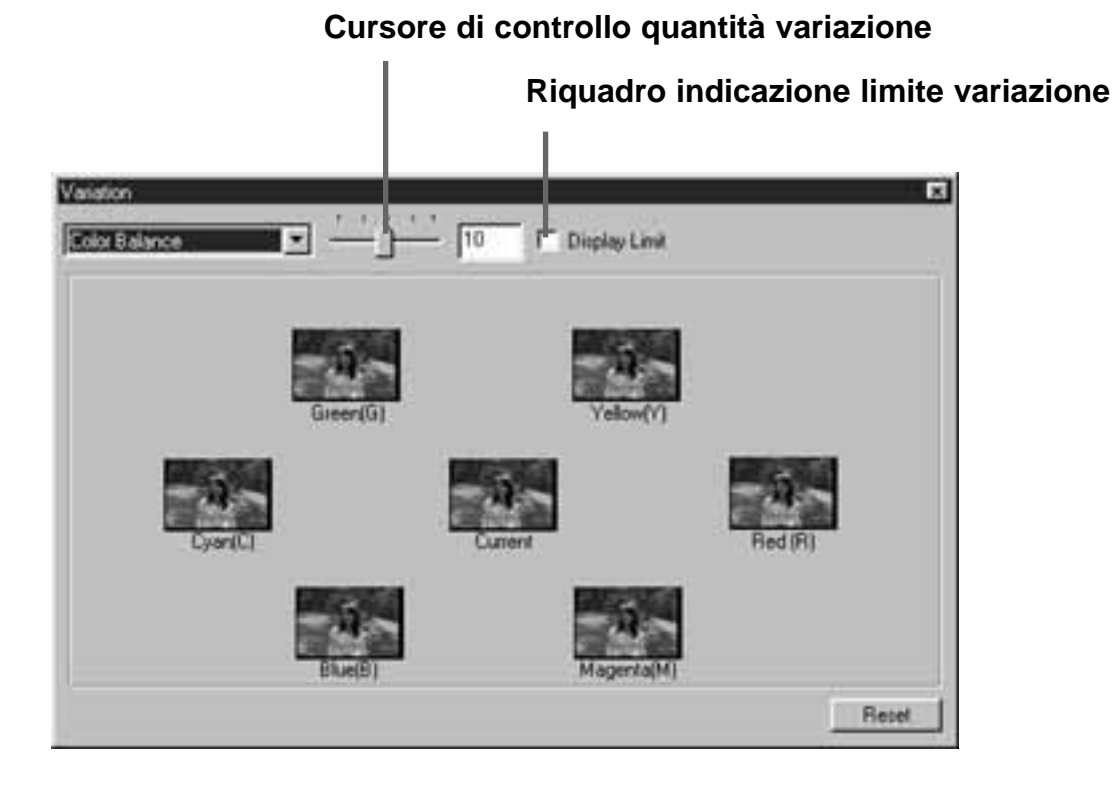

Selezionando la correzione al bilanciamento del colore vengono visualizzate 6 immagini che sono state modificate di un valore in ogni direzione: rosso (R), magenta (M), blu (B), cyan (C), verde (G) o giallo (Y), rispetto all'immagine centrale. Facendo un click sull'immagine che contiene la variazione desiderata, l'immagine selezionata ora compare al centro, circondata da nuove immagini variate nella direzione scelta.

Trascinando il cursore della quantità di variazione, il valore di correzione può essere modificato da 1 a 20 (il valore iniziale è 10).

Contrassegnando il riquadro accanto all'indicazione del limite di variazione e correggendo l'immagine in ogni direzione del rosso (R), magenta (M), blu (B), cyan (C), verde (G) o giallo (Y), la parte dell'immagine che oltrepassa il limite (da 0 a 255) è visualizzata con il colore invertito.

– 61 –

#### CORREZIONE IMMAGINE - VARIAZIONI: CORREZIONE DELLA LUMINOSITA' E DEL CONTRASTO

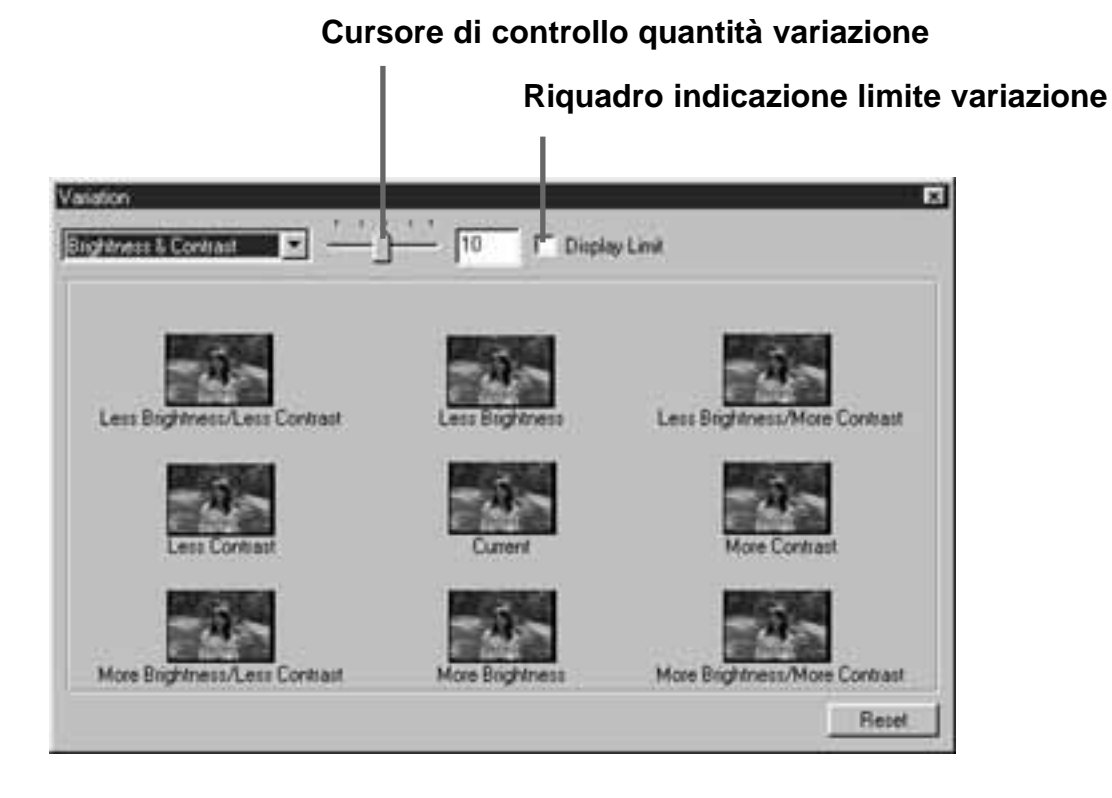

Selezionando la correzione alla luminosità e al contrasto vengono visualizzate 8 immagini che sono state variate di un valore in orizzontale per la luminosità e in verticale per il contrasto rispetto all'immagine centrale. Facendo un click sull'immagine che contiene la variazione desiderata, l'immagine selezionata compare ora al centro, circondata da nuove immagini variate nella direzione scelta.

Trascinando il cursore della quantità di variazione, il valore di correzione può essere modificato da 1 a 20 (il valore iniziale è 10).

Contrassegnando il riquadro accanto all'indicazione del limite di variazione e correggendo la luminosità e il contrasto la parte dell'immagine che oltrepassa il limite (da 0 a 255) è visualizzata con il colore invertito.

#### CORREZIONE IMMAGINE - VARIAZIONI: CORREZIONE DELLA SATURAZIONE

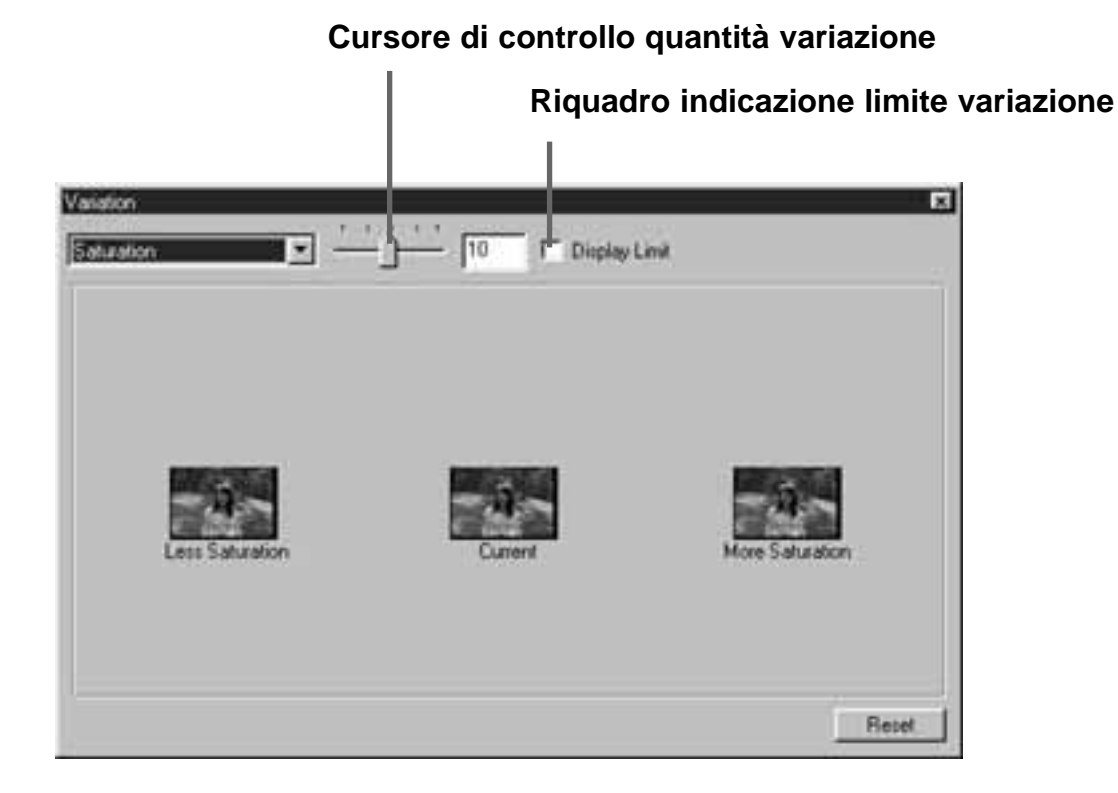

Selezionando la correzione alla saturazione vengono visualizzate 2 immagini che sono state modificate di un valore a destra o a sinistra rispetto all'immagine centrale. Facendo un click sull'immagine che contiene la variazione desiderata, l'immagine selezionata ora compare al centro, circondata da due nuove immagini variate nella direzione scelta.

Trascinando il cursore della quantità di variazione, il valore di correzione può essere modificato da 1 a 20 (il valore iniziale è 10).

Contrassegnando il riquadro accanto all'indicazione del limite di variazione e correggendo la saturazione, la parte dell'immagine che oltrepassa il limite (da 0 a 255) è visualizzata con il colore invertito.

### ANNULLAMENTO DELLA CORREZIONE IMMAGINE

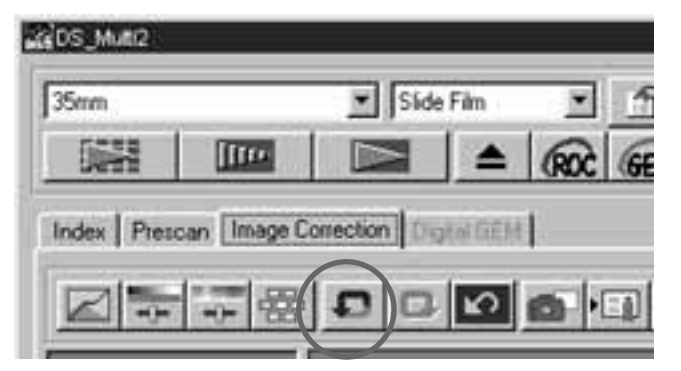

Fate un click su  $\Box$ .

• La correzione apportata all'immagine viene annullata e si ritorna all'immagine precedente la correzione. L'immagine potrà essere riportata su impostazioni via via precedenti per tutta la disponibilità consentita dalla memoria.

### RIPRISTINO DELLA CORREZIONE

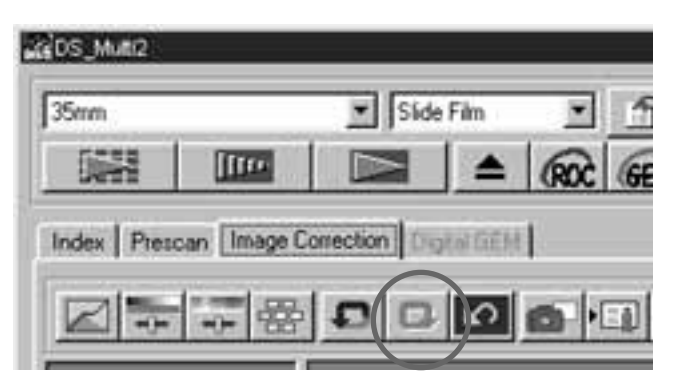

Fate un click su  $\Box$ .

• Potrete ripristinare l'ultima correzione annullata.

#### CANCELLAZIONE DELLA CORREZIONE IMMAGINE (CANCELLAZIONE DI TUTTE LE CORREZIONI ALL'IMMAGINE)

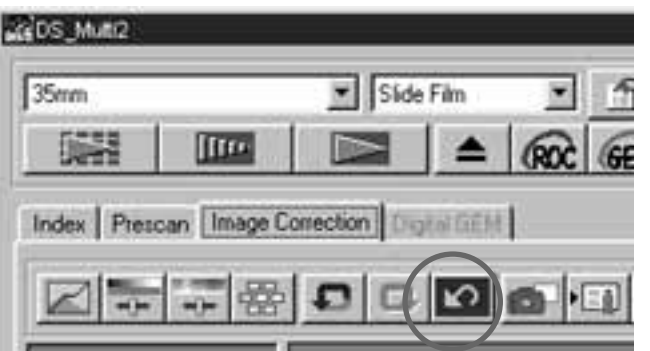

Fate un click su  $\mathbb{E}$ .

- Tutte le correzioni apportate all'immagine vengono eliminate e l'immagine ritorna alle impostazioni precedenti.
- Tutti le voci di correzione vengono disattivate. Questa impostazione non può essere annullata neppure facendo un click sul pulsante di ripristino modifica.

### MEMORIZZAZIONE TEMPORANEA

L'immagine di scansione preliminare in uso può essere memorizzata temporaneamente ed essere visualizzata in formato miniaturizzato.

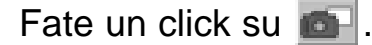

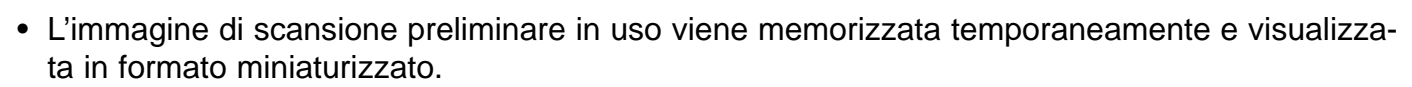

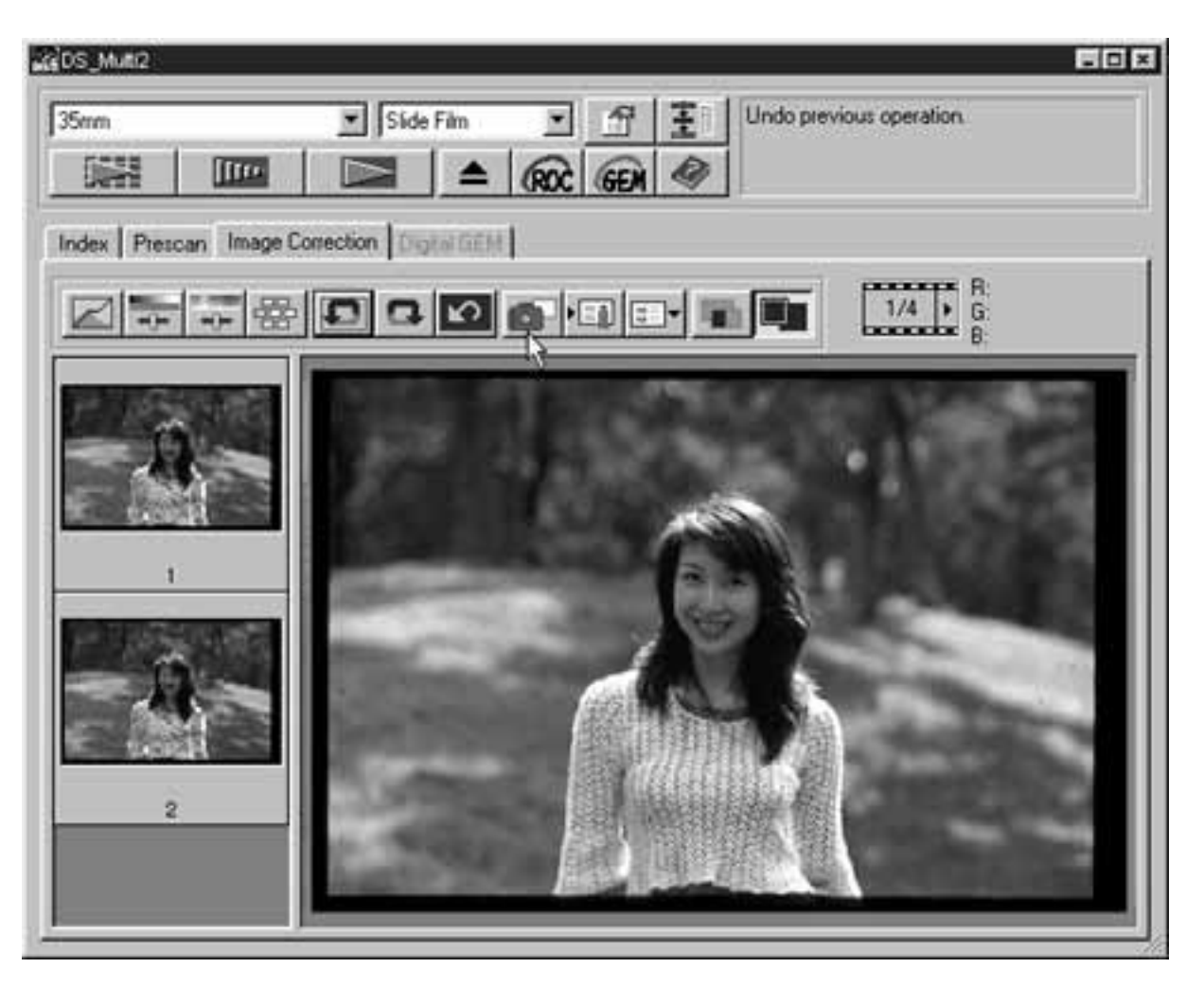

- Le immagini in formato miniaturizzato vengono visualizzate nell'area di memorizzazione temporanea in base alla disponibilità di memoria.
- Facendo un click su un'immagine in formato miniaturizzato nell'area di memorizzazione temporanea, l'immagine selezionata viene visualizzata come immagine di scansione preliminare.
- Per cancellare un'immagine in formato miniaturizzato nell'area di memorizzazione temporanea, fate un click sull'immagine da cancellare e premete il tasto Delete (con Macintosh, premete contemporaneamente i tasti Command e D).
- Se avete premuto il pulsante di annullamento della correzione (p. 64) o se chiudete il software, tutte le immagini nell'area di memorizzazione temporanea vengono cancellate.

### STRUMENTI DI CORREZIONE IMMAGINE

Le varie impostazioni di correzione immagine, scelte nelle relative finestre di correzione, possono essere memorizzate come strumenti di correzione immagine. Lo strumento memorizzato può essere richiamato facilmente per una successiva applicazione.

### STRUMENTI DI CORREZIONE IMMAGINE – SALVATAGGIO

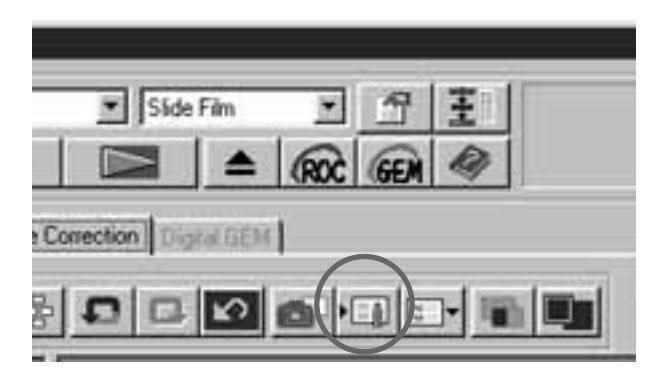

 $1$  Fate un click su  $\sqrt{1}$ .

- Si apre la finestra di dialogo relativa alla memorizzazione di uno strumento di correzione immagine.
- Register Image Correction Job Job Name: Rew correction **OK** Cancel
- 2 Digitate il nome scelto per lo strumento e fate un click su [OK].
	- Le impostazione applicate all'immagine in uso vengono memorizzate come strumento di correzione immagine.

### STRUMENTI DI CORREZIONE IMMAGINE – RICHIAMO DI UNO STRUMENTO

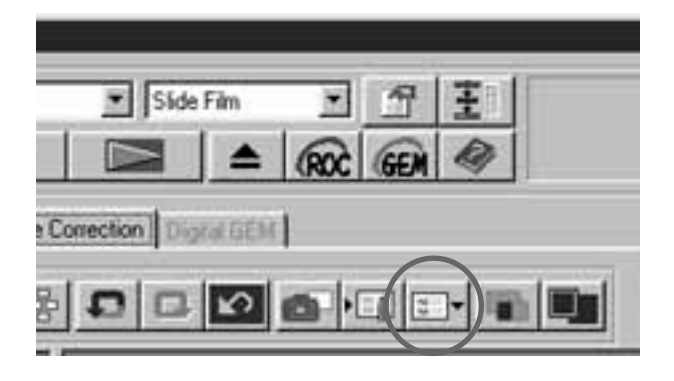

1 Fate un click su  $\mathbb{E}$ .

• Si apre la finestra di dialogo di selezione di uno strumento di correzione immagine.

**Select Image Correction Job I**sel Image Correction Job **Original Image: OK** 

Cancel

- 2 Selezionate lo strumento da richiamare e fate un click su [OK].
	- Lo strumento di correzione immagine viene aperto e applicato all'immagine di scansione preliminare in uso.

#### CONTROLLO DEGLI EFFETTI DI CORREZIONE TRAMITE ALLINEAMENTO DELLE IMMAGINI

Fate un click su **.**.

• Gli effetti delle correzioni apportate all'immagine possono essere controllati facilmente in quanto l'immagine originaria compare nel lato sinistro e l'immagine corretta viene visualizzata nel lato destro della finestra.

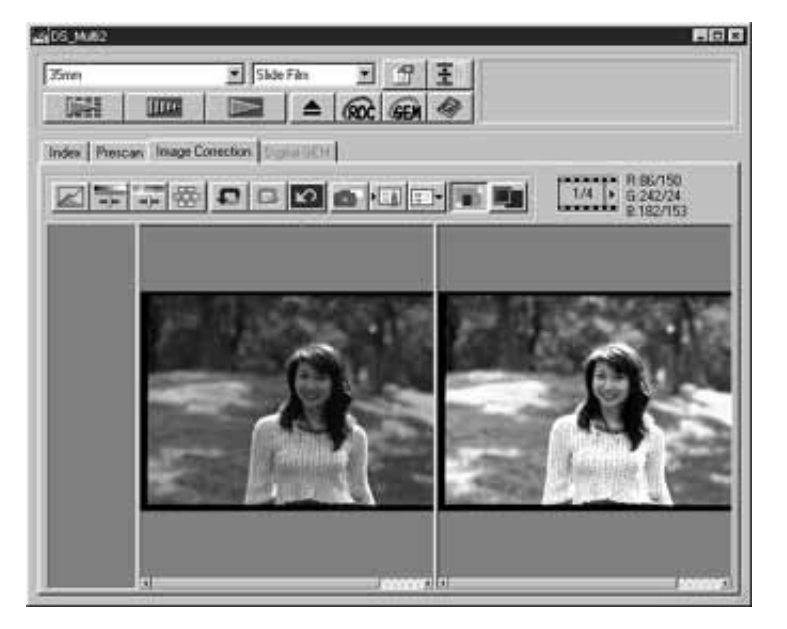

#### VISUALIZZAZIONE A TUTTO SCHERMO DELL'IMMAGINE DOPO LA **CORREZIONE**

Fate un click su  $\blacksquare$ .

• L'immagine corretta viene visualizzata nell'area di correzione immagine.

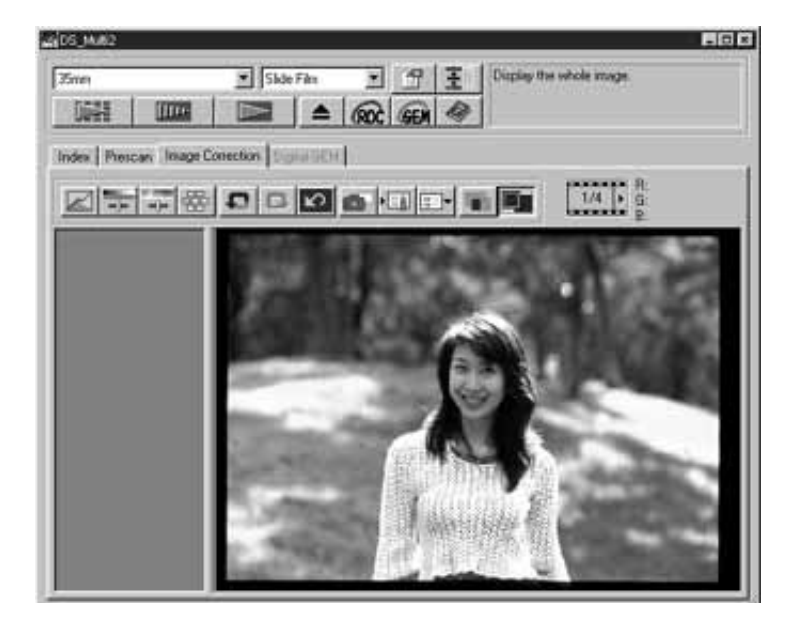

### FUNZIONE DIGITAL ROC

La funzione Digital ROC (ricostruzione del colore) permette di effettuare correzioni ad un'immagine sbiadita, riportando i colori non definiti alla qualità originaria.

Anche i colori su una pellicola sbiadita dal tempo possono essere corretti automaticamente durante la scansione, sfruttando la funzione di ricostruzione del colore: l'immagine digitale apparirà con i colori più appropriati.

### Fate un click su  $\alpha$  nella finestra principale.

• Si attiva la funzione Digital ROC. Al termine della scansione preliminare e di quella finale (p. 78), l'immagine con colori non definiti riacquisterà la qualità del colore e nella finestra comparirà l'immagine corretta.

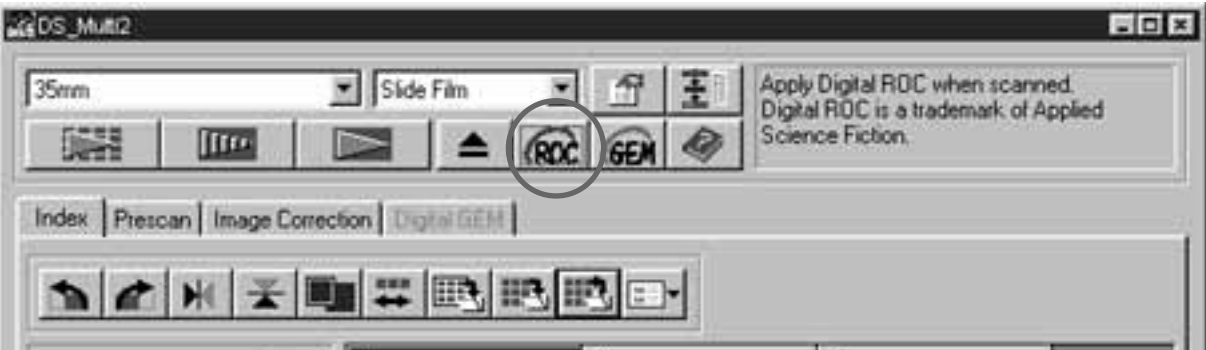

- Nella scansione di pellicole B/N o di pellicole a colori, non è disponibile la funzione Digital ROC se la voce 16 bit lineari è stata impostata come opzione di scansione.
- Con la funzione Digital ROC attiva, nelle opzioni di scansione vengono annullate le impostazioni [Auto Expose for Slides] (Esposizione automatica per diapositive), adeguamento del colore, funzione di blocco AE nella scansione preliminare (p. 38) o funzione di blocco dell'area AE.
- Usando la funzione Digital ROC, prima della scansione finale assicuratevi di aver eseguito la scansione preliminare e la regolazione della messa a fuoco tramite la funzione di messa a fuoco localizzata o di messa a fuoco manuale (pp. 40-41). Vi consigliamo di contrassegnare il riquadro accanto a [Auto Focus at Scan] (Autofocus alla scansione) nella finestra delle opzioni.
- Per disattivare la funzione Digital ROC, rifate un click sul pulsante Digital ROC.
- La qualità dei risultati offerti dalla funzione Digital ROC può variare a seconda delle condizioni della pellicola o dalla qualità iniziale dei colori.
- Con la funzione Digital ROC attiva, i tempi di lavoro si allungano sensibilmente.

### FUNZIONE DIGITAL GEM

Le immagini di una pellicola sviluppata sono composte di grani ad alta densità. Questa granatura talvolta si addensa e le immagini perdono di definizione. La funzione Digital GEM è in grado di riconoscere questi grani e di distribuirli uniformemente in modo che l'immagine appaia perfettamente nitida e den definita anche nel caso di ingrandimento di un'immagine di una pellicola 35mm.

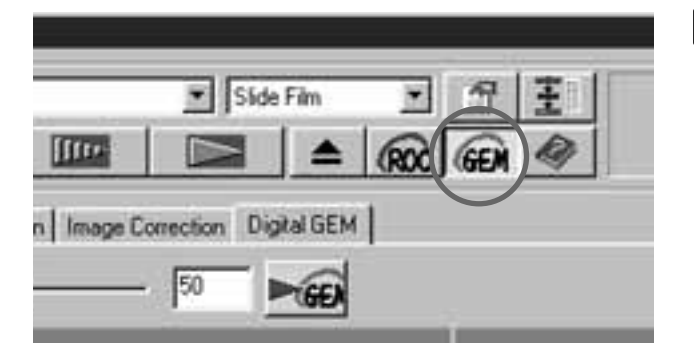

 $1$  Fate un click su  $F$  nella finestra principale.

• Si attiva la scheda [Digital GEM].

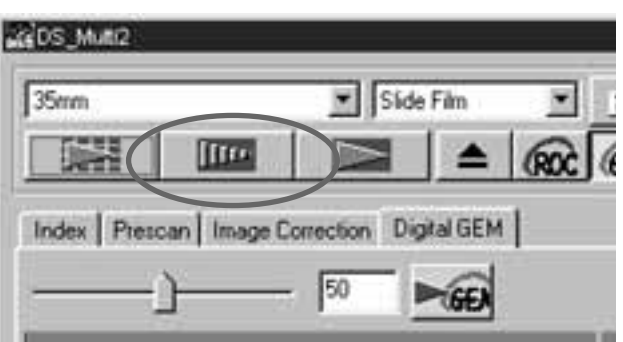

 $2$  Fate un click su sume shella finestra principale.

- Ha inizio la scansione preliminare.
- Si apre la finestra di scansione preliminare che visualizza l'immagine di scansione preliminare.
- 3<sup>)</sup> Nella finestra delle impostazioni di scansione (pp. 80-81) selezionate la risoluzione in entrata.

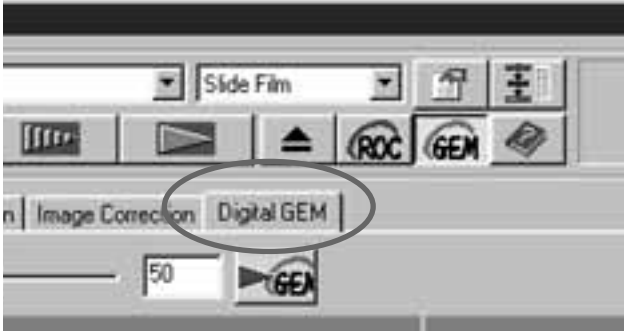

- 4 Fate un click sulla scheda [Digital GEM].
	- Si apre la finestra illustrata nella pagina seguente.

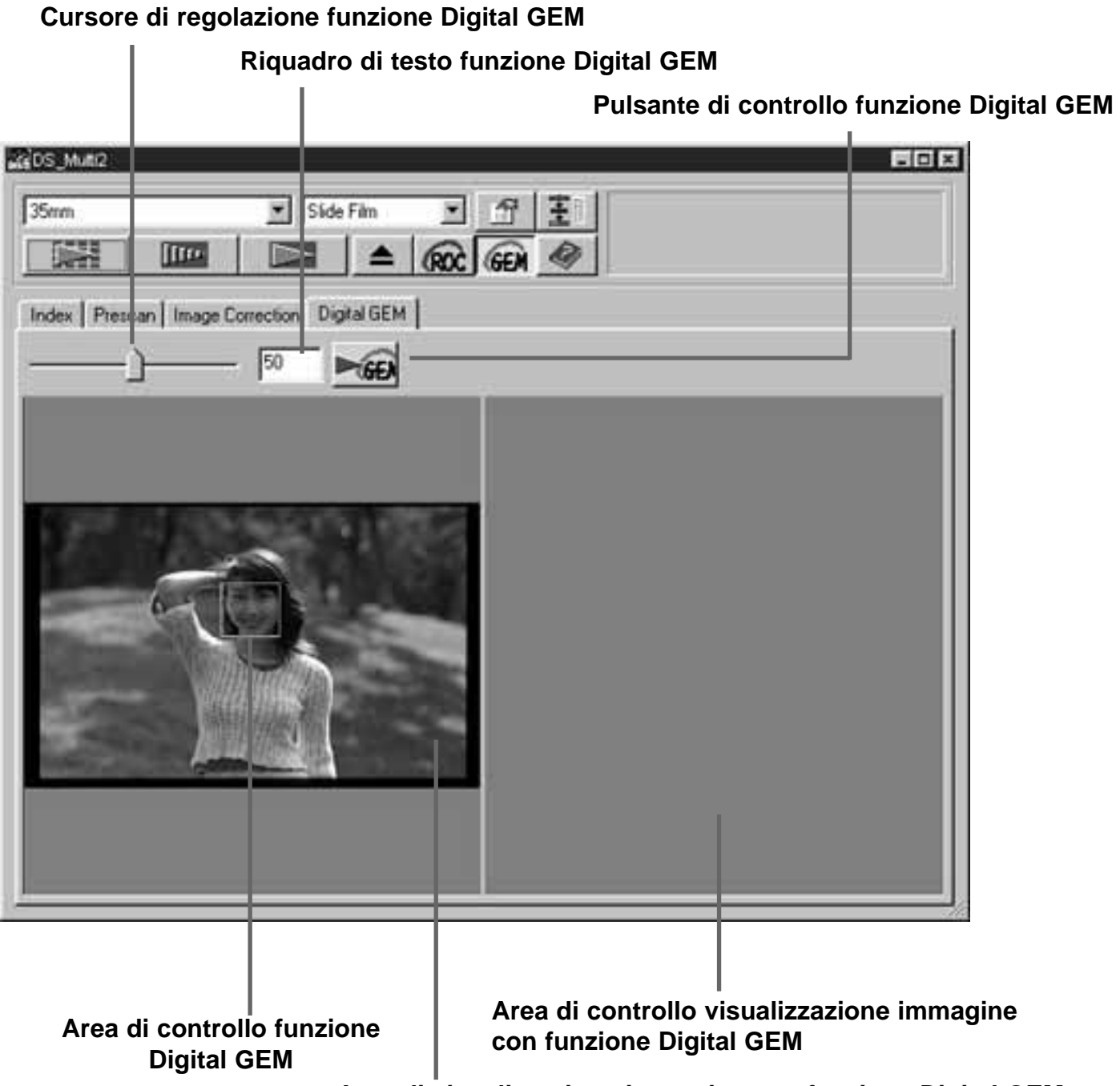

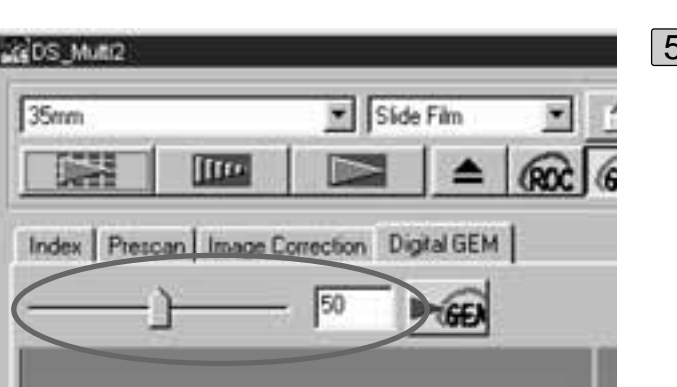

- **Area di visualizzazione immagine con funzione Digital GEM**
	- 5 Trascinate il cursore di regolazione della funzione Digital GEM o immettete il valore desiderato direttamente nel riquadro di testo.
		- Può essere digitato un valore compreso tra 0 e 100.
		- Più alto è il valore, maggiori sono gli effetti di correzione.

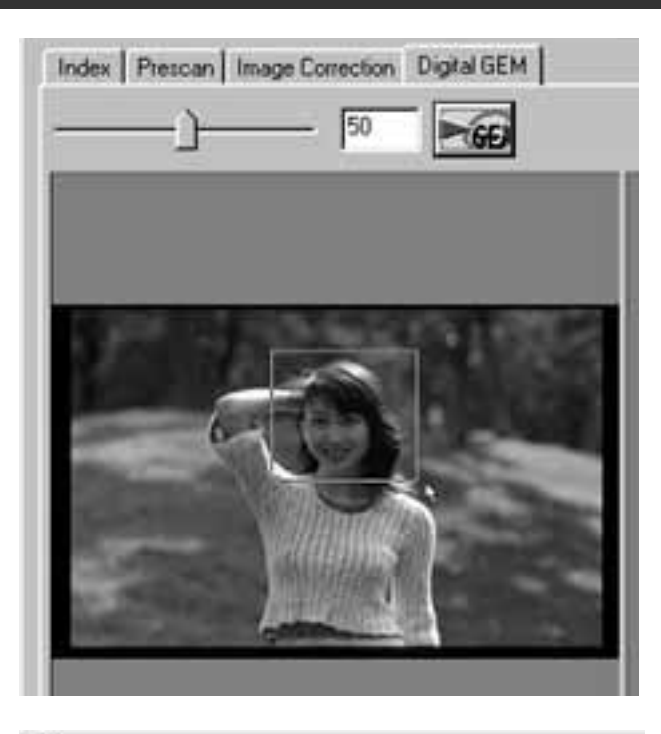

- 6 Modificate le dimensioni dell'area di controllo con funzione Digital GEM o, se necessario, spostate la selezione per indicare l'area dell'immagine che volete controllare.
	- L'area di controllo con funzione Digital GEM è specificata nel centro dell'immagine e le sue dimensioni sono di 64 pixel x 64 pixel.
	- Per spostare l'area o modificarne le dimensioni, fate riferimento alle istruzioni relative al riquadro di taglio (pp.43-44).

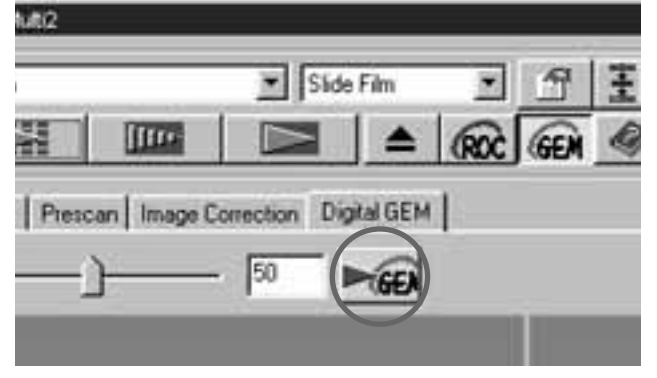

Fate un click sul pulsante di controllo della funzione Digital GEM. 7

- Per attivare il controllo dell'immagine con la funzione Digital GEM, la pellicola deve essere sottoposta a scansione in base alla risoluzione in entrata indicata al precedente punto 3.
- All'interno dell'area di controllo di visualizzazione immagine con funzione Digital GEM compare l'area selezionata dell'immagine (vedi punto 6) la cui granatura è stata corretta in base al valore impostato (vedi punto 5) in modo da permettere la verifica degli effetti della correzione.

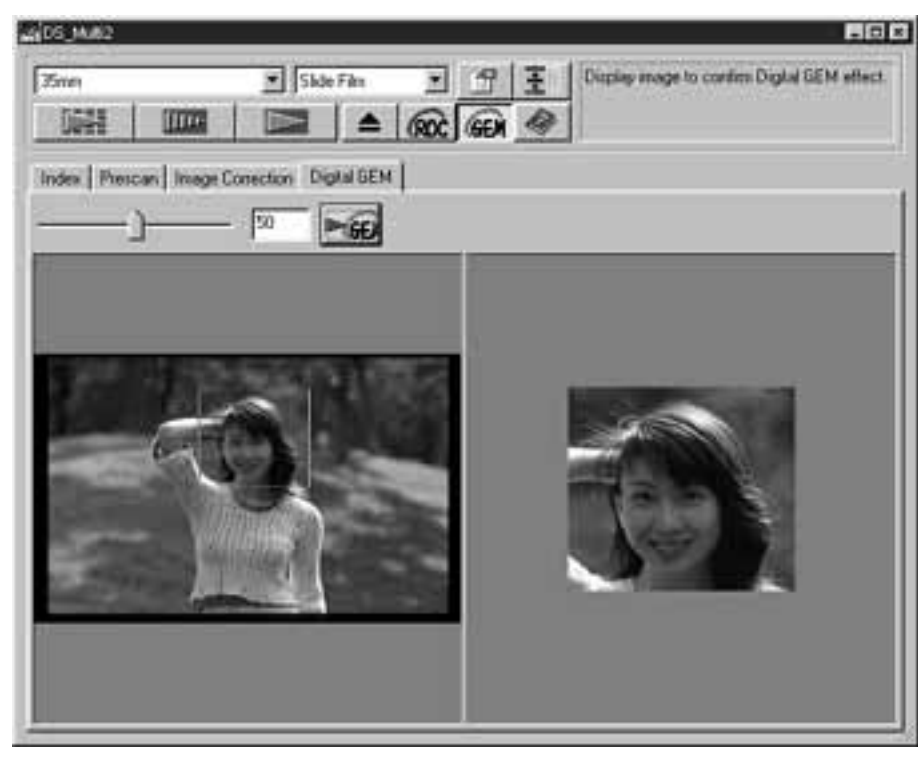
### FUNZIONI DIGITAL ROC/GEM

8 Se necessario ripetete le operazioni descritte ai punti da 5 a 7 e specificate il valore di regolazione della funzione Digital GEM fino ad ottenere la correzione desiderata.

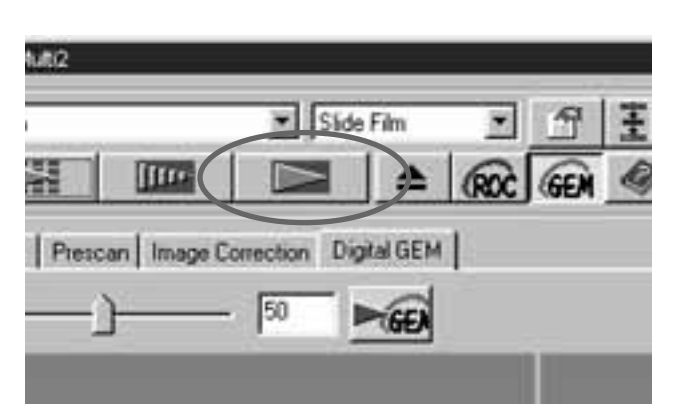

9 Fate un click su **De la**.

- Verrà effettuata la scansione dell'immagine la cui grana è stata corretta in base al valore indicato (valore di regolazione funzione Digital GEM).
- Per le operazioni relative alla fase successiva alla scansione finale, fate riferimento alla p. 86.
- La funzione Digital GEM non è disponibile per la scansione di pellicole B/N.
- Usando la funzione Digital GEM, prima della scansione finale assicuratevi di aver eseguito la scansione preliminare e la regolazione della messa a fuoco tramite la funzione di messa a fuoco localizzata o di messa a fuoco manuale (pp. 40-41). Vi consigliamo di contrassegnare il riquadro accanto a [Auto Focus at Scan] (Autofocus alla scansione) nella finestra delle opzioni.
- La qualità dei risultati offerti dalla funzione Digital GEM può variare a seconda delle condizioni della pellicola.
- Con la funzione Digital GEM attiva, i tempi di lavoro si allungano sensibilmente.

### SCHEMA DEL FLUSSO DI SCANSIONE FINALE

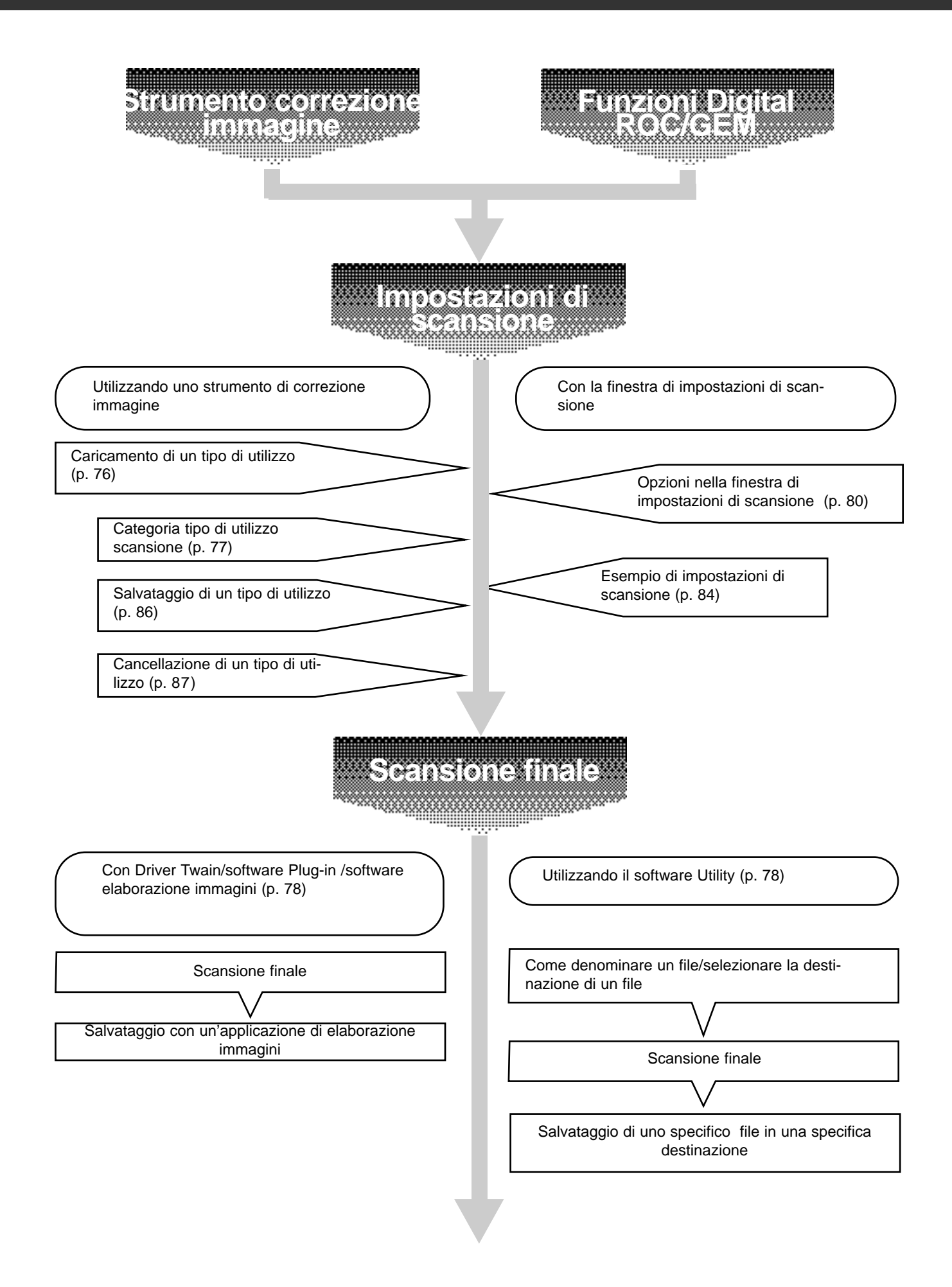

## TIPO DI UTILIZZO

Prima di effettuare una scansione è necessario selezionare una serie di impostazioni nella finestra di impostazioni di scansione (p. 80), quali la quantità delle informazioni che devono essere lette dalla pellicola (risoluzione in entrata), la quantità dei dettagli desiderati per l'uscita (risoluzione in uscita), le dimensioni necessarie per l'uscita (dimensioni uscita/ingrandimento), ecc.

E' importante che tutte queste impostazioni siano scelte in maniera adeguata per non compromettere il risultato finale. Chi non è esperto può trovare questa fase complicata e di difficile comprensione.

Il "tipo di utilizzo" è una funzione che permette di salvare tutte le impostazioni utilizzate nella finestra di impostazioni di scansione in uno specifico file, che potrà essere facilmente richiamato per successive applicazioni. Se usata correttamente, questa funzione semplifica il complesso procedimento di impostazione di scansione della risoluzione, delle dimensioni immagine, dell'ingrandimento ecc., in modo che anche i meno esperti possano utilizzare facilmente le impostazioni più adatte ad uno specifico impiego della scansione.

Nella finestra delle impostazioni di scansione, possono essere selezionati i valori numerici delle 8 voci presenti. Lo schema delle impostazioni per ognuna delle 8 voci può essere memorizzato come file di tipo di utilizzo. Se queste impostazioni dovessero essere modificate potranno essere memorizzate in un altro file di tipo di utilizzo. Tutti i file del tipo di utilizzo vengono raggruppati in una "Lista file tipo di utilizzo" che prevede 10 categorie per ogni destinazione in uscita dell'immagine (cioè l'uscita prevista in base al tipo di utilizzo). In totale, sono disponibili circa 570 diversi tipi.

La "Lista file tipo di utilizzo" può contenere numerose impostazioni opzionali: i tempi di lavoro saranno velocizzati grazie al salvaggio delle impostazioni di scansione più frequentemente utilizzate. E' anche possibile ridurre i tempi di lavoro memorizzando nella "Lista file tipo di utilizzo" specifiche impostazioni, indipendentemente dall'immagine da sottoporre a scansione.

• Durante l'installazione del software, seguendo le istruzioni, per ogni categoria verranno installati i file del tipo di utilizzo nelle seguenti cartelle:

Con Windows® (si assume l'hard disk come drive C). [C:] -> [Program Files Folder] -> [DS\_Multi2 Folder] -> [Job Folder]

Con Macintosh

[System Folder of Start Up Disk] ->[Preferences Folder] ->[DSMulti2 Jobs Folder]

- Per aggiungere o cancellare un file di tipo di utilizzo, fate riferimento ai paragrafi "Memorizzazione di un tipo di utilizzo" o "Cancellazione di un tipo di utilizzo" alle pagine seguenti. I file delle cartelle sopra indicate non possono essere usati con Explorer o Finder di Macintosh.
- La "Lista file tipo di utilizzo scansione" completa delle impostazioni di scansione è illustrata nella parte finale di questo manuale.

### TIPO DI UTILIZZO

### RICHIAMO DI UN TIPO DI UTILIZZO

Le impostazioni di scansione di un tipo di utilizzo possono essere applicate all'immagine di scansione preliminare in uso semplicemente richiamando il file dalla Lista file tipo di utilizzo.

ran i

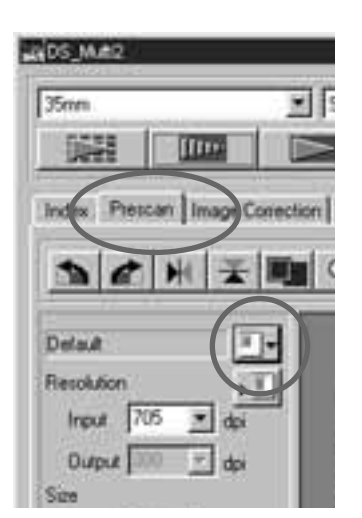

 $\overline{a}$ 

1 Fate un click nella sezione di scansione preliminare.

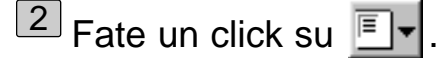

• Si apre la finestra di dialogo di selezione del tipo di utilizzo.

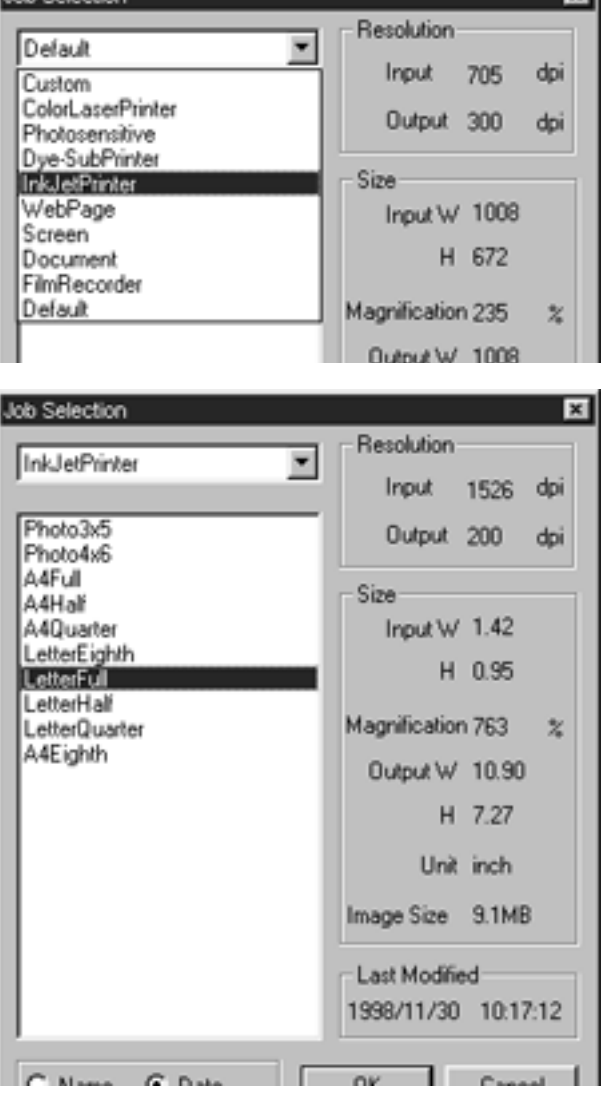

3] Nella lista a comparsa selezionate la categoria che desiderate.

- 4 Nella lista a comparsa selezionate il nome del file del tipo di utilizzo che volete usare.
	- Le impostazioni di scansione memorizzate nel file selezionato compariranno a destra della finestra. Selezionando un altro file, compariranno le impostazioni ad esso relative.
	- Facendo un click sul pulsante di scelta per nome o data, si modifica il formato della Lista file del tipo di utilizzo.

5 Fate un click su [OK].

• Le impostazioni di scansione selezionate verranno applicate alla scansione preliminare in uso e scomparirà la finestra di dialogo di selezione del tipo di utilizzo. Il file selezionato compare nel riquadro della lista del nome del tipo di utilizzo.

## TIPO DI UTILIZZO

### CATEGORIE:

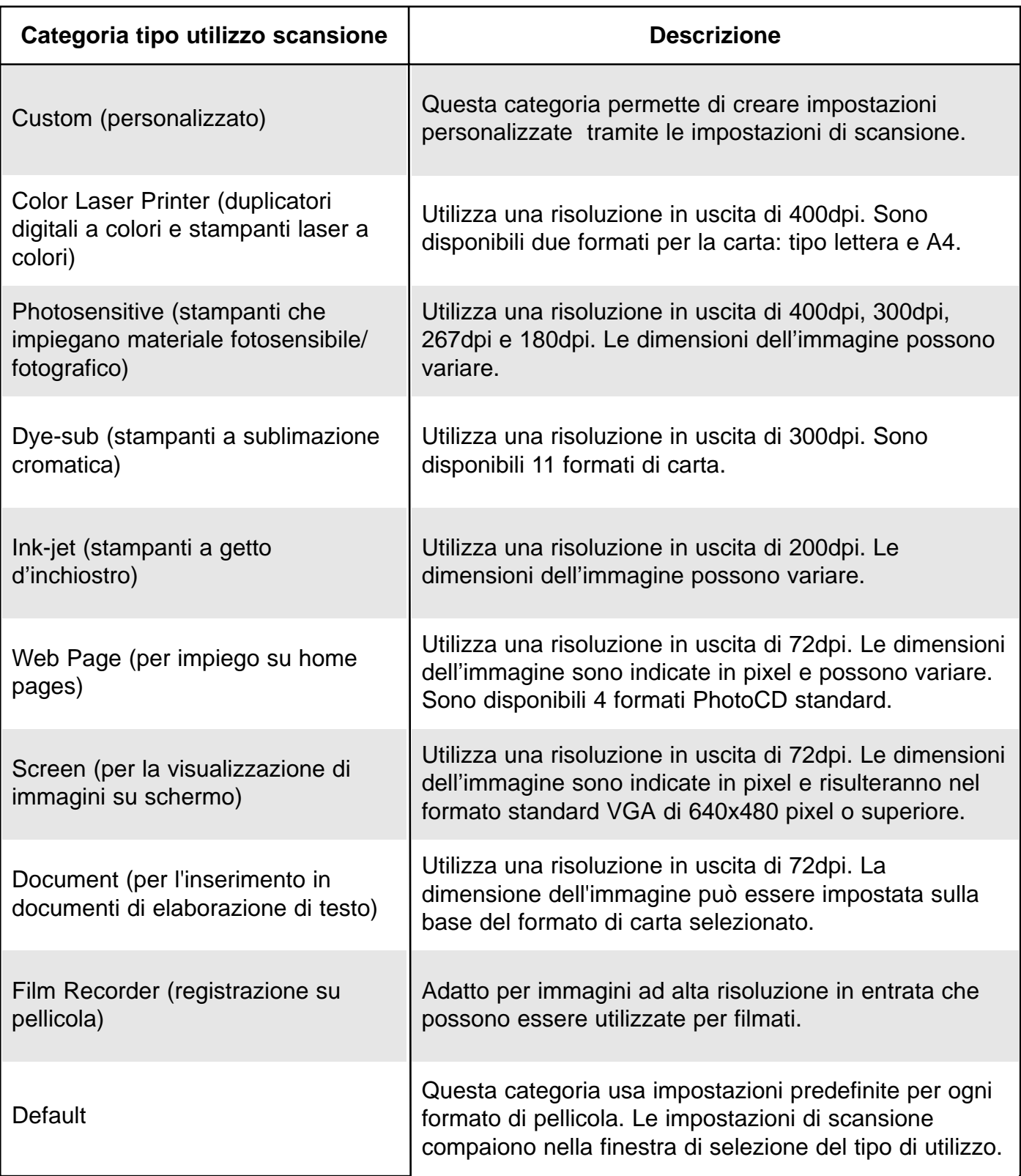

## SCANSIONE FINALE

Dopo aver effettuato la selezione del riquadro di taglio, l'applicazione delle correzioni all'immagine e la scelta delle impostazioni di scansione, potrete procedere alla scansione finale.

### **Con Driver Twain/software Plug-in**

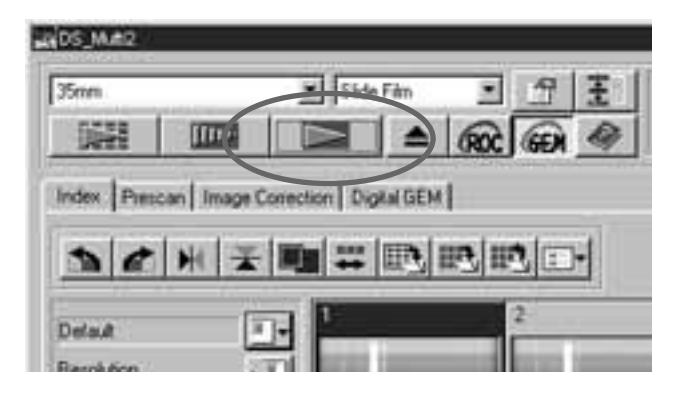

- $1$  Fate un click su  $\Box$  nella finestra principale.
	- Ha inizio la scansione finale.
	- Al termine dell'operazione l'immagine di scansione finale si apre nella finestra dell'applicazione di elaborazione immagini da voi usata.
- 2 Eseguite le operazioni descritte seguendo le istruzioni dell'applicazione di elaborazione immagini da voi usata.
	- Per maggiori dettagli, fate riferimento al manuale di istruzioni dell'applicazione di elaborazione immagini da voi usata.
	-
- **JADS MAS** V Side Film  $- 9$ 王 35mm 曜 IIII. ROC GEN Index Prescan | Image Conection | Digital GEM **DCHI** 三国职职 **Hole** Samin | Giberty 日回口医里 **BM** Crouse *Diamond* distribution **I New Forter Fás sana** Fray **Sinn** Divertee Only Circul **DECHTE-TEL**
- 1 Fate un click su **nella finestra** principale.
	- Si apre la finestra di dialogo per il salvataggio offerta dal vostro sistema operativo.
- 2 Digitate il nome da assegnare al file e selezionate la sua destinazione per il salvataggio.

 $3$  Selezionate il tipo di file dalla lista a comparsa [Save as type] (Salva come) (o nella lista a comparsa del formato file).

### **Con il software Utility**

**ISBN AUGUST** 

## SCANSIONE FINALE

Con il software DS Multi II Utility potrete memorizzare la scansione finale in un file con uno dei seguenti formati.

#### **Windows® Bitmap (BMP)**

(solo con Windows) E' un formato di file grafici per immagini bit-mapped. Il formato BMP è supportato da Paint e può essere facilmente aperto e utilizzato dalla maggior parte dei PC che utilizzano il sistema operativo Windows.

#### **JPEG**

JPEG, Joint Photografic Experts Group, è un formato di compressione standard che consente il più alto rapporto di compressione, senza compremettere la qualità dell'immagine. JPEG è il formato file più ampiamente supportato.

#### **TIFF**

I file Tagged Image File Format (TIFF) contengono dati bit-mapped. Oltre ad essere uno dei formati di immagine più ampiamente supportati, TIFF offre la paletta dei colori più idonea per impieghi di qualità professionale e grafica.

#### **PICT (solo con sistema operativo Macintosh)**

I file di formato grafico PICT usano uno schema di compressione esente da dispersione. Questo formatp è compatibile con la maggior parte delle applicazioni Macintosh.

- Con il software Utility, se nelle Opzioni (p. 89) viene impostata la selezione [Color depth] (Profondità colore) su 16-bit o 16-bit lineari, può essere scelto solo il formato TIFF.
- PICT non può essere selezionato se la larghezza dell'immagine supera i 4096 pixel.

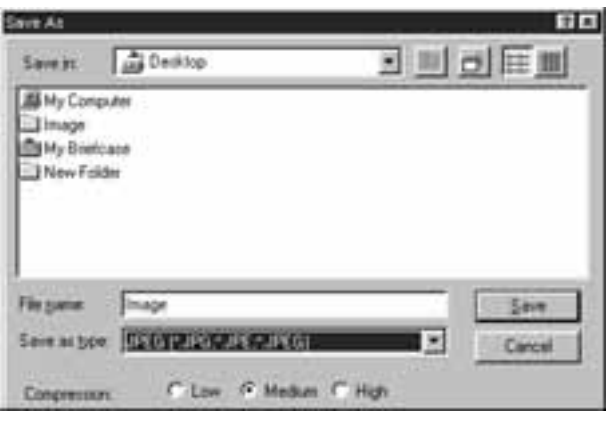

- $\overline{4]}$  Scegliete il rapporto di compressione selezionando JPEG come formato file.
	- Selezionando [Low] (bassa), le dimensioni dell'immagine aumentano, ma il deterioramento dell'immagine viene ridotto rispetto alla selezione [Medium] (media) o [High compression] (alta compressione).
	- Selezionando [High] (alta), le dimensioni dell'immagine si riducono, ma la qualità dell'immagine risulta inferiore rispetto alla selezione [Medium] (media) o [Low] (bassa compressione) .

5 Fate un click su [Save] (o su [OK]).

- Ha inizio la scansione finale.
- Al termine dell'operazione, l'immagine di scansione finale viene salvata nella destinazione scelta, con il nome del file da voi digitato e nel formato selezionato .
- Dopo aver memorizzato l'immagine, sullo schermo compare la finestra di scansione preliminare.

La finestra di impostazioni di scansione permette di scegliere una serie di impostazioni, quali la quantità di informazioni che devono essere lette dalla pellicola (risoluzione in entrata), la quantità dei dettagli desiderati per l'uscita (risoluzione in uscita), le dimensioni necessarie per l'uscita (dimensioni uscita/ingrandimento), ecc.

#### **Se la finestra impostazioni di scansione non è visualizzata**

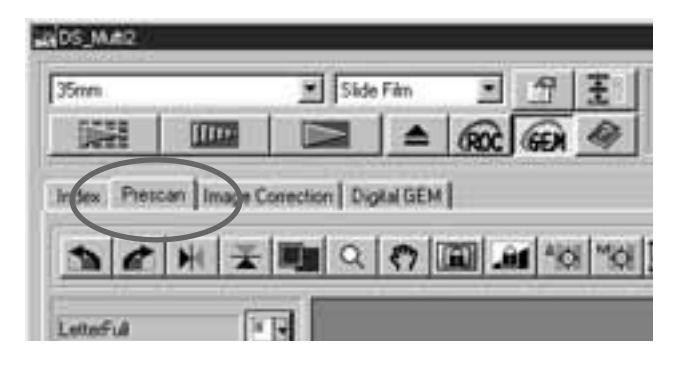

Fate un click nella scheda di scansione preliminare della finestra principale.

### FINESTRA DI IMPOSTAZIONI DI SCANSIONE – IDENTIFICAZIONE DELLE PARTI

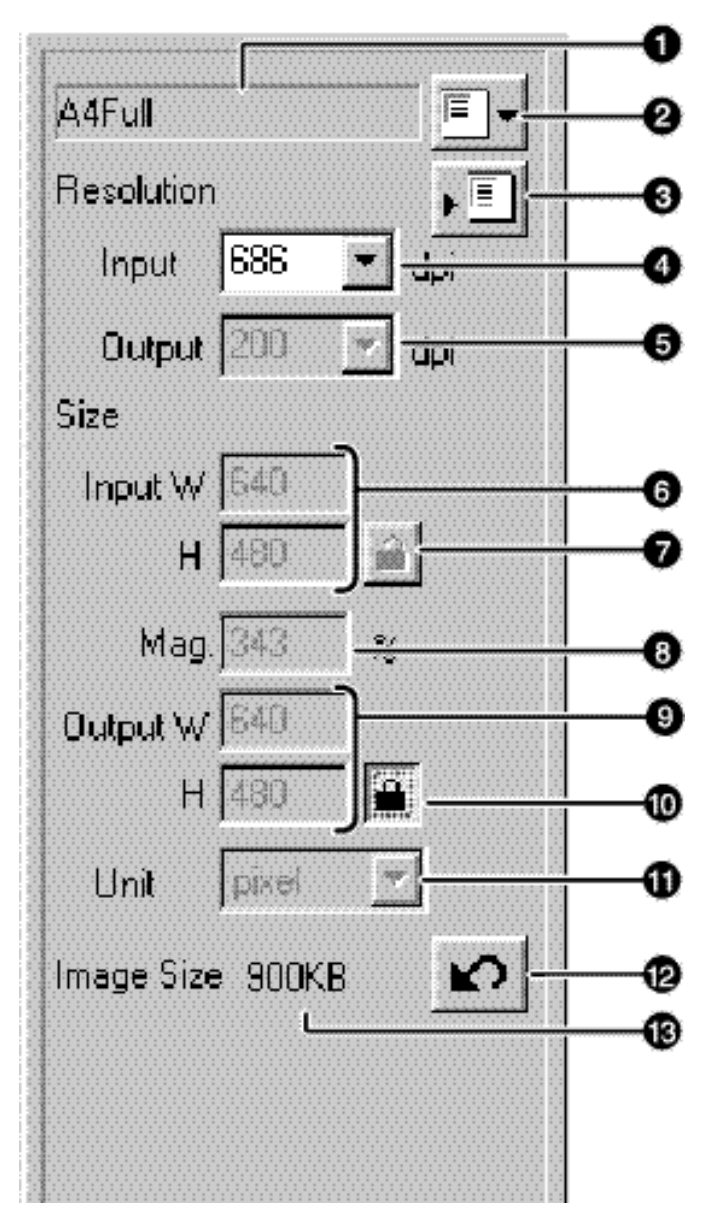

Riquadro lista a comparsa nome tipo utilizzo **Pulsante richiamo tipo di utilizzo** Pulsante salvataggio tipo di utilizzo **Riquadro lista a comparsa risoluzione entrata Riquadro lista a comparsa risoluzione uscita** Riquadro di testo dimensioni entrata **Pulsante blocco dimensioni entrata** Riquadro di testo ingrandimento Riquadro di testo dimensioni uscita **The Pulsante blocco dimensioni uscita El** Lista a comparsa unità di misura **Pulsante Reset ITI** Indicazione dimensioni immagine

#### IMPOSTAZIONI DISPONIBILI NELLA FINESTRA IMPOSTAZIONI DI **SCANSIONE**

#### **Riquadro lista a comparsa nome del tipo di utilizzo**

Mostra il nome del file del tipo di utilizzo selezionato. Se non viene selezionato un file specifico, viene utilizzato il file con le impostazioni di default e nel riquadro della lista compare l'indicazione "Default". Se il file di default non è specificato, nel riquadro della lista compare l'indicazione ["Untitled "] (Senza denominazione).

#### **Pulsante caricamento tipo di utilizzo**

Apre la finestra di dialogo di selezione del tipo di utilizzo (p. 76).

#### **Pulsante di memorizzazione del tipo di utilizzo**

Apre la finestra di dialogo di memorizzazione del tipo di utilizzo (p. 86). Potrete effettuare il salvataggio delle impostazioni nella finestra di dialogo delle impostazioni di scansione come file di tipo di utilizzo.

#### **Riquadro lista a comparsa risoluzione in entrata**

Potrete specificare la risoluzione in entrata selezionandola dalla lista a comparsa o digitandone il valore.

I valori disponibili nella lista possono variare in relazione al formato pellicola indicato qui di seguito.

Il valore contrassegnato da "#" è l'impostazione di default.

Selezionando 35 mm, caricatore APS, spezzone APS, supporto trasparente, 16 mm o area centrale 2820

2820/1410/940/#705/470/352/282

(Immettendo direttamente il valore, è disponibile la scelta tra 176 e 2820.)

Selezionando 6 x 4,5; 6 x 6; 6 x 7; 6 x 8; 6 x 9; pellicola TEM, interpolazione intera area 2820

2820/1128/564/376/#282/188/141/112

(Immettendo direttamente il valore, è disponibile la scelta tra 70 e 2820.)

#### **Riquadro lista a comparsa risoluzione in uscita**

Potrete specificare la risoluzione in uscita selezionandola dalla lista a comparsa o digitandone il valore.

I valori disponibili nella lista sono i seguenti.

Il valore contrassegnato da "#" è l'impostazione di default.

2400/1200/800/720/600/400/360/350/#300/240/200/180/150/96/72/36 (Immettendo direttamente il valore, è disponibile la scelta tra 36 e 2400).

• Se nel riquadro dell'unità di misura è selezionato "pixel", la risoluzione in uscita non può essere selezionata o immessa.

#### **Riquadro di testo dimensioni in entrata**

Potrete specificare una dimensione in entrata. Anche se la dimensione in entrata viene normalmente determinata dalle dimensioni del riquadro di taglio da voi scelte (pp. 42-44), è possibile immettere il valore sia nel riquadro W (larghezza) che H (altezza). In questo caso, le dimensioni del riquadro di taglio si modificano in base ai valori digitati.

• Se nel riquadro dell'unità di misura è selezionato "pixel", la risoluzione in uscita non può essere selezionata o immessa.

#### **Pulsante di blocco dimensioni in entrata**

E' possibile bloccare il valore sia nel riquadro di testo delle dimensioni in entrata W (larghezza) che H (altezza), in modo da rendere non modificabile il valore immesso. Con il blocco delle dimensioni in entrata anche il riquadro di taglio è bloccato e le sue dimensioni non possono essere modificate.

#### **Riquadro di testo dimensioni ingrandimento**

Potrete specificare le dimensioni di un ingrandimento. Normalmente, è indicato in percentuale il valore corrispondente alla risoluzione in entrata diviso la risoluzione in uscita, o il valore corrispondente alla risoluzione in uscita diviso la risoluzione in entrata. Il valore può anche essere immesso direttamente nel riquadro.

- Se le dimensioni in entrata e in uscita non sono bloccate, la risoluzione in entrata e la risoluzione in uscita vengono modificate in base alle dimensioni di ingrandimento scelte.
- Se le dimensioni in uscita sono bloccate, la risoluzione in uscita e le dimensioni in entrata (W/H) (larghezza/altezza) vengono modificate in base alle dimensioni di ingrandimento scelte.
- Se le dimensioni in entrata sono bloccate, la risoluzione in entrata e le dimensioni in uscita (W/H) (larghezza/altezza) vengono modificate in base alle dimensioni di ingrandimento scelte.
- Se nel riquadro dell'unità di misura è selezionato "pixel", le dimensioni di ingrandimento non possono essere selezionate o immesse.

#### **Riquadro di testo dimensioni in uscita**

Potrete specificare le dimensioni in uscita. Con l'impostazione di default, l'immagine viene stampata al 100 % dopo la scansione finale.

Anche se la dimensione in uscita viene normalmente determinata dalle dimensioni in entrata e in uscita e dal riquadro di taglio da voi scelto (pp. 42-44), è possibile immettere il valore sia nel riquadro W (larghezza) che H (altezza). In questo caso, la risoluzione in entrata e le dimensioni in entrata si modificano in base ai valori digitati e anche le dimensioni del riquadro di taglio si modificano di conseguenza.

#### **Pulsante di blocco dimensioni in uscita**

E' possibile bloccare il valore sia nel riquadro di testo delle dimensioni in uscita W (larghezza) che H (altezza), in modo da rendere non modificabile il valore immesso.

#### **Riquadro lista unità di misura**

Potrete selezionare l'unità di misura delle dimensioni in entrata e in uscita scegliendole dalla lista a comparsa. L'unità di misura contrassegnata da "#" è l'impostazione di default.

pixel/mm/cm/inch/pica/point

#### **Pulsante Reset**

Con questo pulsante tutte le impostazioni di scansione ritornano a quelle previste dal file del tipo di utilizzo selezionato.

#### **Indicazione dimensioni immagine**

Compaiono le dimensioni dell'immagine di scansione finale stimate sulla base delle impostazioni scelte.

#### **Risoluzione e dimensioni in uscita**

La risoluzione di un'immagine è data dal numero di pixel per pollice (circa 25,4 mm) ed è indicata in dpi (dot per inch/pollice). Le dimensioni dell'immagine e la risoluzione si riflettono sulle dimensioni del file immagine: per questo motivo maggiore è il valore della risoluzione immagine, più lungo risulta il tempo di scansione e di stampa rispetto a quello necessario per un'immagine a più bassa risoluzione.

Il valore di risoluzione necessario è determinato dall'unità di uscita, quale stampante, schermo ecc. Per esempio, per uno schermo o una stampante di tipo standard, il valore di risoluzione necessario è di 72dpi o di 300-400dpi rispettivamente. Il valore può essere determinato applicando la seguente formula:

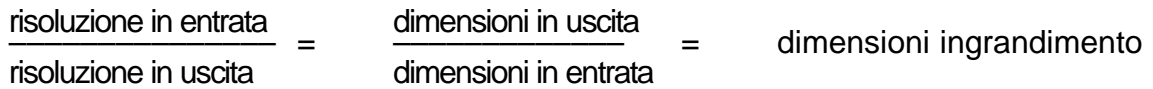

Esempio: per la stampa di un'immagine di una pellicola 35 mm tramite una stampante con risoluzione di 400dpi, si potrà ottenere un'immagine di alta qualità di dimensioni 15 x 10 cm con il seguente calcolo:

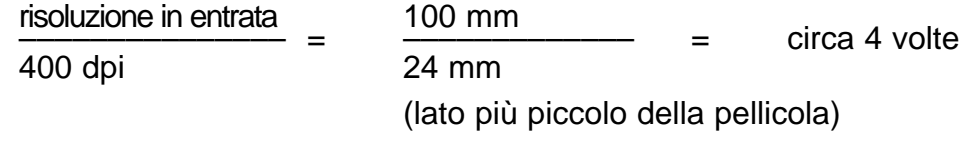

Dall'esempio si evidenzia che è necessario un valore di risoluzione in entrata di 1600dpi (400dpi x 4).

#### ESEMPIO DI IMPOSTAZIONI DI SCANSIONE – VISUALIZZAZIONE SU **SCHERMO**

In questo esempio si spiega come visualizzare l'immagine su uno schermo di 13 pollici (640 x 480).

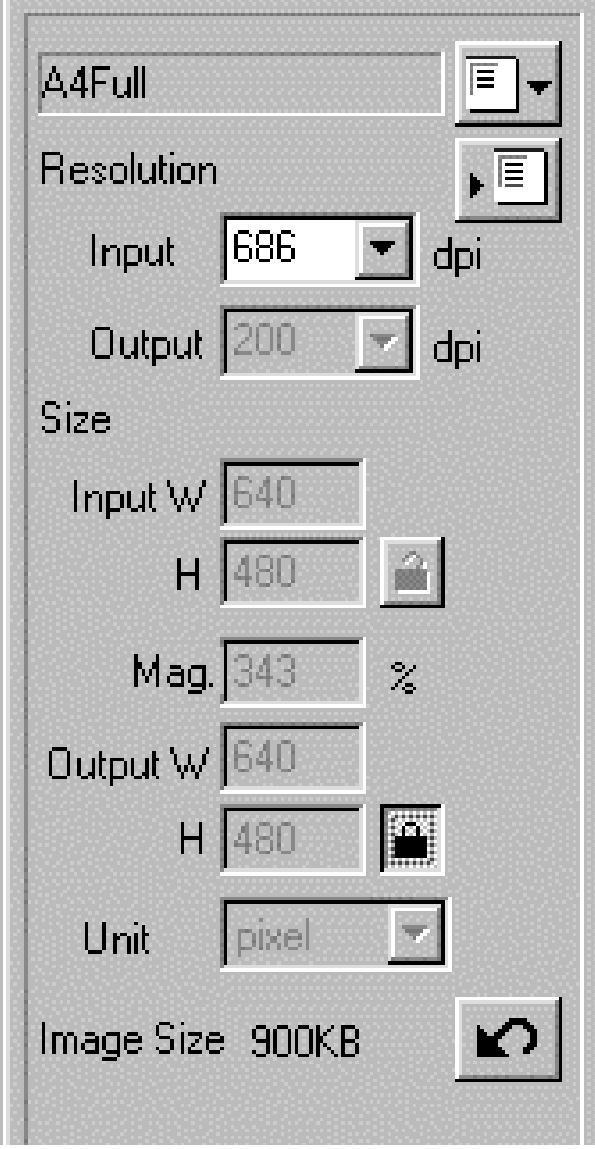

- 1 Selezionate "Pixel" nel riquadro della lista delle unità di misura.
	- Il riquadro della risoluzione in uscita e i riquadri di testo delle dimensioni in entrata W e H non sono attivi.
- 2 Nei riquadri di testo delle dimensioni in uscita digitate "640" in W e "480" in H, quindi fate un click sul pulsante di blocco delle dimensioni in uscita.
	- Le dimensioni in uscita vengono bloccate e non sono modificabili.
- 3 Trascinate il riquadro di taglio per delimitare l'area di taglio.
	- Durante la modifica dell'area di taglio anche la risoluzione in entrata varia di conseguenza .

\*Le impostazioni di scansione sono concluse.

#### ESEMPIO DI IMPOSTAZIONI DI SCANSIONE – STAMPA DI UN'IMMAGINE SOTTOPOSTA A SCANSIONE

In questa sezione si illustra come stampare una cartolina di dimensioni 148 x 100 mm (larghezza x altezza) con una stampante con risoluzione a 360dpi.

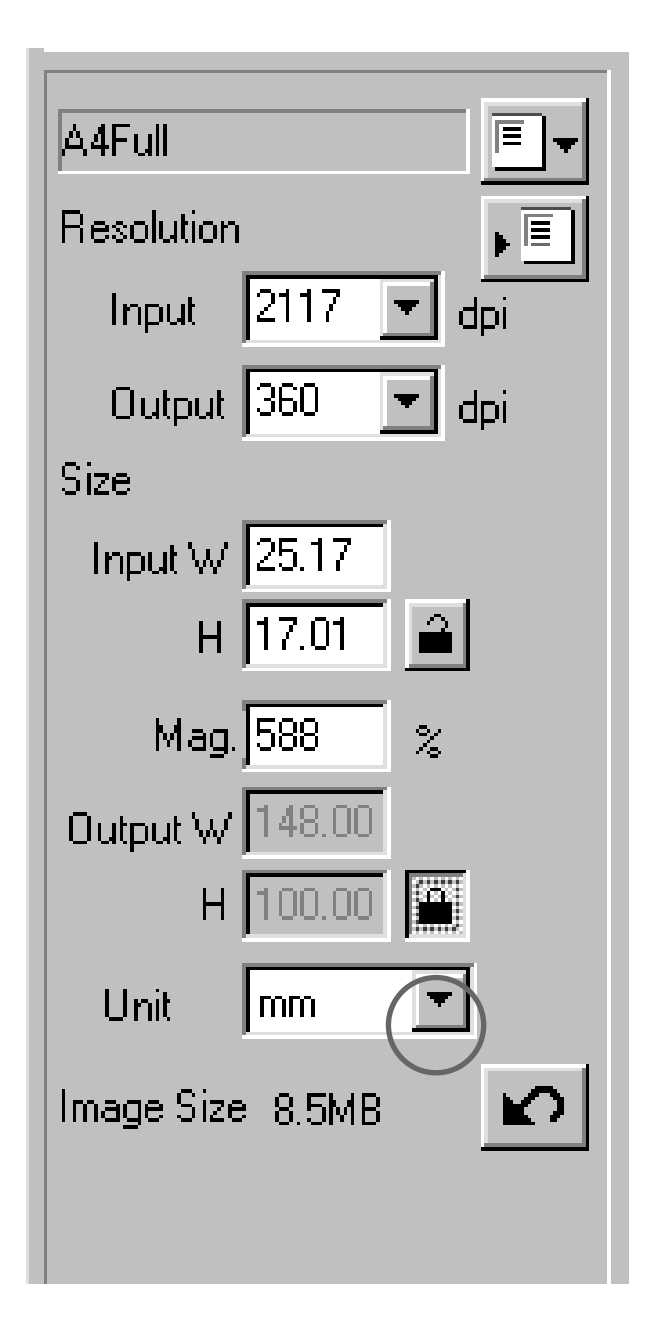

- 1 Selezionate "mm" nel riquadro della lista delle unità di misura.
- 2 Selezionate "360" dalla lista di risoluzione in uscita.
- 3 Nei riquadri di testo delle dimensioni in uscita digitate "148" in W e "100" in H, quindi fate un click sul pulsante di blocco delle dimensioni in uscita.
	- Le dimensioni in uscita vengono bloccate e non sono modificabili.
- 4 Trascinate il riquadro di taglio per delimitare l'area di taglio.
	- Durante la modifica dell'area di taglio anche la risoluzione in entrata varia di conseguenza .
	- A causa del blocco delle dimensioni in uscita, il rapporto tra lunghezza e larghezza dell'area di taglio non è modificabile. Per modificare questo rapporto fate di nuovo un click sul pulsante di blocco delle dimensioni in uscita per annullarlo. In questo caso, però, le dimensioni dell'immagine si modificano in base all'area di taglio.

\*Le impostazioni di scansione sono concluse.

### SALVATAGGIO DI UN TIPO DI UTILIZZO

In aggiunta alle impostazioni del tipo di utilizzo incluse nel software, potrete memorizzare tipi di utilizzo personalizzati richiamabili dalla lista dei tipi di utilizzo.

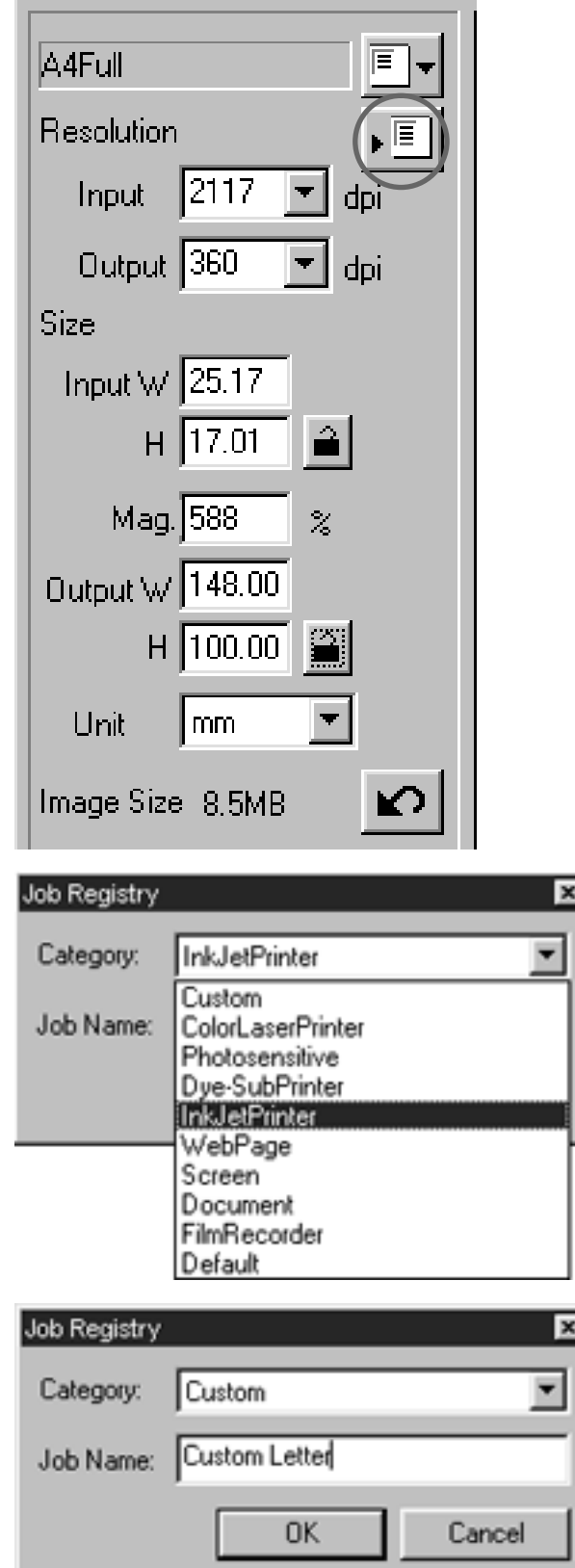

- 1 Nella finestra di impostazioni di scansione specificate le impostazioni che volete memorizzare.
- $2$  Fate un click su  $\overline{\mathbb{E}}$ .
	- Si apre la finestra di dialogo di salvataggio del tipo di utilizzo.

3 Nella lista a comparsa della categoria selezionate la categoria in cui volete salvare le impostazioni.

- 4 Digitate il nome scelto per il tipo di utilizzo da memorizzare e fate un click su [OK].
	- Le impostazioni di scansione da voi scelte vengono memorizzate in un file del tipo di utilizzo con il nome da voi assegnato. Si chiude la finestra di dialogo del salvataggio.
	- Il nome del file non può superare i 24 caratteri.

### CANCELLAZIONE DI UN TIPO DI UTILIZZO

Quando non vi è più necessario, potrete cancellare un file del tipo di utilizzo memorizzato.

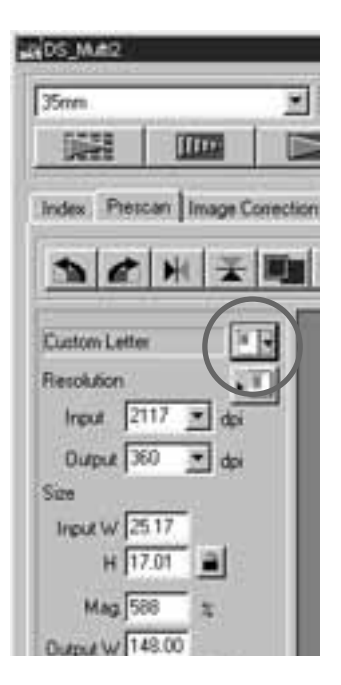

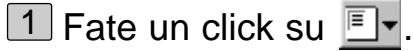

- Si apre la finestra di dialogo di selezione del tipo di utilizzo.
- 2 Nella lista a comparsa della categoria, selezionate la categoria in cui avete salvato il file del tipo di utilizzo che ora volete cancellare.

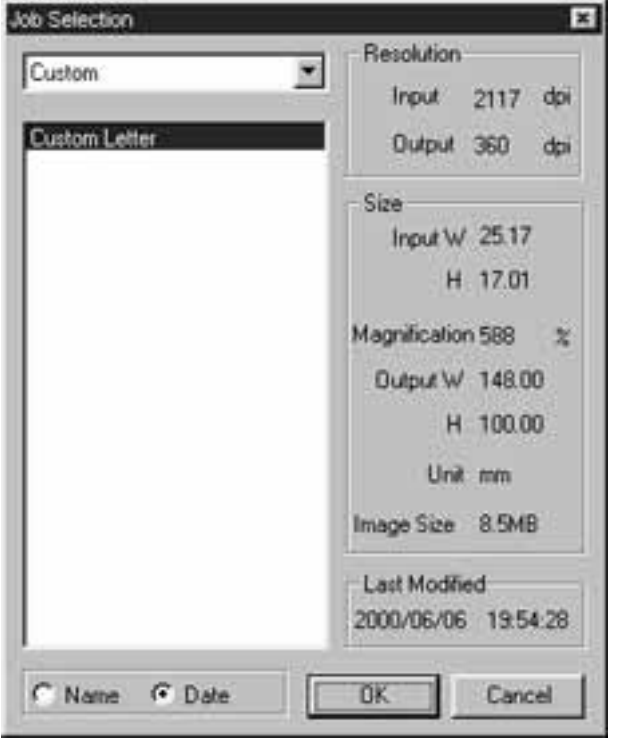

3 Dopo aver fatto un click sul nome del file del tipo di utilizzo da cancellare,

Windows<sup>®</sup>: Premete il tasto Delete.

Macintosh: Premete contemporaneamente i tasti Command e D.

• Una volta cancellato, il file non può essere recuperato. Se avete cancellato per errore un file del tipo di utilizzo, dovrete ricrearlo e memorizzarlo seguendo la procedura descritta a p. 86.

### INDICAZIONI NELLA FINESTRA DELLE OPZIONI

#### WOS MAR  $\mathbf{F}$  Side Film  $55$ mm **LEGAL** 瞬 **LA**  $\blacksquare$ **GOC** Index Prescan | Image Corection | Digital GEM | ACHEMAGE

- 1 Fate un click su  $\boxed{\mathbf{f}}$  nella finestra principale.
	- Si apre la finestra delle opzioni.

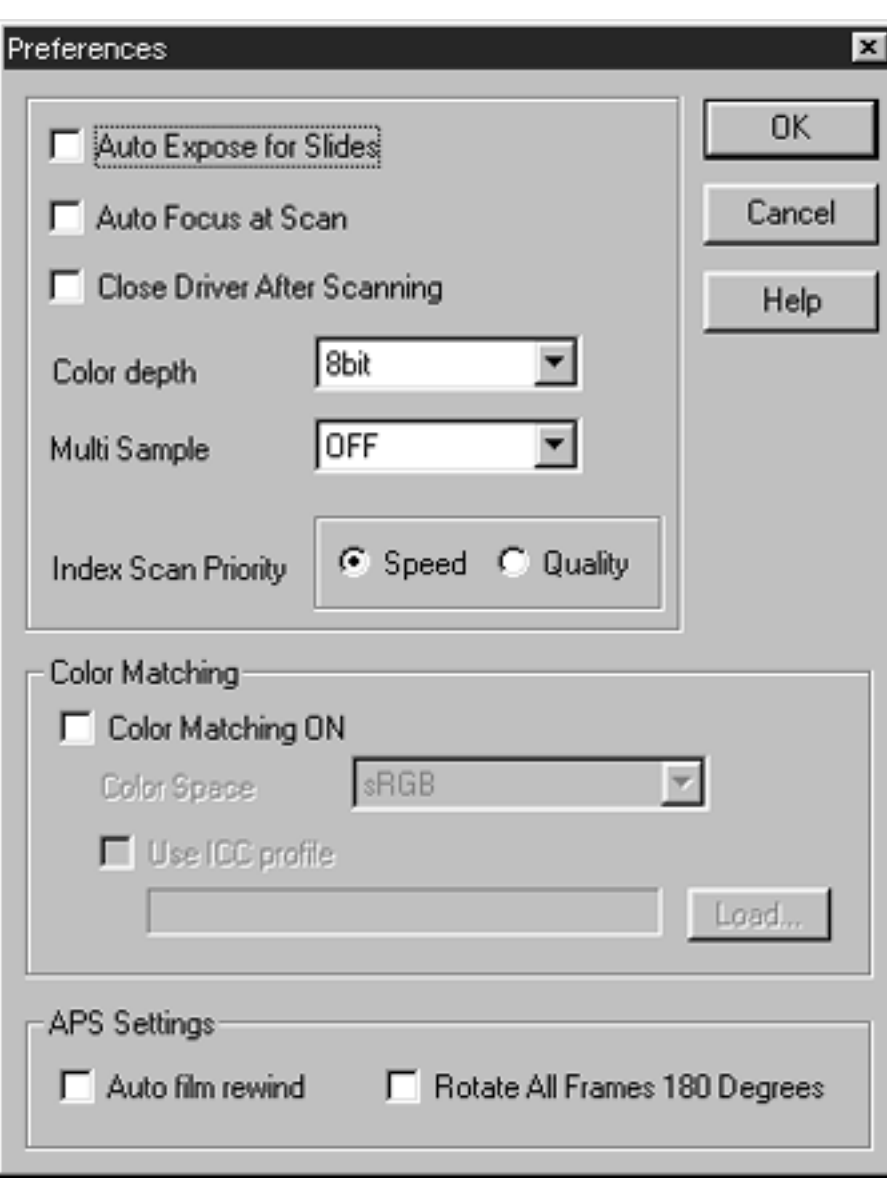

#### IMPOSTAZIONI DISPONIBILI NELLA FINESTRA DELLE OPZIONI

#### **Esposizione automatica per diapositive**

Questa opzione permette di selezionare se attivare o meno l'esposizione automatica durante la scansione preliminare e finale di diapositive a colori. Le diapositive a colori vengono spesso regolate nell'esposizione e nel colore mentre si fotografa, perciò è preferibile disattivare l'impostazione di default (esposizione automatica) nella scansione preliminare e finale (deve essere tolto il contrassegno dal riquadro di controllo). Nella scansione di diapositive con sottoesposizione o utilizzando la funzione di blocco AE o di blocco dell'area AE (pp. 38-39), è necessario fare un click nel riquadro di controllo per riattivare la funzione di esposizione automatica con diapositive.

#### **Autofocus in fase di scansione**

Questa opzione permette di selezionare se usare o meno la funzione di autofocus nelle fasi di scansione preliminare e finale.

Per velocizzare le operazioni di scansione, l'impostazione di default è sulla disattivazione della funzione di autofocus (il riquadro di controllo non è contrassegnato). Se volete utilizzare questa funzione durante la scansione, fate semplicemente un click per contrassegnare il relativo riquadro di controllo.

Con le funzioni Digital ROC e Digital GEM (pp. 69-73), occorre attivare la funzione di autofocus facendo un click sul riquadro di controllo "Autofocus in fase di scansione".

#### **Chiusura del software al termine della scansione**

Questa opzione permette di selezionare se chiudere o meno il software al termine della scansione finale quando si utilizza Twain, Plug-in o un'altra applicazione ospite per l'elaborazione delle immagini.

L'impostazione di default prevede che il software non venga chiuso al termine della scansione (il riquadro di controllo non è contrassegnato). Questa impostazione è utile nella scansione di immagini multiple e la loro successiva elaborazione tramite un'applicazione ospite quale Adobe Photoshop. Se invece desiderate effettare ritocchi all'immagine immediatamente dopo la scansione, fate un click per contrassegnare il riquadro di controllo per la chiusura del software a fine scansione.

#### **Profondità colore**

Questa opzione permette di specificare il formato per l'esportazione dei dati di scansione in un file o in un software applicativo. Selezionate una delle voci disponibili nella lista a comparsa.

L'impostazione di default è 8 bit.

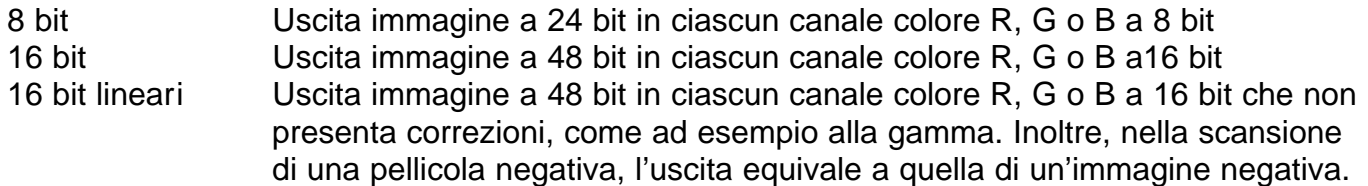

- \* Con il software Utility e la selezione della profondità colore a 16 bit o 16 bit lineari, può essere selezionato solo il formato TIFF.
- \* Selezionando 16 bit, l'indicazione di dimensioni immagine nella finestra di impostazioni di scansione è di 16 bit (8 bit x 2).
- \* In base alle caratteristiche del software applicativo, potrebbe non essere elaborata un'immagine a 16 bit.

#### **Multicopia**

Con questa opzione potrete selezionare la funzione multicopia per ridurre il disturbo random dell'immagine tramite l'analisi dei dati espositivi precedentemente campionati. Sono disponibili le seguenti scelte.

La funzione di scansione multicopia non è attiva come impostazione di default.

- OFF La funzione di scansione multicopia non è attiva.
- 2 times Esegue la campionatura 2 volte.
- 4 times Esegue la campionatura 4 volte.
- 8 times Esegue la campionatura 8 volte.
- 16 times Esegue la campionatura 16 volte.

\* Maggiore è il numero delle campionature eseguite, più lungo diventa il tempo di scansione.

#### **Priorità all'indice di scansione**

Con questa opzione potrete selezionare se effettuare l'indice di scansione ad alta velocità o di qualità scegliendo tra l'opzione "Speed" (rapida) o "Quality" (di qualità). L'impostazione di default è "Speed".

- Speed L'indice di scansione viene eseguito ad alta velocità. La funzione di autofocus non viene utilizzata. L'indice delle immagini compare in formato miniaturizzato dopo che è stata eseguita solo la rapida esposizione automatica di ciascun fotogramma.
- Quality Dopo la scansione preliminare di ogni fotogramma, le dimensioni delle immagini di scansione preliminare vengono ridotte e visualizzate in formato miniaturizzato. Con questa funzione si allunga il tempo necessario alla visualizzazione dell'indice. Le immagini di scansione preliminare possono essere visualizzate immediatamente facendo un doppio click sull'immagine miniaturizzata. La possibilità di usare la funzione di autofocus o di esposizione automatica per diapositive a colori durante la scansione preliminare dipende dalle impostazioni scelte per l'autofocus in fase di scansione o per l'esposizione automatica con diapositive.

#### **Adeguamento del colore**

Nella visualizzazione sullo schermo di un PC di immagini sottoposte a scansione, la resa del colore varia a seconda del tipo di schermo. Con questa funzione potrete adeguare i dati del colore della scansione immagine alle caratteristiche dello schermo.

Per maggiori dettagli fate riferimento alla p. 92.

#### **Impostazioni APS – Riavvolgimento automatico della pellicola**

Con questa opzione si può scegliere se riavvolgere o meno la pellicola nel caricatore APS prima che venga espulso l'Adattatore APS (accessorio opzionale). Il riavvolgimento automatico è previsto come impostazione di default (il riquadro di controllo è contrassegnato). Disattivate il riquadro di controllo se non volete che la pellicola venga riavvolta.

\* Se l'Adattatore APS viene espulso tramite il pulsante eject sul lato anteriore dello scanner, la pellicola viene riavvolta indipendentemente dall'impostazione scelta.

#### **Impostazioni APS – Rotazione di tutti i fotogrammi di 180 gradi**

Con questa opzione potrete scegliere se visualizzare o meno tutti i fotogrammi della finestra indice ruotati di 180 gradi quando si esegue l'indice di scansione con l'Adattatore APS (accessorio opzionale).

Utilizzando una pellicola APS scattata con una fotocamera il cui magazzino è sul lato sinistro del dorso (come ad esempio la Vectis S-1/S-100 Minolta), tutti i fotogrammi indice compariranno capovolti; in questo caso è utile contrassegnare il riquadro di controllo per attivare questa funzione in modo da visualizzare tutti i fotogrammi nella corretta posizione.

L'impostazione di default non prevede la rotazione dei fotogrammi (il riquadro di controllo non è contrassegnato).

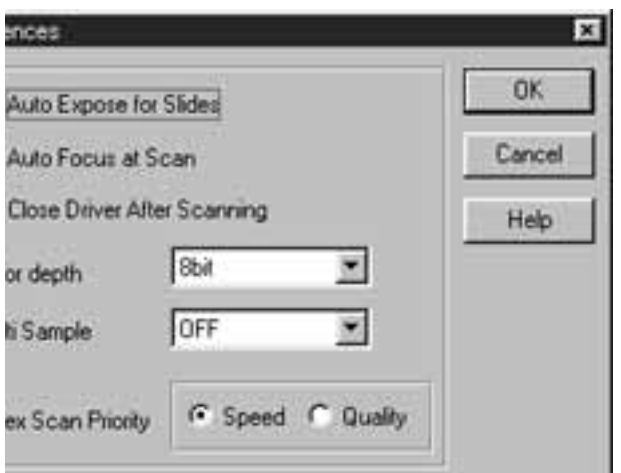

Facendo un click su [OK], vengono confermate le opzioni impostate. La finestra delle opzioni si chiude.

Facendo un click su [Cancel], ogni voce ritorna sull'impostazione originaria.

Facendo un click su [Help], si apre il file di aiuto.

### ADEGUAMENTO DEL COLORE

Quando si richiama sullo schermo di un PC un'immagine sottoposta a scansione, il colore o i toni chiari e scuri dell'immagine variano in base al formato colore dello schermo o alle sue caratteristiche di riproduzione del colore. La funzione di adeguamento del colore adatta i dati colore dell'immagine alle caratteristiche dello schermo (spazio colore).

#### ADEGUAMENTO DEL COLORE – IMPOSTAZIONI DEL COLORE IMMAGINE IN USCITA

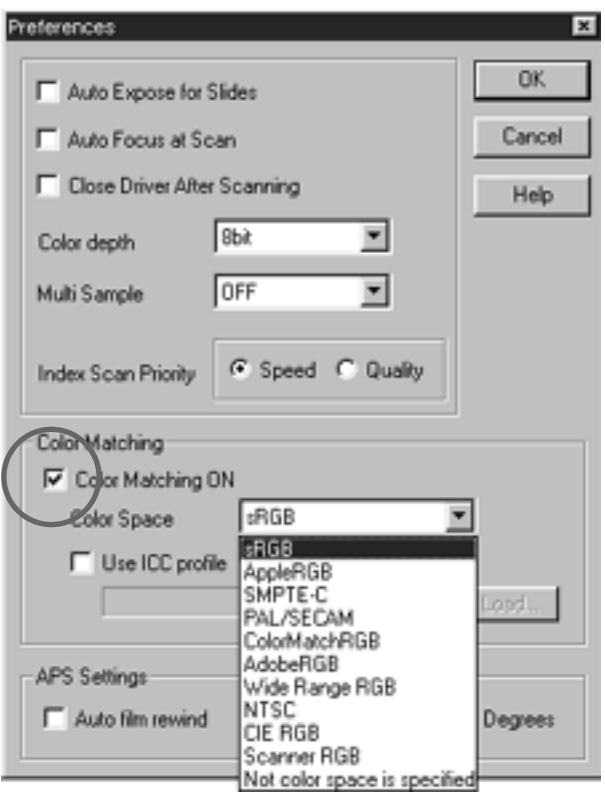

- 1 Fate un click su Color Matching ON (Attiva adeguamento colore) per contrassegnare la voce.
	- Se il riquadro è contrassegnato, il tempo di scansione può allungarsi.
- 2] Nella lista a comparsa dello spazio colore in uscita, selezionate lo spazio colore necessario.
	- Fate riferimento alla pagina seguente per le impostazioni di spazio colore disponibili.

#### IMPOSTAZIONI DISPONIBILI DI SPAZIO COLORE IN USCITA

#### **sRGB**

E' lo spazio colore standard utilizzato da Hewlett-Packard e Microsoft. Poiché sRGB è adatto alla qualità della maggior parte degli schermi PC, questo standard è indicato per le immagini destinate alle pagine Web. A causa della limitatezza della scala dei colori offerta, non è adatto a impieghi di editoria professionale. sRGB è utilizzato a livello internazionale ed è considerato lo spazio colore standard per gli apparecchi multimediali e per l'impiego con Internet.

#### **Apple RGB**

Questo spazio colore base di Apple è disponibile sin dalla commecializzazione del modello Apple 13. E' utilizzato come impostazione standard di default per software quali Adobe Illustrator, Adobe Photoshop Ver. 4 e versioni successive, ecc. Questo standard di spazio colore è ampiamente utilizzato nell'ambiente del Desktop Publishing (DTP) e risulta adatto per la riproduzione delle versioni più vecchie dei file DTP. Grazie alla sua ampia scala di colori, è frequentemente impiegato per la realizzazione di stampe professionali.

#### **SMPTE-C**

Questo spazio colore è lo standard accettato negli USA per le produzioni televisive. E' lo spazio colore più indicato per chi deve operare nel campo televisivo statunitense.

#### **PAL/SECAM**

Questo spazio colore è lo standard usato in Europa per le produzioni televisive. E' lo spazio colore più indicato per chi deve operare nel campo televisivo europeo.

#### **ColorMatch RGB**

E' lo spazio colore standard che dispone di un'ampia scala di colori ed è considerato il più adatto per gli schermi Radius Press View, gli schermi più utilizzati nel settore dell'editoria.

#### **Adobe RGB**

Questo spazio colore standard offre una scala di colori ancora superiore a quella del ColorMatch RGB. Grazie a questa caratteristica è lo standard più utilizzato nel settore dell'elaborazione grafica. La gamma di colori offerta comprende anche colori che non possono essere riprodotti a stampa (come ad esempio i colori diversi dal CMYK, ecc.).

#### **Broad Spectrum Color Scale RGB**

Utilizzando coordinate estremamente fedeli allo spettro dei colori, questo spazio colore standard mette a disposizione un'incredibile quantità di selezione di colori. Tuttavia, la maggior parte di essi non è visualizzabile su comuni schermi e non può essere riprodotta a stampa.

#### **NTSC**

E' lo spazio colore generalmente accettato come standard in Giappone nelle produzioni televisive, ed è perciò quello più indicato per chi deve operare nel campo televisivo nipponico.

#### **CIE RGB**

E' lo spazio colore fissato dal CIE (Commission Internationale d`Eclairage).

Per le impostazioni consigliate per lo spazio colore uscita e per il profilo ICC in base ai vari sistemi operativi e alle applicazioni di elaborazione delle immagini fate riferimento alla seguente tabella:

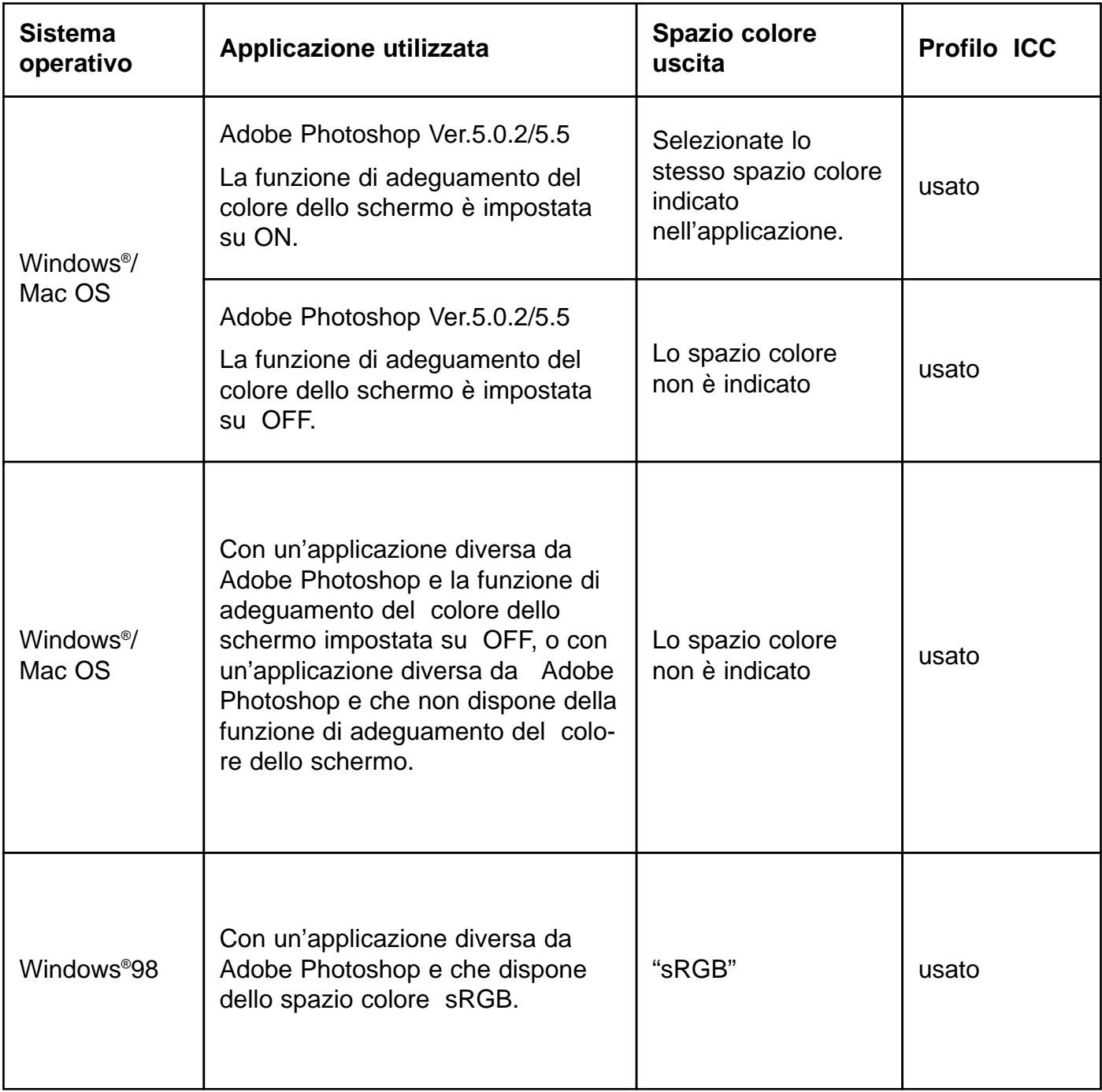

### ADEGUAMENTO DEL COLORE – IMPOSTAZIONE DEL PROFILO ICC

Per usare il profilo ICC di uno schermo, attenetevi alla seguente procedura.

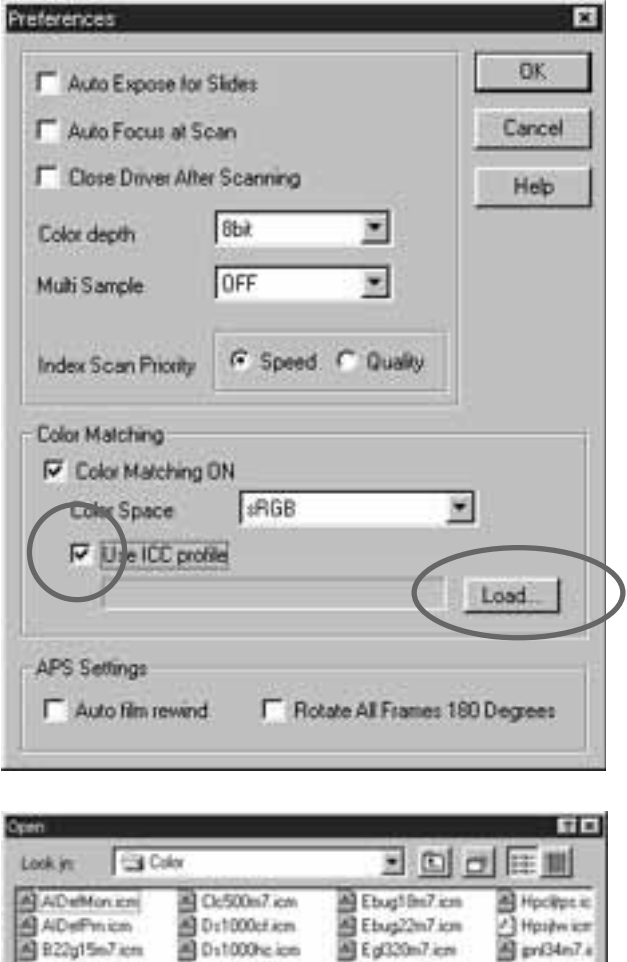

20 0:1000ig.cm<br>20 0:1000vf.icm<br>20 Ebug15m7.icm

Files of you: Color Management Protile (" ICM)

El 822g18m7.cm 822g22n7.cm

**Chromaen**icm

茵

w

EuG40n7.cm<br>Al Gendap7.cm

He12cpc7.cm

브

2 Ko1550m2

图 Lv20001+

**Gov** 

Cancel

×

- 1 Fate un click per contrassegnare il riquadro di controllo Use ICC profile (Usa il profilo ICC), quindi un altro click su Load (Richiama).
	- Si apre la finestra di dialogo di apertura file.

2 Selezionate il profilo ICC dello schermo utilizzato, quindi fate un click su [Open] (Apri).

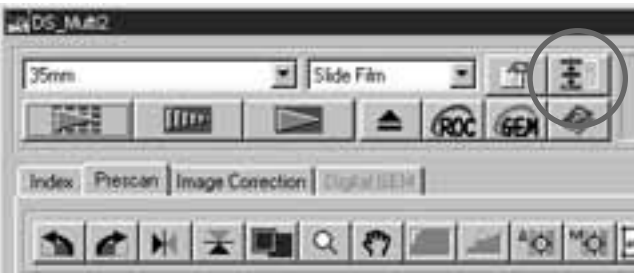

Le opzioni pre-impostate permettono di effettuare automaticamente una serie di operazioni di scansione. Facendo un click sul pulsante di opzioni pre-impostate nella finestra principale, si apre la finestra delle opzioni pre-impostate .

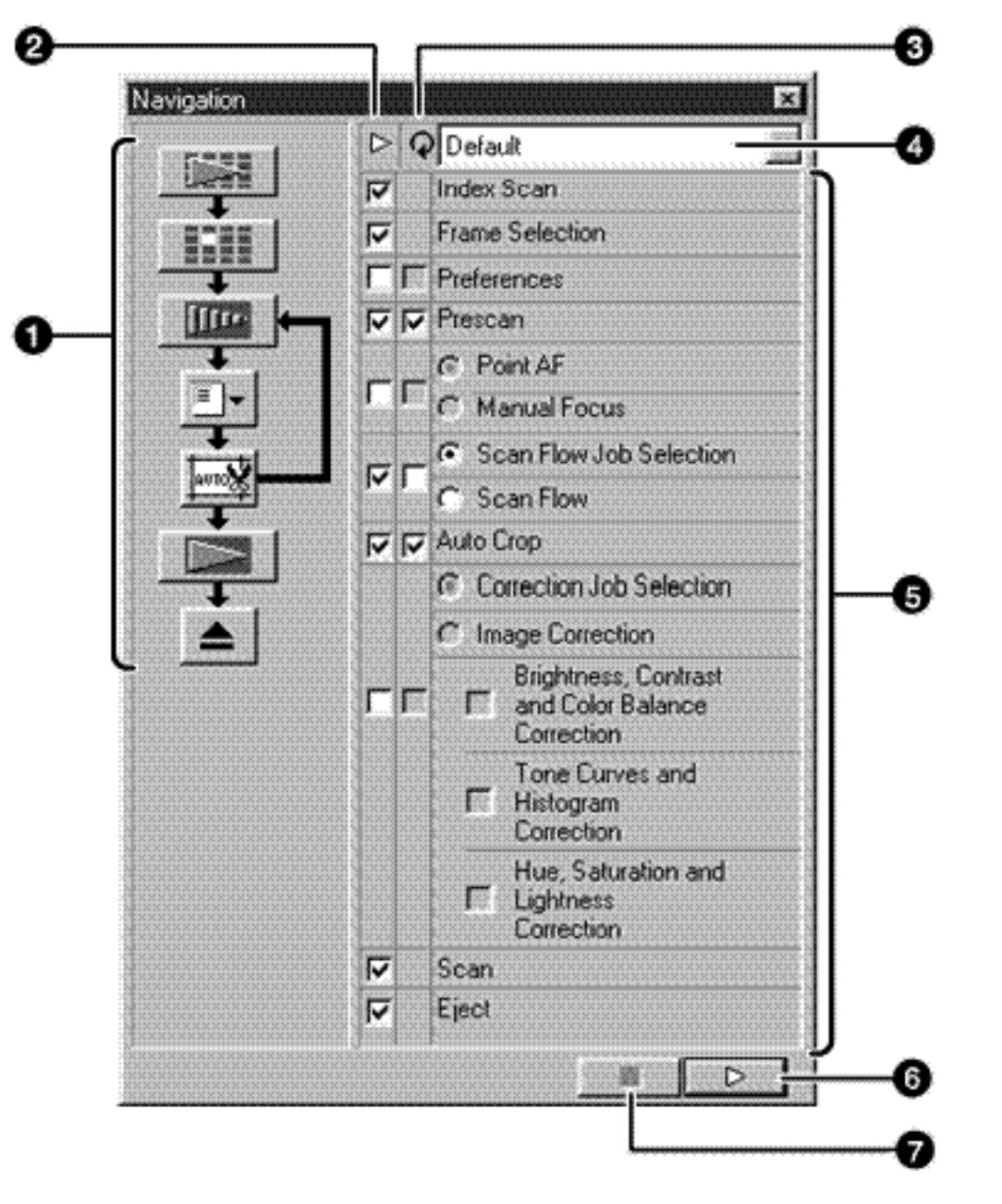

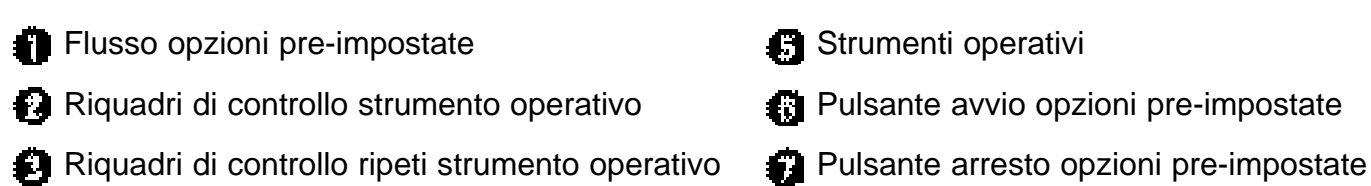

- Lista a comparsa menu opzioni pre-impostate
	- 96 –

#### **Flusso di opzioni pre-impostate**

Lo schema del flusso di operazioni automatiche è raffigurato tramite icone che richiamano le impostazioni contrassegnate nel riquadro di controllo degli strumenti operativi e in quello di ripetizione degli strumenti operativi.

Facendo un click sull'icona, si avvia l'operazione relativa allo strumento selezionato.

#### **Riquadro di controllo strumento operativo**

Solo gli strumenti contrassegnati nel riquadro di controllo effettueranno automaticamente le operazioni. Le icone nello schema del flusso si modificano in base ai riquadri di controllo contrassegnati negli strumenti operativi. Facendo un click su un riquadro di controllo contrassegnato, si annulla la sua attivazione e l'icona scompare dallo schema del flusso di operazioni automatiche. I riquadri di controllo degli strumenti "Index Scan" (Indice di scansione) e "Frame Selection" (Seleziona fotogramma) sono disponibili solo se sono stati selezionati i formati pellicola "35 mm" o "caricatore APS" (p. 20).

#### **Riquadro di controllo ripeti strumento operativo**

Gli strumenti contrassegnati nel riquadro di controllo effettueranno automaticamente le operazioni anche cambiando fotogramma. Le icone nello schema del flusso si modificano in base ai riquadri di controllo contrassegnati negli strumenti operativi da ripetere. Facendo un click su un riquadro di controllo contrassegnato, si annulla la sua attivazione e l'icona scompare dallo schema del flusso di operazioni automatiche. Questi riquadri di controllo sono disponibili solo se sono stati selezionati i formati pellicola "35 mm" o "caricatore APS" (p. 20).

#### **Lista a comparsa menu di opzioni pre-impostate**

Il flusso determinato dalle impostazioni degli strumenti operativi contrassegnati e degli strumenti operativi da ripetere contrassegnati viene chiamato "Insieme di opzioni pre-impostate". Facendo un click sulla lista a comparsa del menu di opzioni pre-impostate viene visualizzato tutto il menu e possono essere eseguite le operazioni di salvataggio di nuove opzioni pre-impostate, intitolazione del file, richiamo o cancellazione di file con opzioni pre-impostate.

Aprendo per la prima volta la finestra di opzioni pre-impostate, compaiono le impostazioni di default.

#### **Strumenti operativi**

Visualizza gli strumenti per le operazioni automatiche. L'ordine degli strumenti non può essere modificato. In questa fase non possono essere aggiunti o cancellati strumenti operativi.

#### **Pulsante avvio opzioni pre-impostate**

Questo pulsante attiva le operazioni automatiche sulla base dei riquadri di controllo contrassegnati negli strumenti operativi e negli strumenti operativi da ripetere.

#### **Pulsante arresto opzioni pre-impostate**

Questo pulsante arresta le operazioni automatiche. Se successivamente viene fatto un nuovo click sul pulsante di avvio delle opzioni pre-impostate, si riavviano le operazioni automatiche.

### OPERAZIONI AUTOMATICHE TRAMITE LE OPZIONI PRE-IMPOSTATE

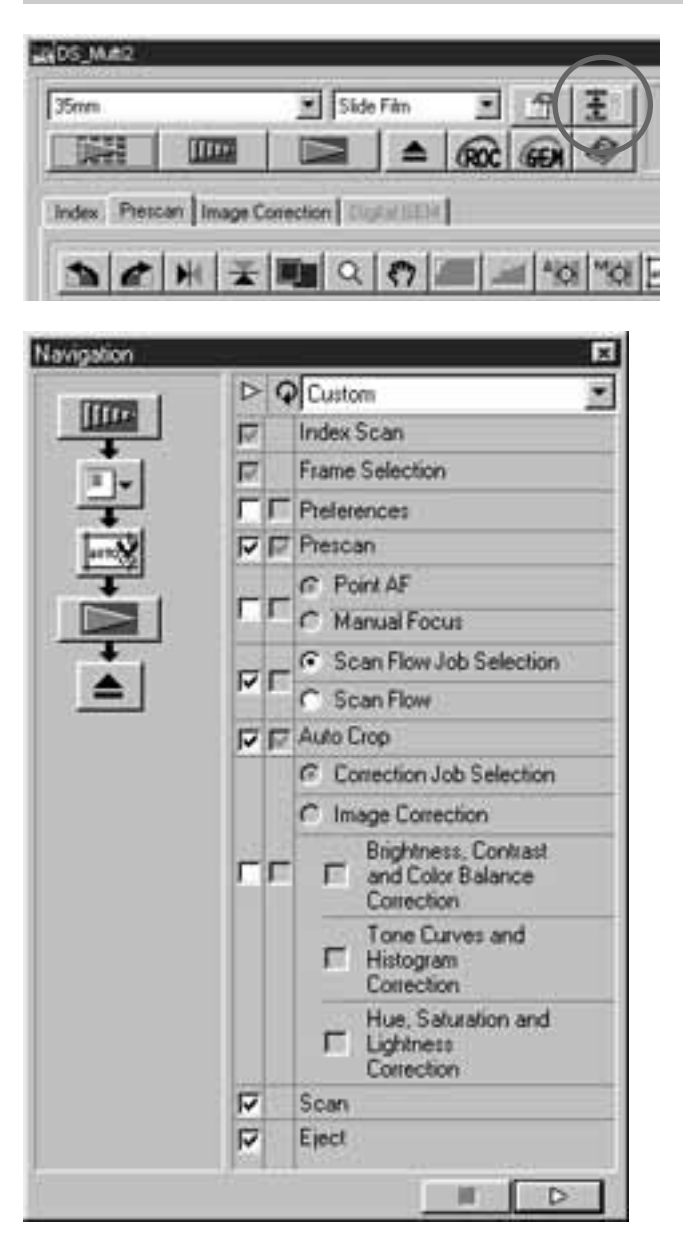

- 1 Fate un click sul pulsante di opzioni preimpostate.
	- Si apre la finestra delle opzioni pre-impostate.
	- Aprendo per la prima volta la finestra di opzioni pre-impostate, compaiono le impostazioni di default.
- 2] Selezionate gli strumenti operativi da eseguire automaticamente contrassegnando i riquadri di controllo degli strumenti operativi e di ripeti strumenti operativi.
	- L'indice di scansione e la selezione del fotogramma sono disponibili solo con la selezione del formato pellicola "35 mm" o "caricatore APS".
	- I riquadri di controllo di ripetizione degli strumenti opertativi sono disponibili solo con la selezione del formato pellicola "35 mm" o "caricatore APS".
	- Se eseguite le operazioni automatiche impostate per default, saltate questo punto.
	- Con la selezione di AF localizzato o di messa a fuoco manuale, taglio automatico, selezione del tipo di utilizzo o correzione immagine, assicuratevi di aver contrassegnato anche lo strumento di scansione preliminare .
- 3 Fate un click sul pulsante di avvio delle opzioni pre-impostate.
	- Si avviano le operazioni automatiche.
	- Facendo un click sul pulsante di arresto delle opzioni pre-impostate, le operazioni automatiche si interrompono momentaneamente. Per riavviarle fate un nuovo click sul pulsante di avvio delle opzioni pre-impostate.

Le opzioni pre-impostate automatizzano una serie di operazioni di scansione, tuttavia potrete selezionare o immettere voci che non dovranno essere effettuate automaticamente.

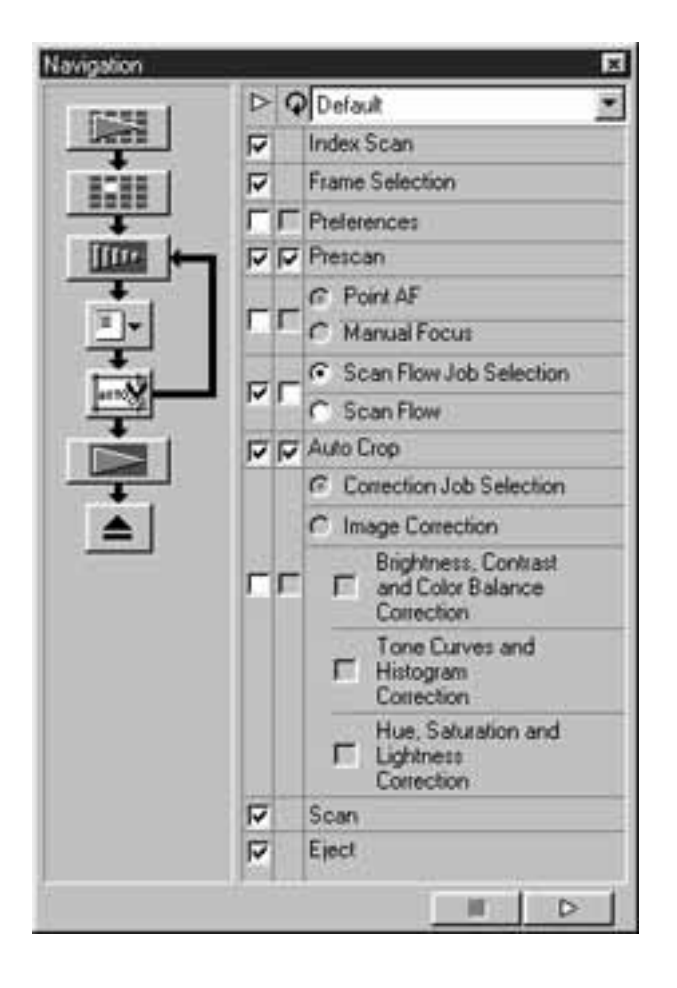

Ad esempio: se vengono attivate le opzioni preimpostate illustrate qui a sinistra, le operazioni si arrrestano temporaneamente dopo che è stato effettuato l'indice di scansione di tutti i fotogrammi che vengono visualizzati in formato miniaturizzato. Le operazioni automatiche si riavviano dopo aver effettuato la selezione di un fotogramma facendo un click sull'immagine da sottoporre a scansione preliminare e dopo aver premuto il tasto di invio, oppure dopo aver fatto un doppio click sull'immagine da sottoporre a scansione preliminare.

Quando si arriva alla selezione dello strumento del flusso di scansione, si apre la finestra di selezione del tipo di utilizzo e le operazioni si arrestano temporaneamente, per riavviarsi dopo la scelta del file del tipo di utilizzo che deve essere applicato.

Utilizzando il software Utility (ma non driver Twain e il software Plug-in), si apre la finestra di dialogo per il salvataggio del file e, quando si arriva alla voce "Scansione", le operazioni si arrestano temporaneamente. Dopo aver specificato o digitato la destinazione di salvataggio del file, il suo nome e tipo, e dopo aver fatto un click sul pulsante Salva nella finestra di salvataggio, si riavviano le operazioni automatiche e viene eseguita la scansione finale.

#### DENOMINAZIONE DI UN INSIEME DI OPZIONI PRE-IMPOSTATE E LORO SALVATAGGIO

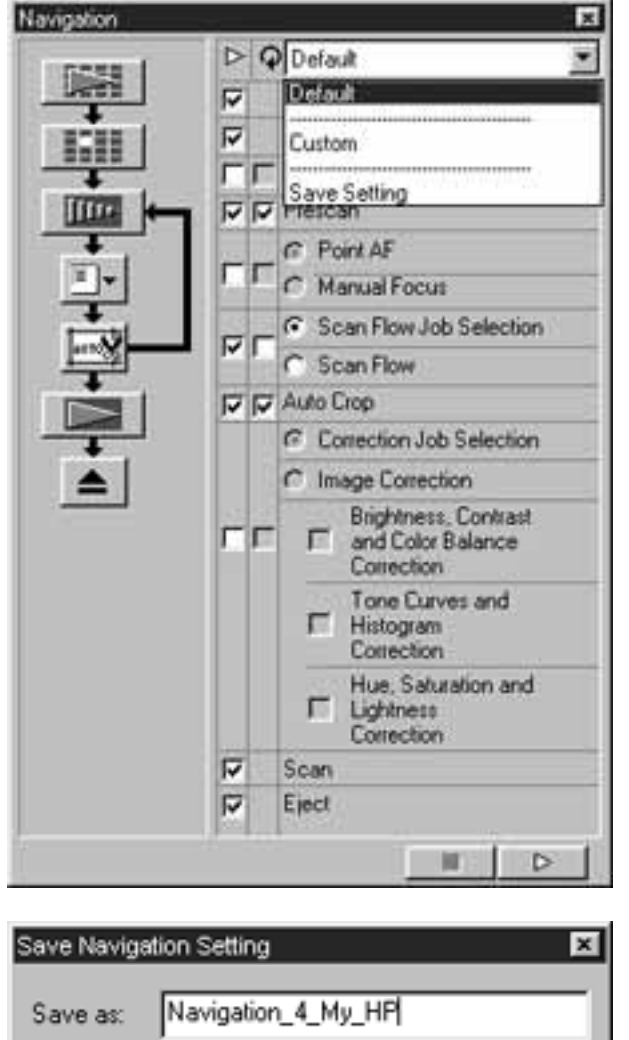

- 1 Selezionate gli strumenti operativi da eseguire automaticamente contrassegnando i riquadri di controllo degli strumenti operativi e di ripeti strumenti operativi.
- 2] Fate un click sulla lista delle opzioni preimpostate per selezionare [Save Setting] (Salva impostazioni).
	- Si apre la finestra di dialogo per il salvataggio dell'insieme di opzioni pre-impostate.

3 Digitate il nome scelto per queste opzioni pre-impostate e fate un click su OK.

SELEZIONE DI UN INSIEME DI OPZIONI PRE-IMPOSTATE

Cancel

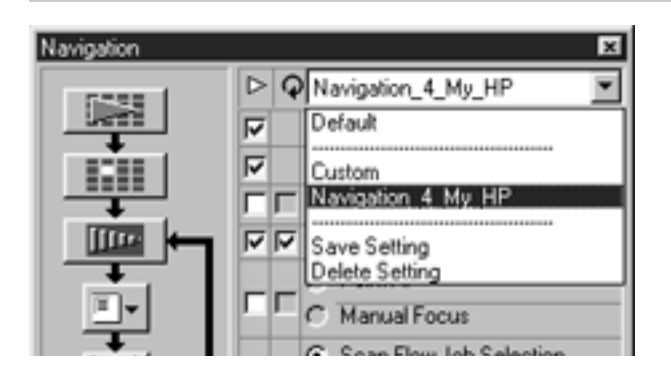

**DK** 

Fate un click sulla lista di opzioni preimpostate per selezionare il menu da utilizzare.

#### CANCELLAZIONE DI UN INSIEME DI OPZIONI PRE-IMPOSTATE

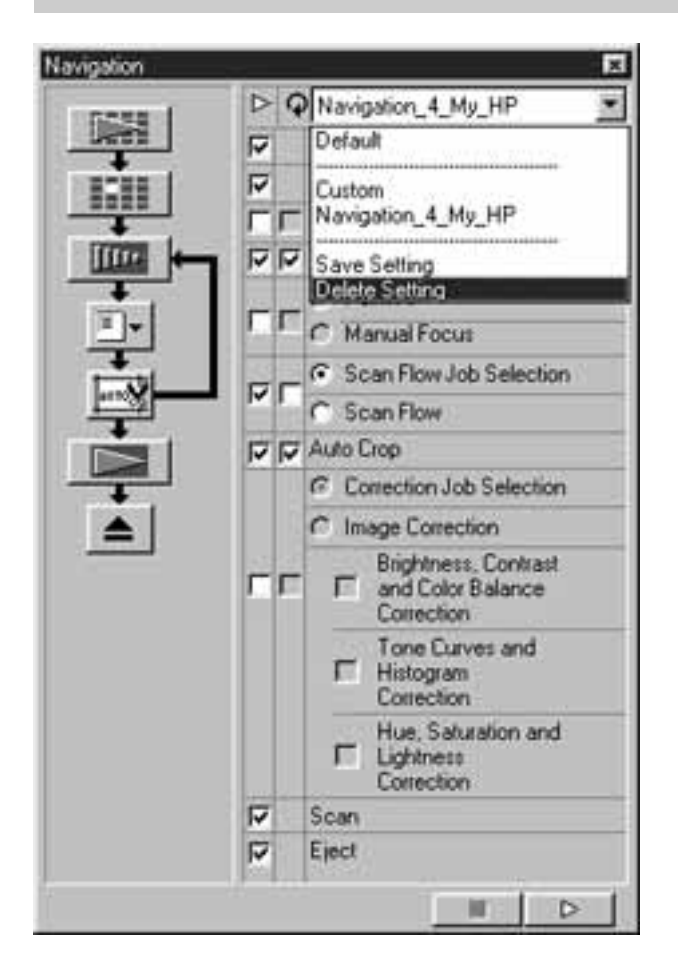

- 1 Fate un click sulla lista delle opzioni preimpostate per selezionare [Delete Setting] (Cancella impostazioni).
	- Si apre la finestra di dialogo per la cancellazione dell'insieme di opzioni pre-impostate.

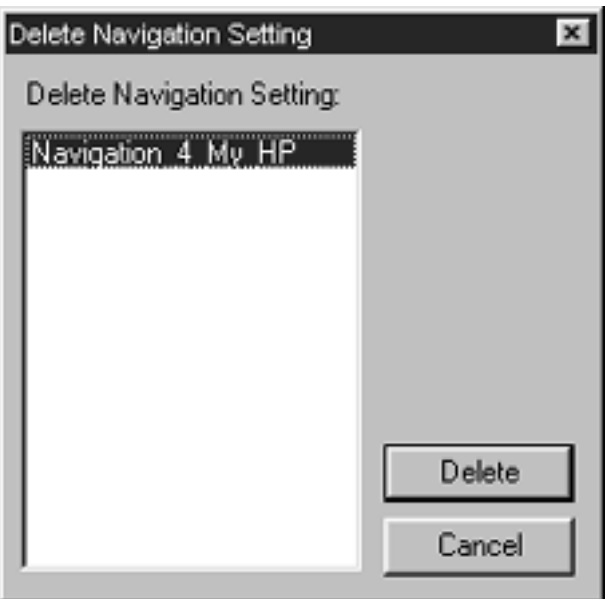

2 Selezionate l'insieme di opzioni preimpostate da cancellare e fate un click su Delete (Cancella).

### ALIMENTATORE PER DIAPOSITIVE (accessorio opzionale)

Con l'alimentatore per diapositive, disponibile come accessorio opzionale, possono essere sottoposte a scansione automaticamente fino a 50 diapositive montate. I dati delle immagini sottoposte a scansione potranno essere memorizzati sull'hard disk o altro supporto di memorizzazione.

Per le informazioni relative all'identificazione delle parti di questo apparecchio, al montaggio e alla rimozione dal Dimage Scan Multi2, o al caricamento di diapositive, fate riferimento al suo manuale di istruzioni.

> 1 Montate l'alimentatore per diapositive sul Dimage Scan Multi2 e caricate le diapositive seguendo la procedura descritta nel manuale di istruzioni dell'alimentatore.

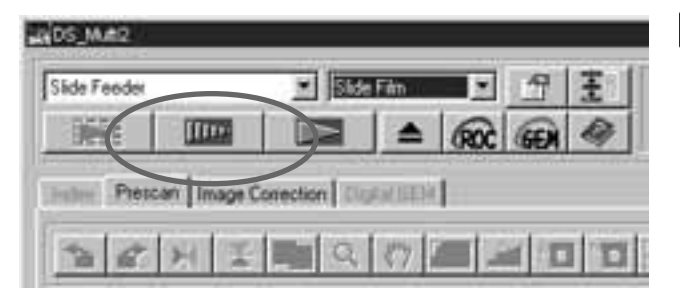

- 2] Nella lista a comparsa del formato pellicola, selezionate l'alimentatore per diapositive e quindi selezionate il tipo di pellicola scegliendolo nell'apposita lista a comparsa.
- 3 Fate un click su **nume** nella finestra principale.
	- Viene caricata dallo scanner e sottoposta a scansione preliminare la prima diapositiva inserita nel magazzino di alimentazione (lato sinistro), quindi nella finestra compare l'immagine di scansione preliminare.
	- Le funzioni di riquadro di taglio e di correzione immagine, descritte alle pp. 48-68, o le funzioni Digital ROC/GEM, illustrate alle pp. 69 -73, vengono applicate all'immagine di scansione preliminare.

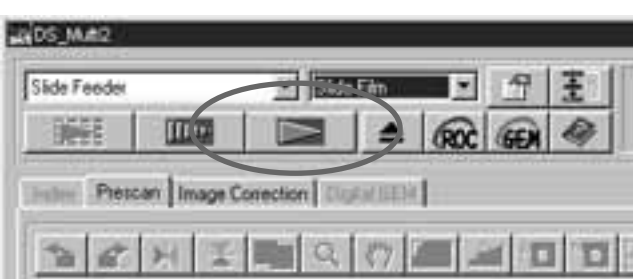

4 Dopo aver eseguito le correzioni all'im-

magine, fate un click su  $\Box$  nella finestra principale.

- Si apre la finestra di dialogo per il salvataggio del file.
- Le correzioni applicate all'immagine di scansione preliminare saranno effettuate anche sulle scansioni preliminari delle altre diapositive.

### ALIMENTATORE PER DIAPOSITIVE (accessorio opzionale)

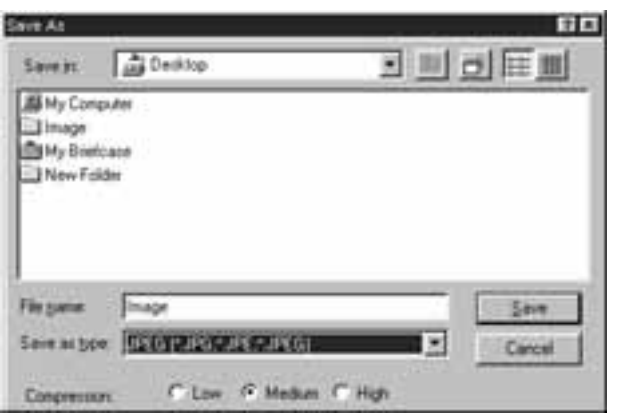

- 5 Specificate la destinazione del file e digitate il nome per il suo salvataggio.
- 6 Se usate il software DS Multi2 Utility, selezionate il tipo di file da salvare scegliendolo nella lista a comparsa [Save as Type] (Salva come) (o nel menu a comparsa di formato file).
	- Selezionando JPEG come tipo di file, potrete scegliere fra tre diversi rapporti di compressione.
	- Il numero di fotogrammi possibili per la funzione [Continuous Scanning -> Continuous Loading] (Scansione continua - caricamento continuo) varia in base all'applicazione utilizzata. Per maggiori dettagli, fate riferimento al manuale di istruzioni dell'applicazione di elaborazione immagini utilizzata.
- Fate un click su [Save] (Salva) (o su 7[OK]).
	- Ha inizio la scansione finale.
	- Ogni volta che viene ultimata la scansione di un'immagine, questa viene memorizzata con il nome del file assegnato, seguito da un numero progressivo a due cifre, nella destinazione e con il tipo di formato file prescelti.

Ad esempio, se avete assegnato al file il nome My\_Birthday e avete scelto come formato JPEG, le immagini verranno salvate in successione con il nome:

My\_Birthday01.jpg, My\_Birthday02.jpg, My\_Birthday03.jpg, My\_Birthday04.jpg… .

### TEMPI OPERATIVI – WINDOWS®

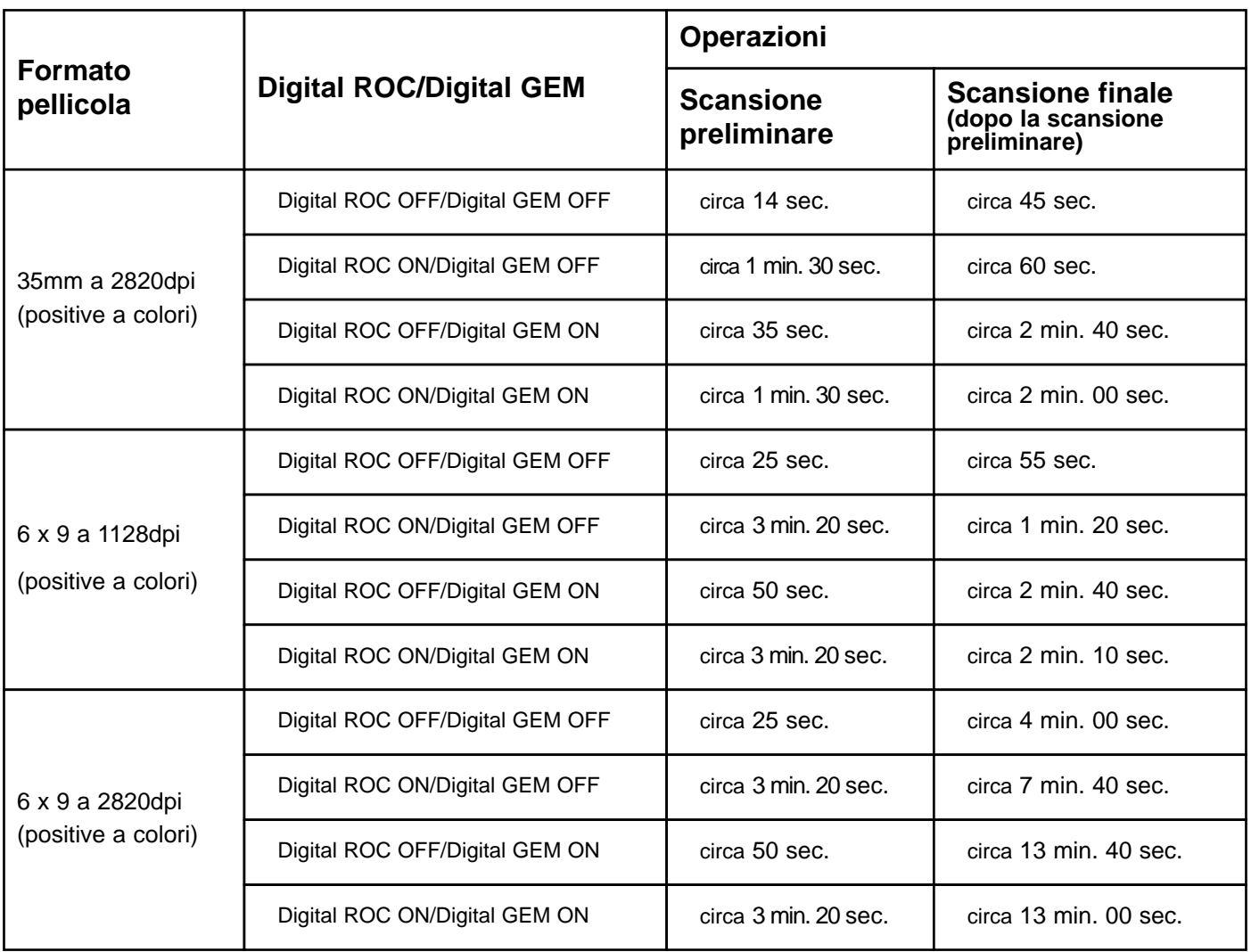

### **Condizioni di verifica del calcolo dei tempi operativi**

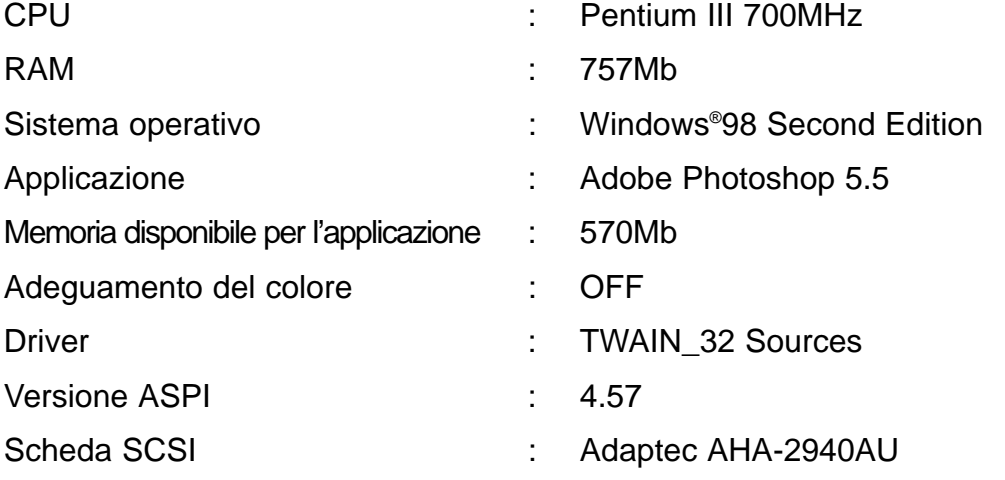

\*I tempi operativi possono variare in relazione alle caratteristiche delle voci sopra indicate.

\*I valori indicati in tabella non includono il tempo necessario per il trasferimento dei dati al PC.

### TEMPI OPERATIVI – MACINTOSH

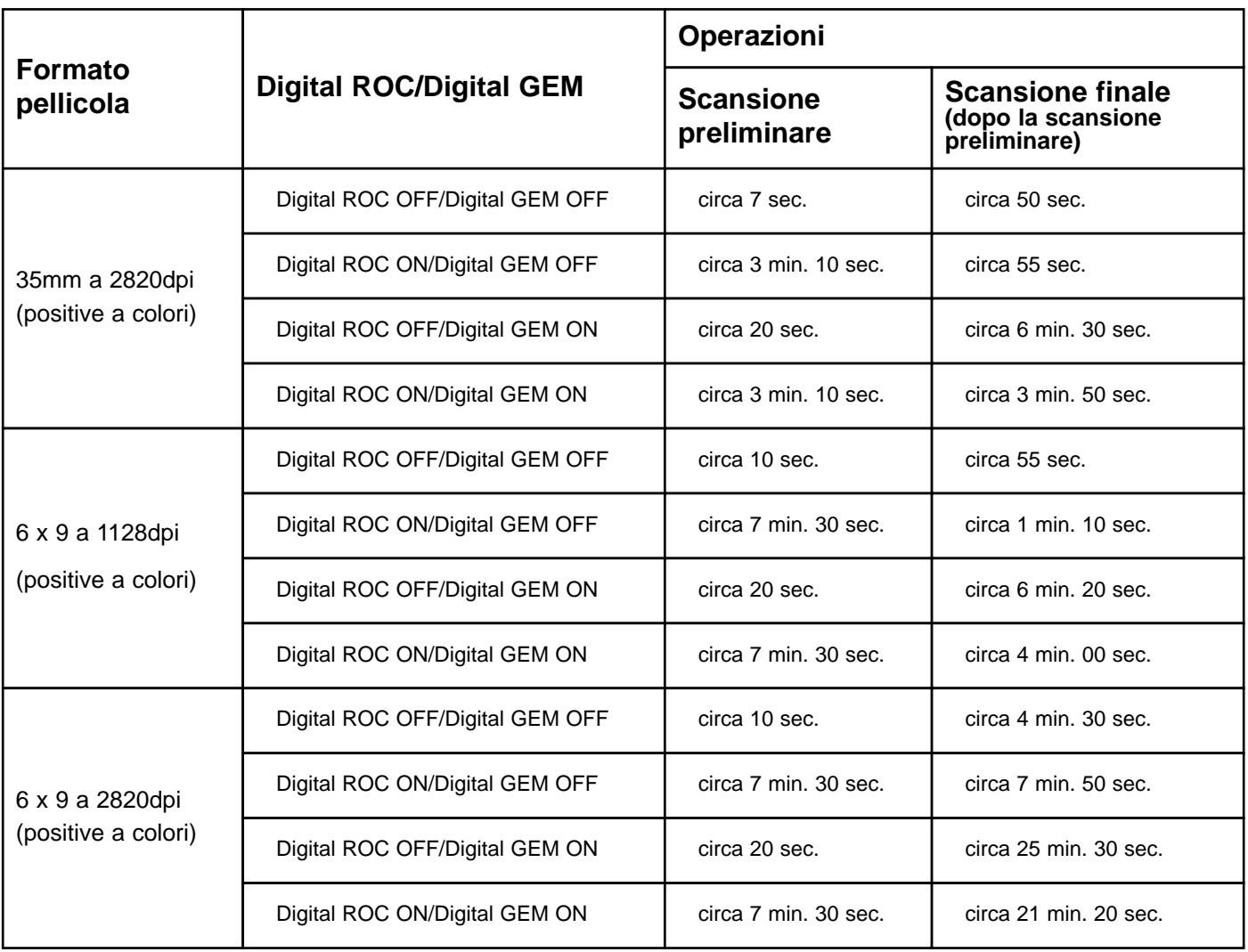

### **Condizioni di verifica del calcolo dei tempi operativi**

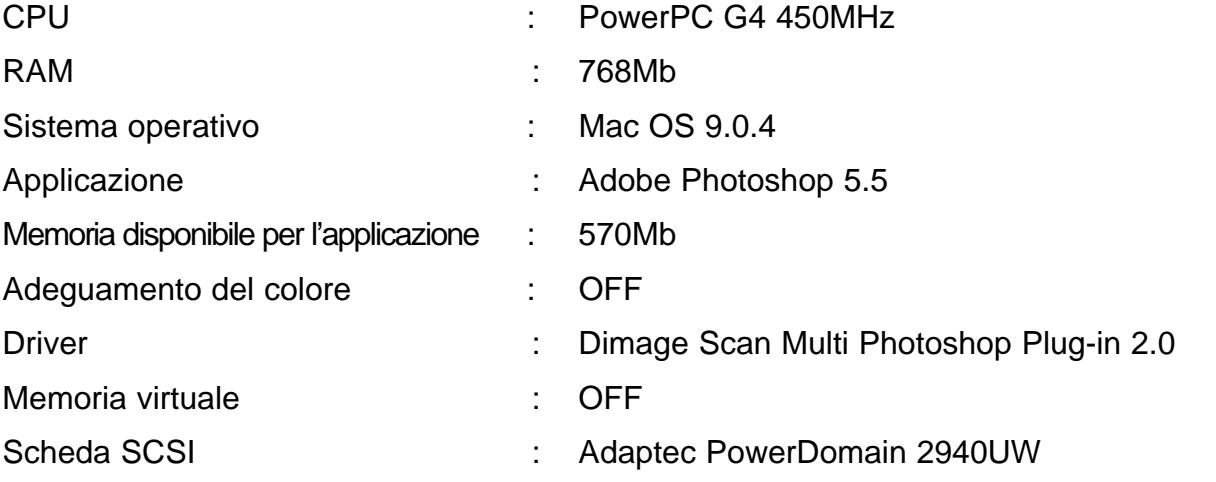

\*I tempi operativi possono variare in relazione alle caratteristiche delle voci sopra indicate.

\* I valori indicati in tabella non includono il tempo necessario per il trasferimento dei dati al PC.

## **LISTA TIPO DI UTILIZZO – 35 MM**

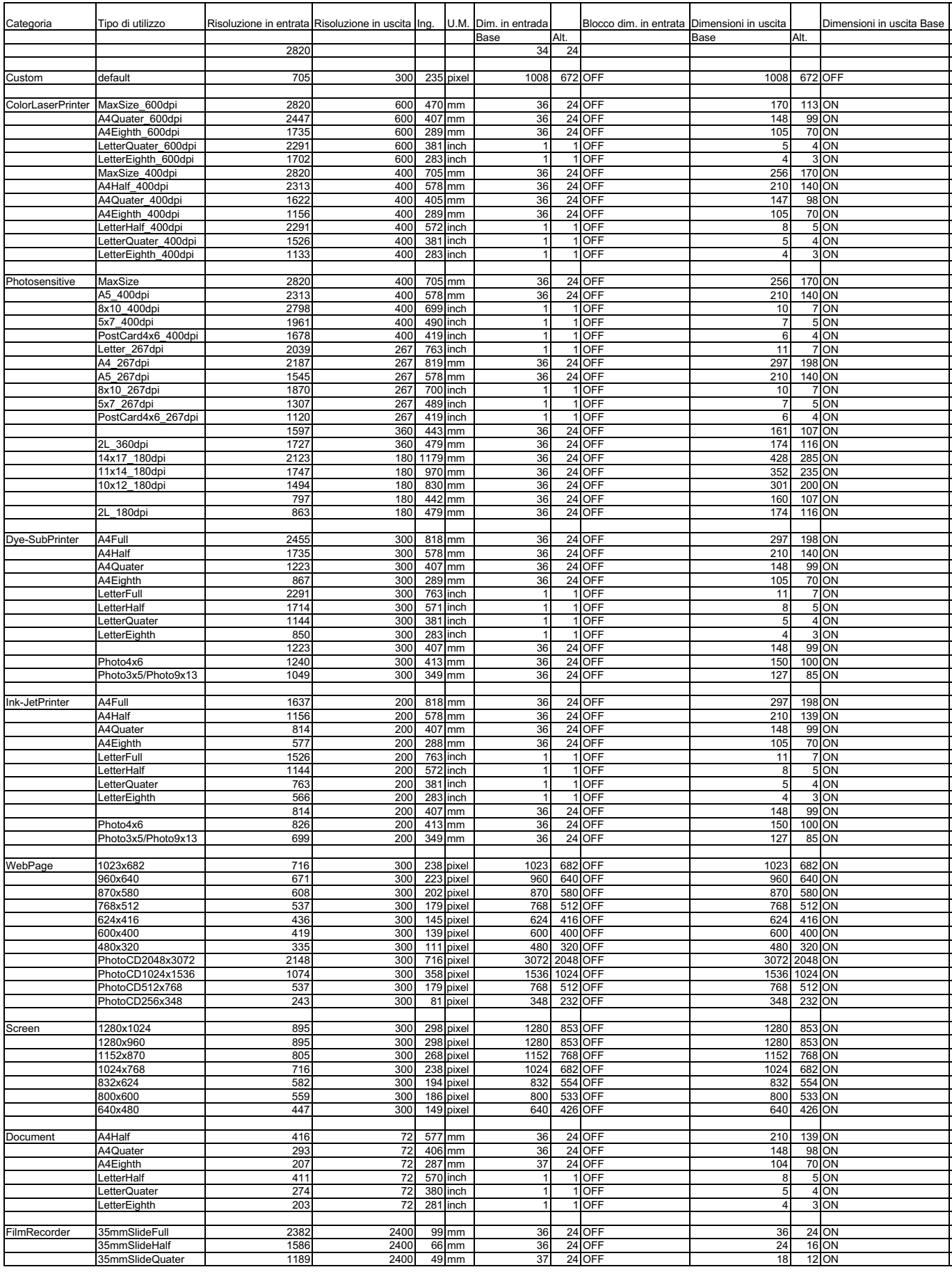

# **LISTA TIPO DI UTILIZZO – 6 X 4.5**

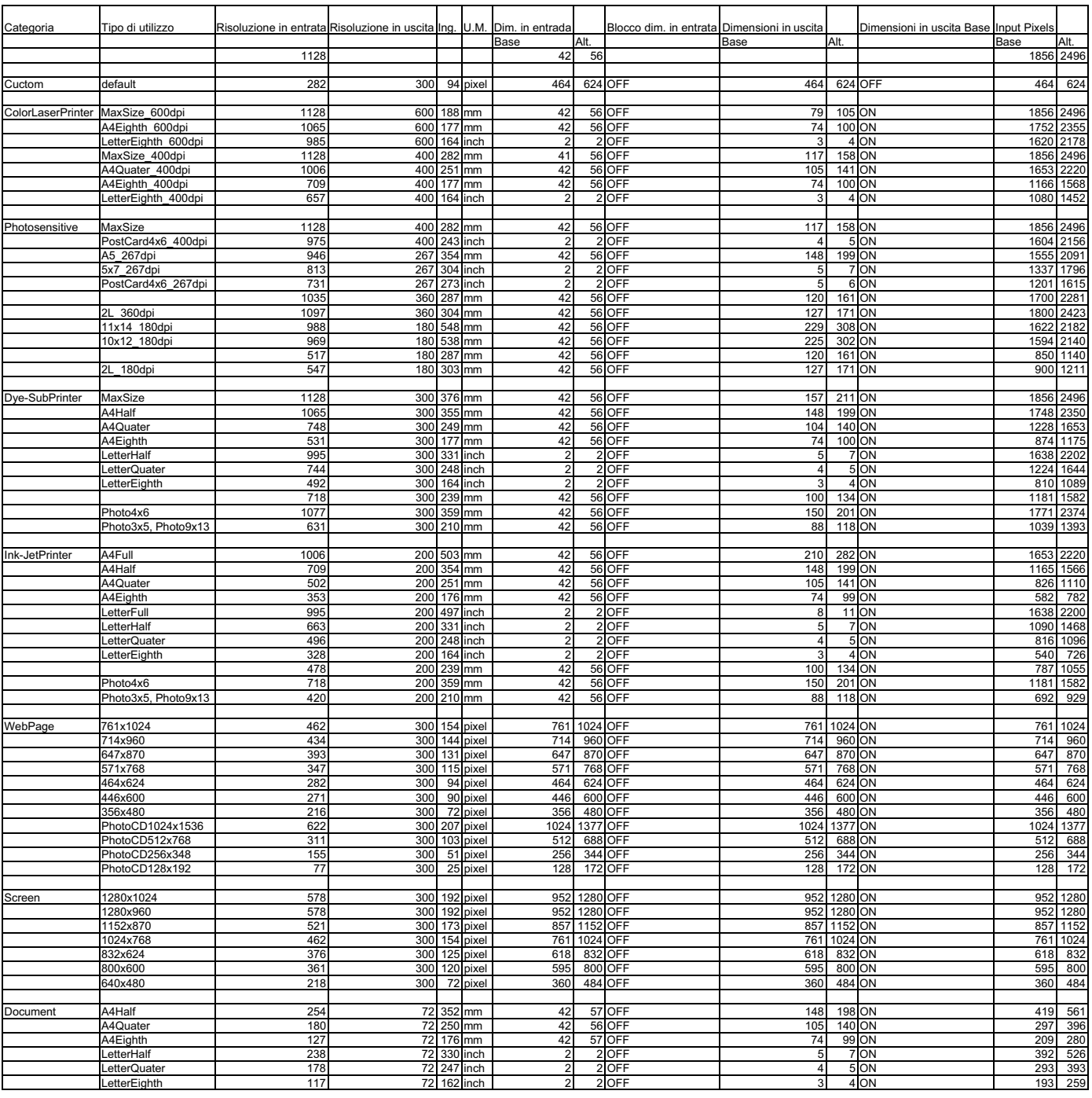
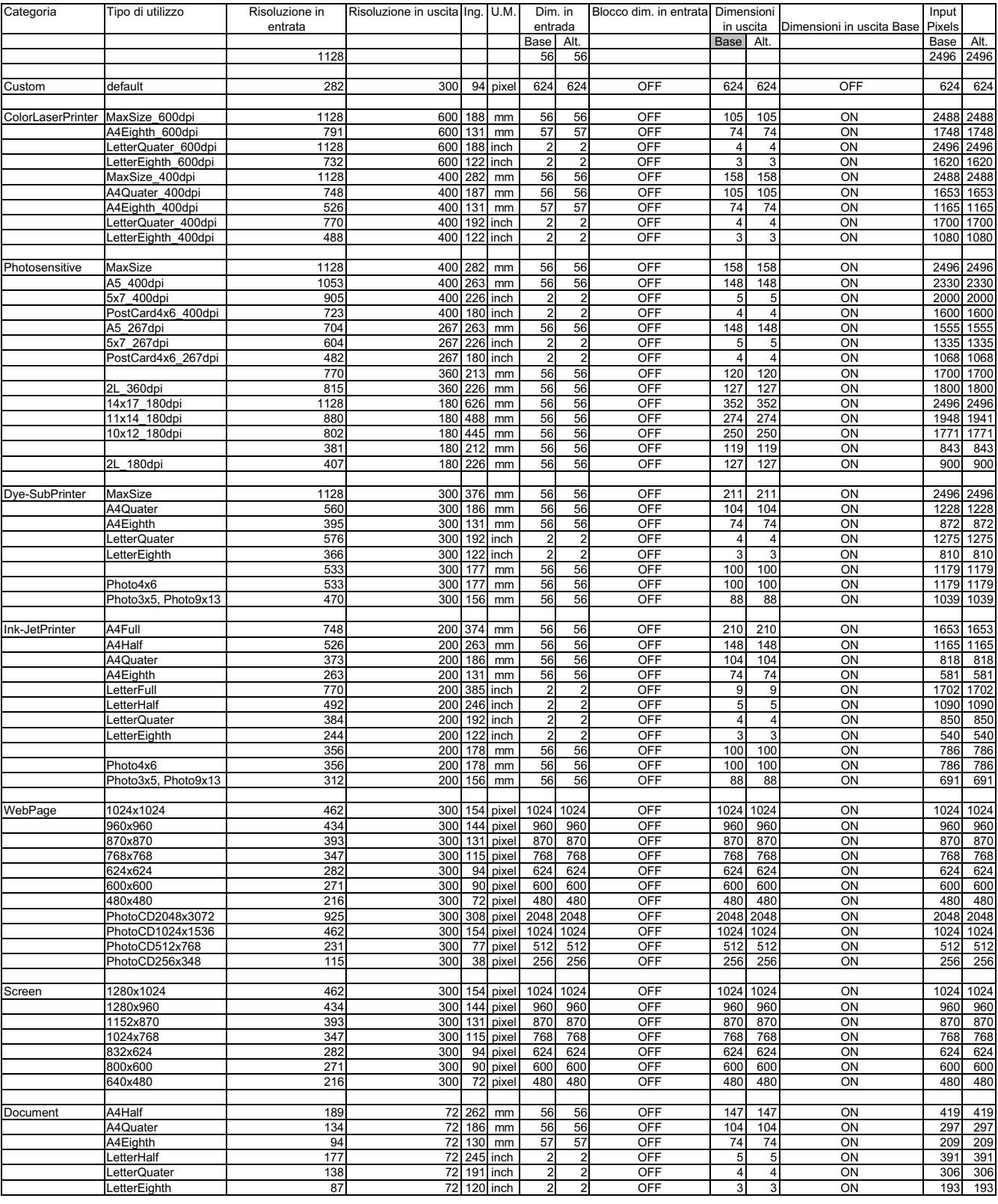

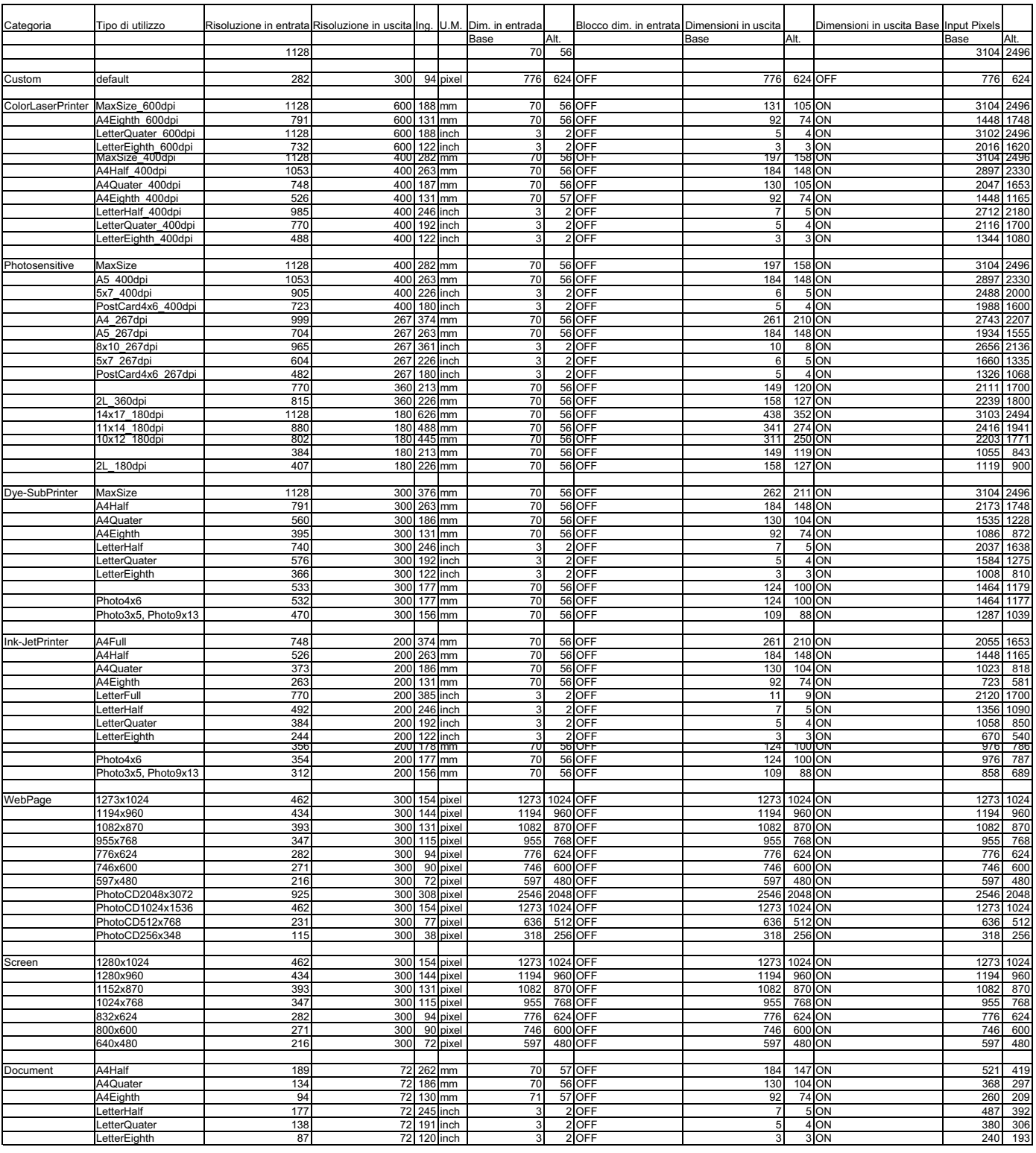

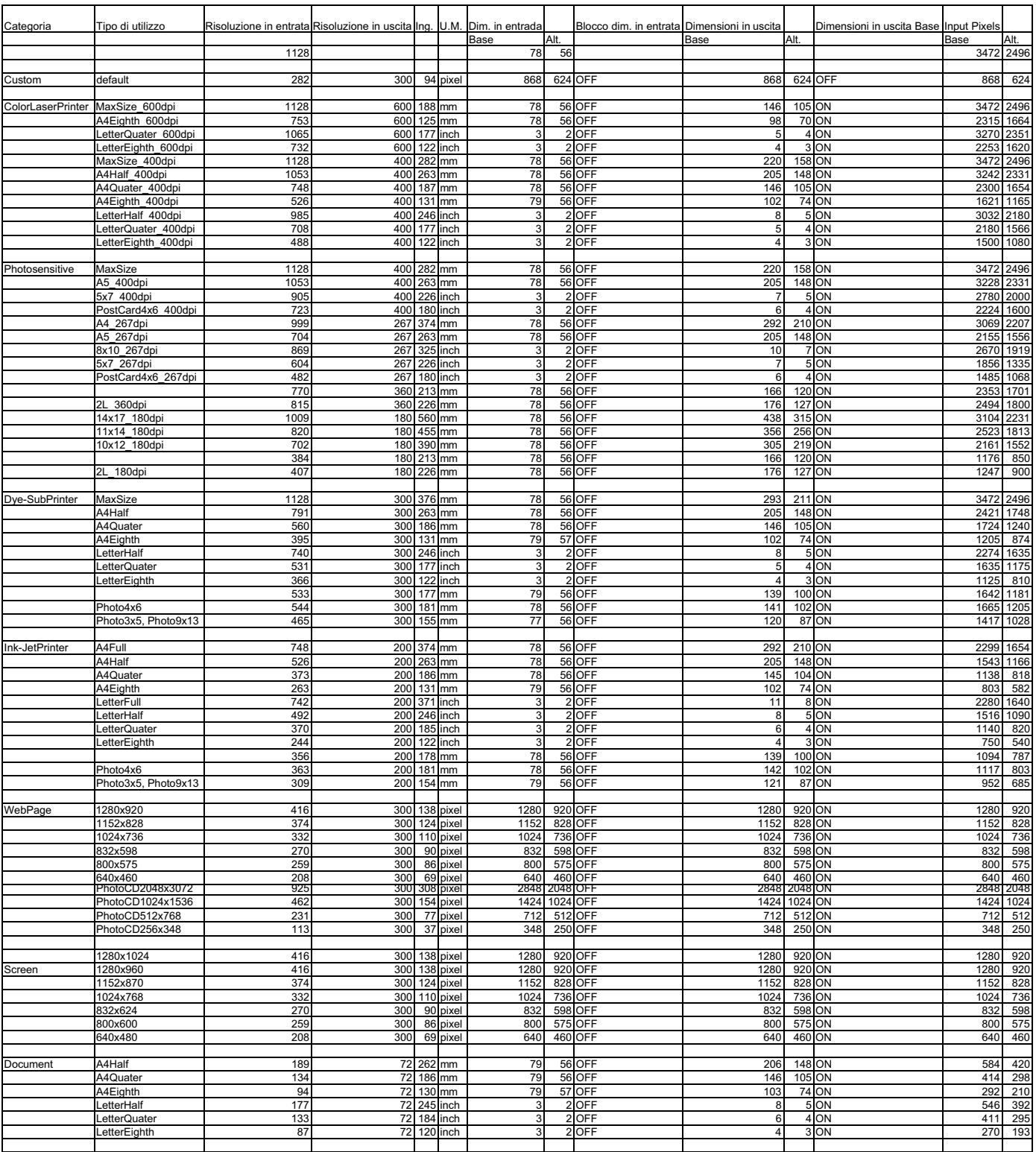

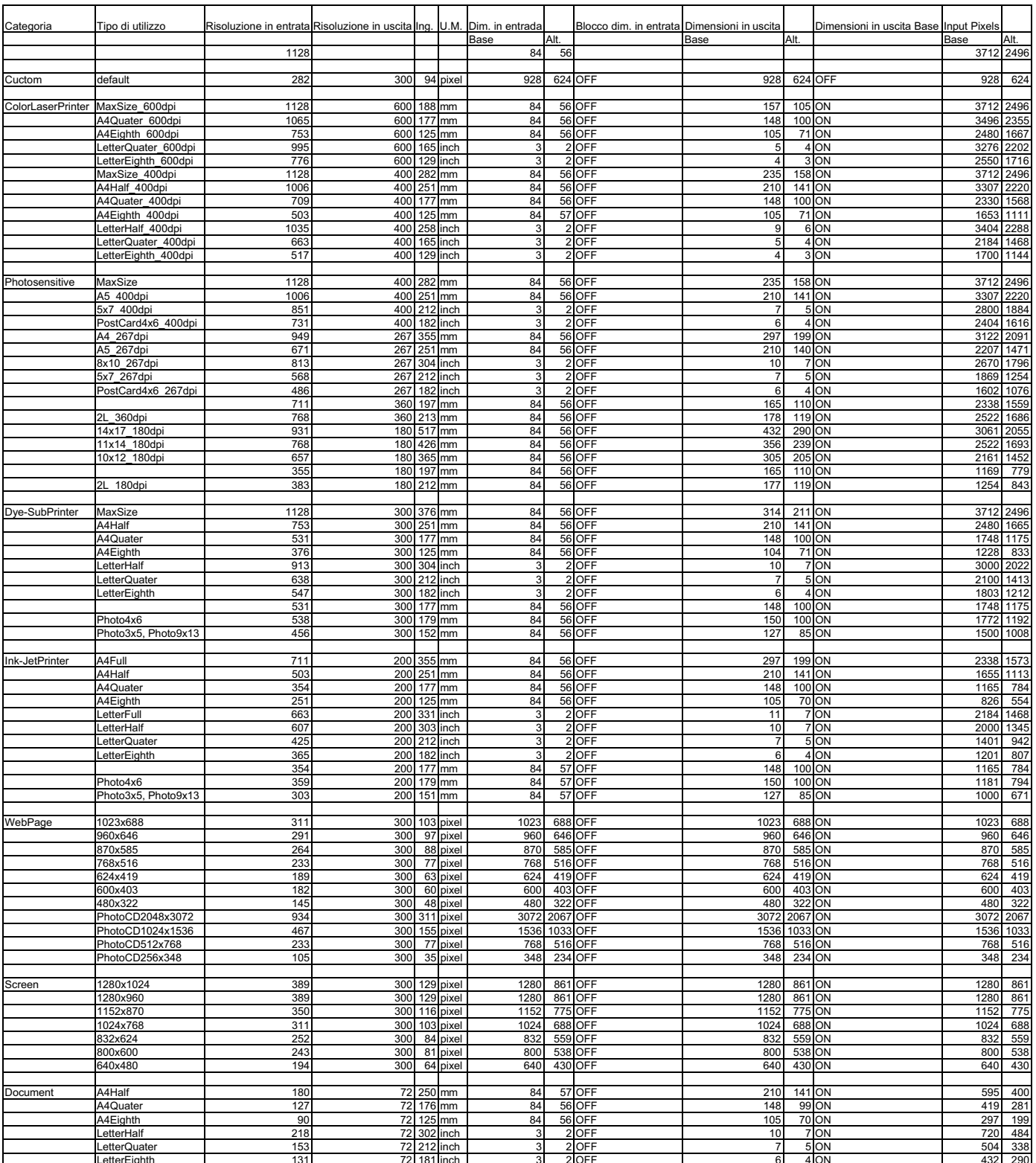

 $\mathcal{L}_{\mathcal{D}}$  is a 2 off field inch 3  $\mathcal{L}_{\mathcal{D}}$  includes the set of  $\mathcal{D}_{\mathcal{D}}$  of  $\mathcal{D}_{\mathcal{D}}$  is a 2 off field increase that  $\mathcal{D}_{\mathcal{D}}$ 

# **LISTA TIPO DI UTILIZZO – APS**

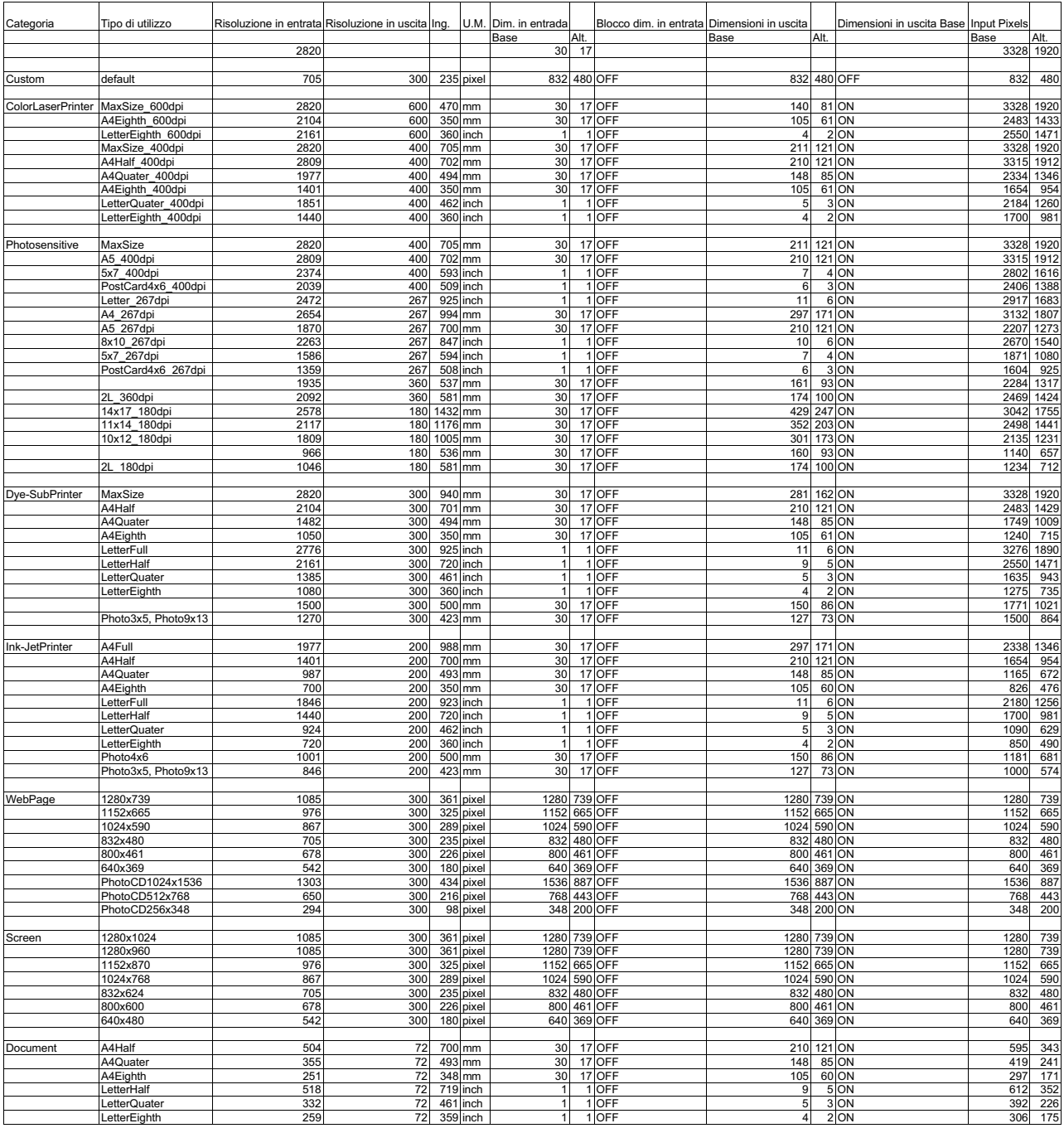

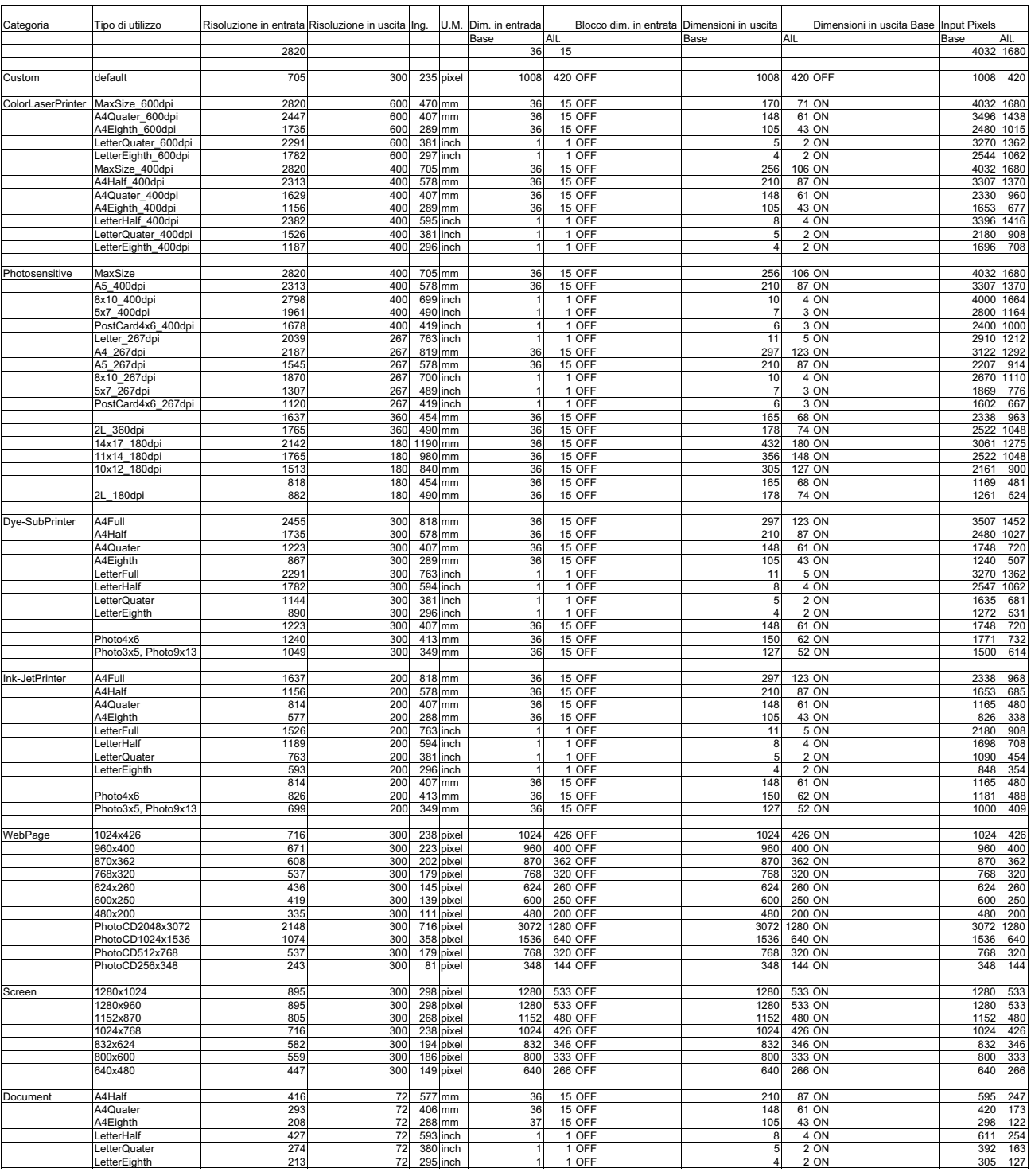

#### **LISTA TIPO DI UTILIZZO – AREA CENTRALE 2820**

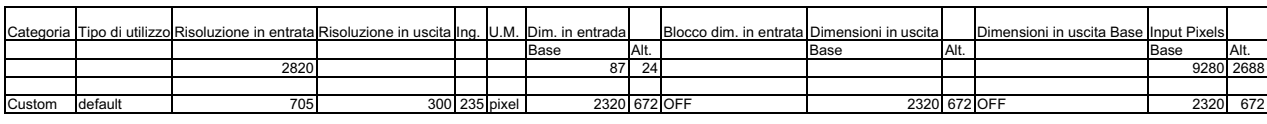

 $-123-$ 

- **A Minolta Austria Ges.m.b.H Amalienstr. 59-61, A-1131 Wien, Österreich Tel:01 87868 176 Fax:01 87868 153 http://www.minoltaeurope.com**
- **B Minolta Belgium Branch Prins Boudewijnlaan 1 B-2550 Kontich, België Tel: 03 451 07 00 Fax: 03 458 50 48 http://www.minolta.be en http://www.minolta.nl**
- **CAN Minolta Canada Inc., Head Office 369 Britannia Road East, Mississauga, Ontario L4Z 2H5, Canada Tel.0905 890 66 00 Fax0905 890 71 99 http://www.minolta.com**
- **CH Minolta (Schweiz) AG Riedstr. 6, CH-8953 Dietikon, Schweiz Tel:157 57 11 (sFr 2.15/min) Fax:01 741 33 12 http://www.minolta.ch**
- **D Minolta Europe GmbH Minoltaring 11, D-30855 Langenhagen, Deutschland**

**Reparatur/Repair Senator-Helmken-Strasse 1, D-28279 Bremen, Deutschland**

**Hotline: Tel: 0221 5 60 60 31 Fax: 0221 5 60 60 40**

**http://www.minolta.de**

- **DK Paul Westheimer A/S Erhvervsvej 30, DK-2610 Rødovre, Danmark Tel:44 85 34 00 Fax:44 85 34 01 http://www.minoltaeurope.com**
- **E Videosonic S.A. c/ Valportillo II, 8, Pol. Ind. de Alcobendas, E-28108 Alcobendas/Madrid, Spain Tel:91 4840077 Fax:91 4840079 http://www.minoltaeurope.com**
- **F Minolta France S. A. 365, Route de Saint-Germain, F-78420 Carrières-Sur-Seine, France Tel:0130 86 62 37 Fax:0130 86 62 82 http://www.minolta.fr**
- **FIN Minolta Finland Branch Niittykatu 6, PL 37 SF-02201 Espoo, Finland Tel:435 565 0 Fax:435 565 56 http://www.minolta.fi**
- **GB Minolta (UK) LTD. Photographic Division Precedent Drive, Rooksley, Milton Keynes, MK13 8HF, England Tel:01 908 208 349 Fax:01 908 208 334 http://www.minoltaeurope.com**
- **IRL Photopak Sales 241 Western Industrial Estate, Naas Road, Dublin 12, Ireland Tel:01 45 66 400 Fax:01 45 00 452 http://www.minoltaeurope.com**
- **I Rossi & C. S.p.A. Via Ticino 40, I – 50019 Osmannoro Sesto Fiorentino (Fi), Italy Tel.:055 323141 Fax:055 32314252 http://www.minoltafoto.it**
- **N Scandiafilm AS Enebakkveien 304, N-1188 Oslo 11, Norge Tel:022 28 00 00 Fax:022 28 17 42 http://www.minoltaeurope.com**
- **NL Minolta Camera Benelux B.V. Zonnebaan 39, Postbus 6000 3600 HA Maarssen, Nederland Tel: 030 247 08 09 Fax: 030 247 08 88 http://www.minolta.nl**
- **P Minolta Portugal Lda Av. do Brasil 33-a, P-1700 Lisboa, Portugal Tel:01793 00 16 Fax:01 793 10 64 http://www.minoltaeurope.com**
- **S Minolta Svenska AB P. O. Box 9058, Albygatan 114, S-17109 Solna, Sverige Tel:08 627 76 50 Fax:08 627 76 21 http://www.minoltaeurope.com**
- **Sin Minolta Singapore (Pte) Limited 10 Teban Gardens Crescent, Singapore 2260 Tel:56 35 533 Fax:56 10 217 http://www.minolta.com**